EDBEPM-H410DE/EN/FR 00457282

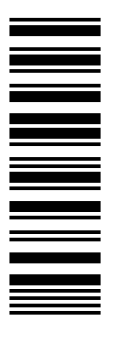

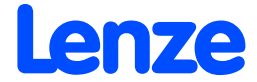

 $\bigoplus$ 

GB

 $\mathcal{F}$ 

*Betriebsanleitung Operating Instructions Instructions de mise en service*

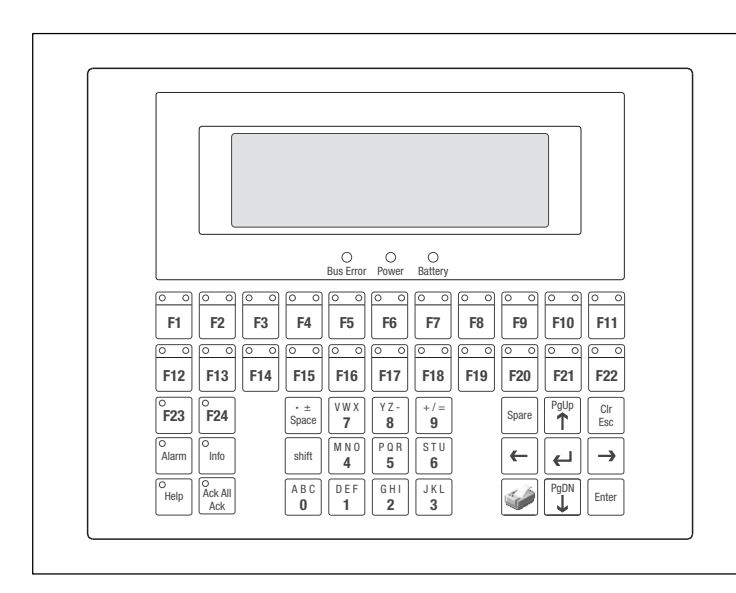

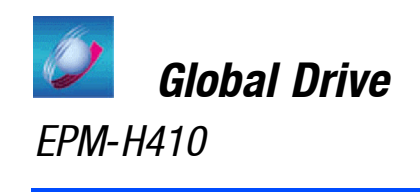

Show/Hide Bookmarks

# *Über diese Anleitung*

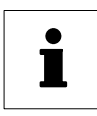

EPM-H410 1B 10

Diese Dokumentation ist gültig für die Bedieneinheit EPM-H410 ab dem Gerätestand:

Typ

Hardwarestand

Softwarestand

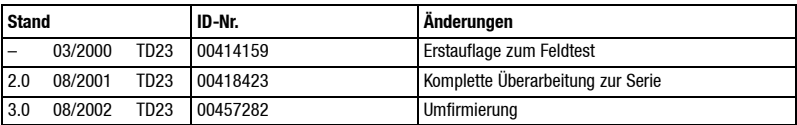

 $©$  2002 Lenze Drive Systems GmbH

Ohne besondere schriftliche Genehmigung von Lenze Drive Systems GmbH darf kein Teil dieser Dokumentation vervielfältigt oder Dritten zugänglich gemacht werden.

Wir haben alle Angaben in dieser Dokumentation mit größter Sorgfalt zusammengestellt und auf Übereinstimmung mit der beschriebenen Hard- und Software geprüft. Trotzdem können wir Abweichungen nicht ganz ausschließen. Wir übernehmen keine juristische Verantwortung oder Haftung für Schäden, die dadurch eventuell entstehen. Notwendige Korrekturen werden wir in die nachfolgenden Auflagen einarbeiten.

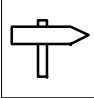

# *Inhaltsverzeichnis*

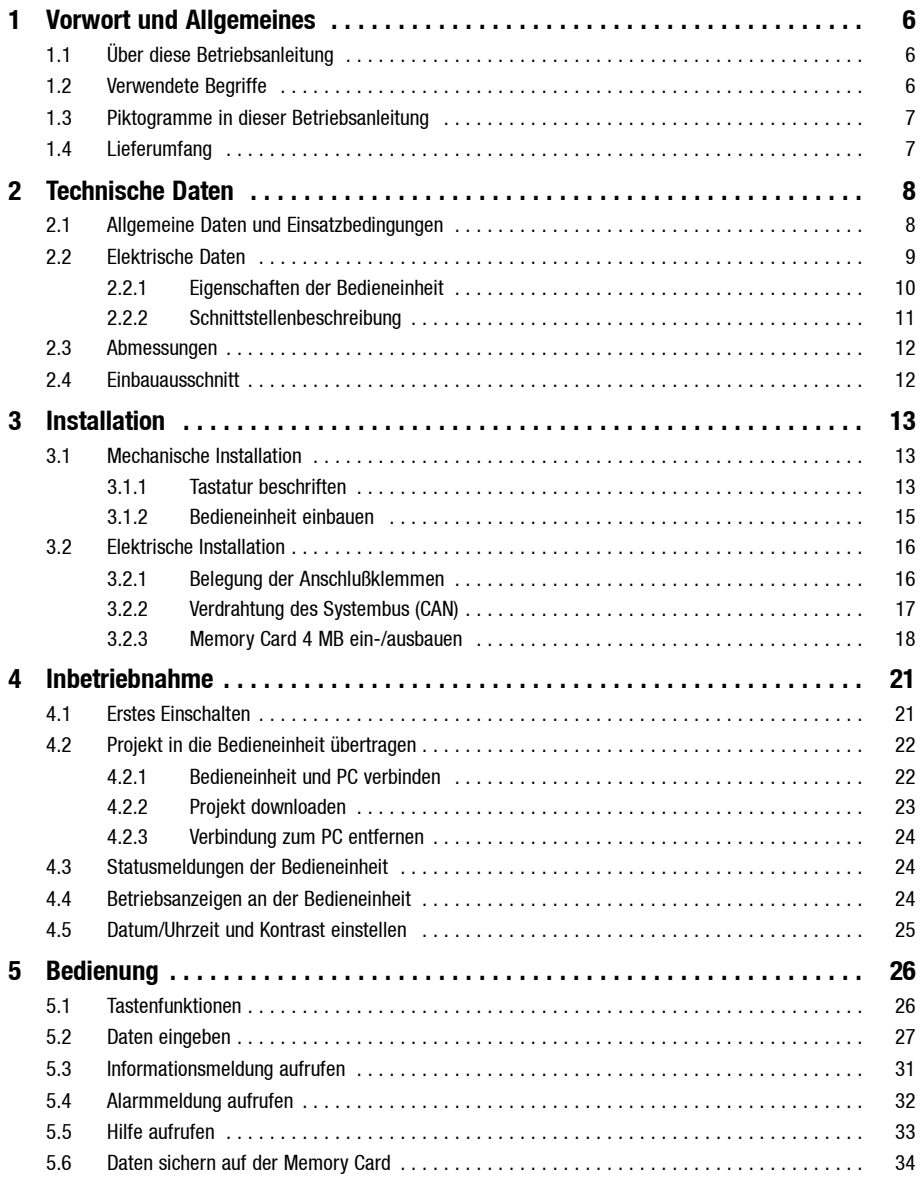

 $\Bigg|$ 

# *Inhaltsverzeichnis*

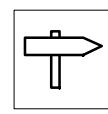

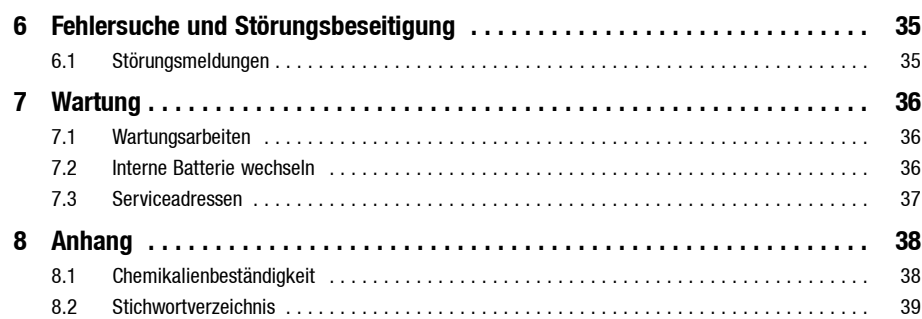

 $\overline{\phantom{a}}$ 

<span id="page-5-0"></span>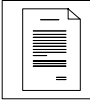

#### *Vorwort*

# **1 Vorwort und Allgemeines**

Mit der **Bedieneinheit H410** können Sie auf Codestellen von **Lenze Antriebsgeräten** zugreifen und die Antriebsgeräte auf komfortable Weise steuern.

Der **HMI Designer** ist die leistungsfähige Entwicklungsumgebung, mit dem Sie Projekte erstellen, die die Konfiguration der Bedieneinheit beinhalten.

#### **Die Bedieneinheit EPM-H410 können Sie mit folgenden Antriebsgeräten einsetzen:**

- Frequenzumrichter 8200 (mit Funktionsmodul AIF für Systembus CAN)
- Frequenzumrichter 8200 vector
- Servo-Umrichter 93XX
- Servo PLC 9300
- Drive PLC

Die Verbindung zum Antriebsgerät erfolgt über Systembus (CAN).

# **1.1 Über diese Betriebsanleitung**

- Die vorliegende Betriebsanleitung dient dem sicheren und fehlerfreien Arbeiten an und mit der Bedieneinheit EPM-H410.
- Alle Personen, die an und mit der Bedieneinheit EPM-H410 arbeiten, müssen bei ihren Arbeiten die Betriebsanleitung verfügbar haben und die für sie relevanten Angaben und Hinweise beachten.
- Die Betriebsanleitung muß stets komplett und in einwandfrei lesbarem Zustand sein.

## **1.2 Verwendete Begriffe**

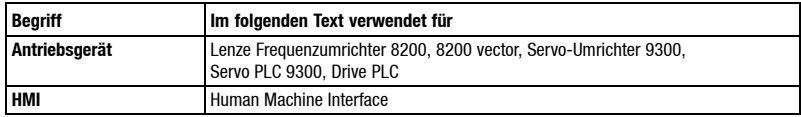

*Vorwort*

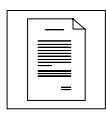

# <span id="page-6-0"></span>**1.3 Piktogramme in dieser Betriebsanleitung**

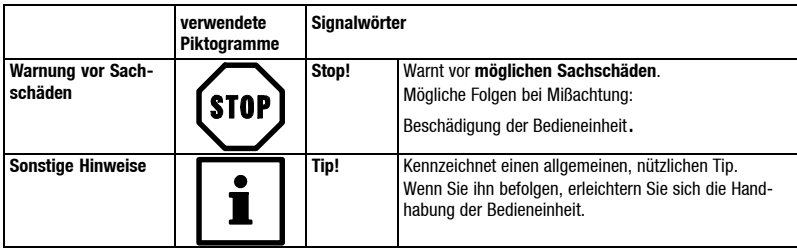

# **1.4 Lieferumfang**

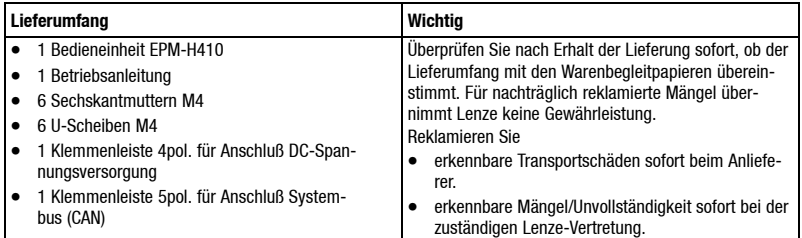

 $\overline{\phantom{a}}$ 

<span id="page-7-0"></span>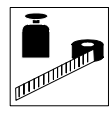

# **2 Technische Daten**

# **2.1 Allgemeine Daten und Einsatzbedingungen**

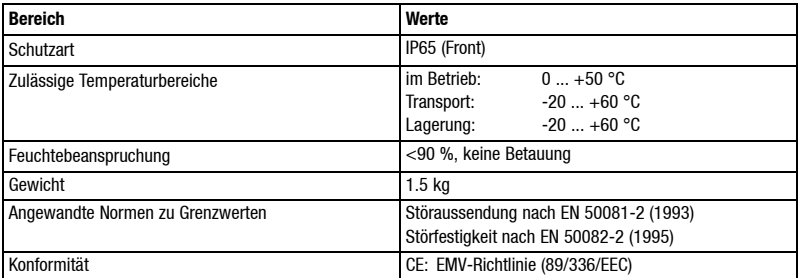

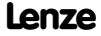

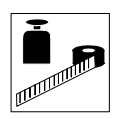

# <span id="page-8-0"></span>**2.2 Elektrische Daten**

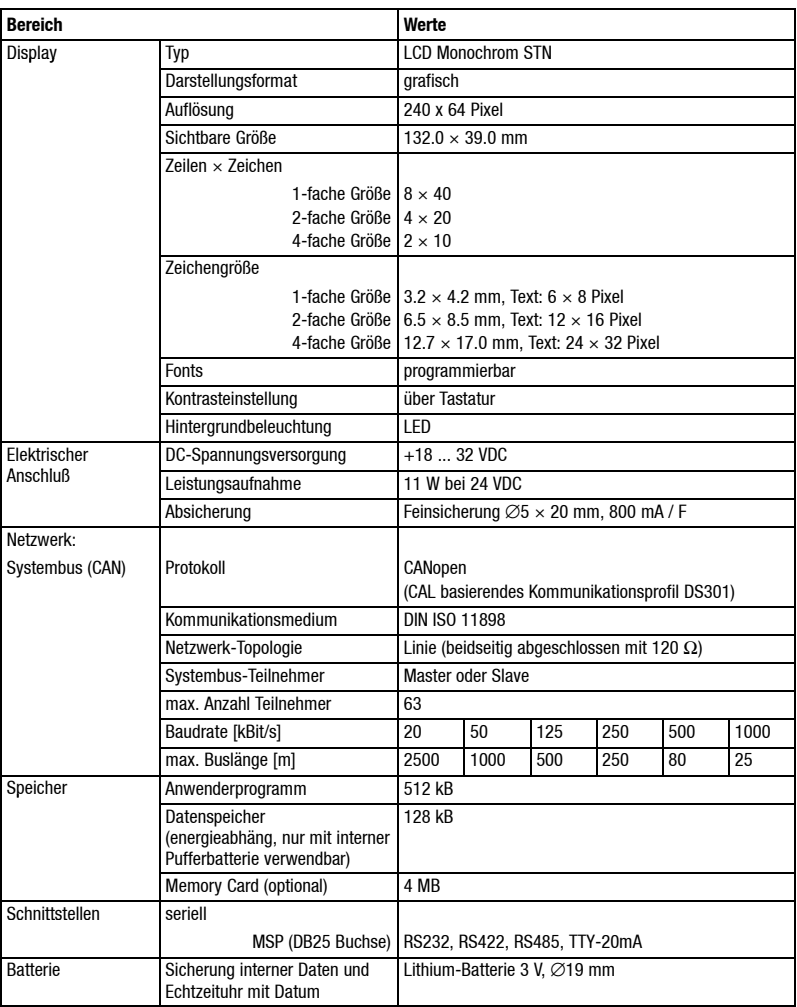

 $\overline{\phantom{a}}$ 

<span id="page-9-0"></span>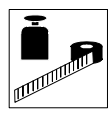

### **2.2.1 Eigenschaften der Bedieneinheit**

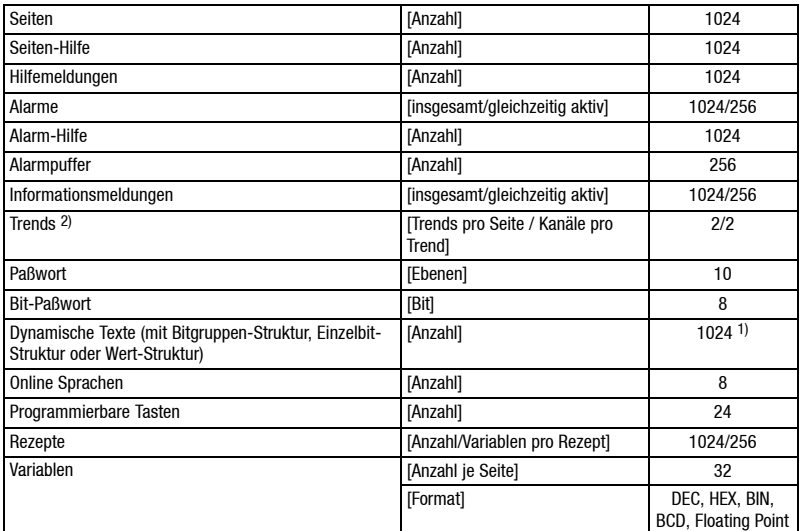

1) von der Projektgröße begrenzter Richtwert

2) Anzahl der Trends sind von der Speichergröße begrenzt

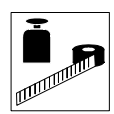

### <span id="page-10-0"></span>**2.2.2 Schnittstellenbeschreibung**

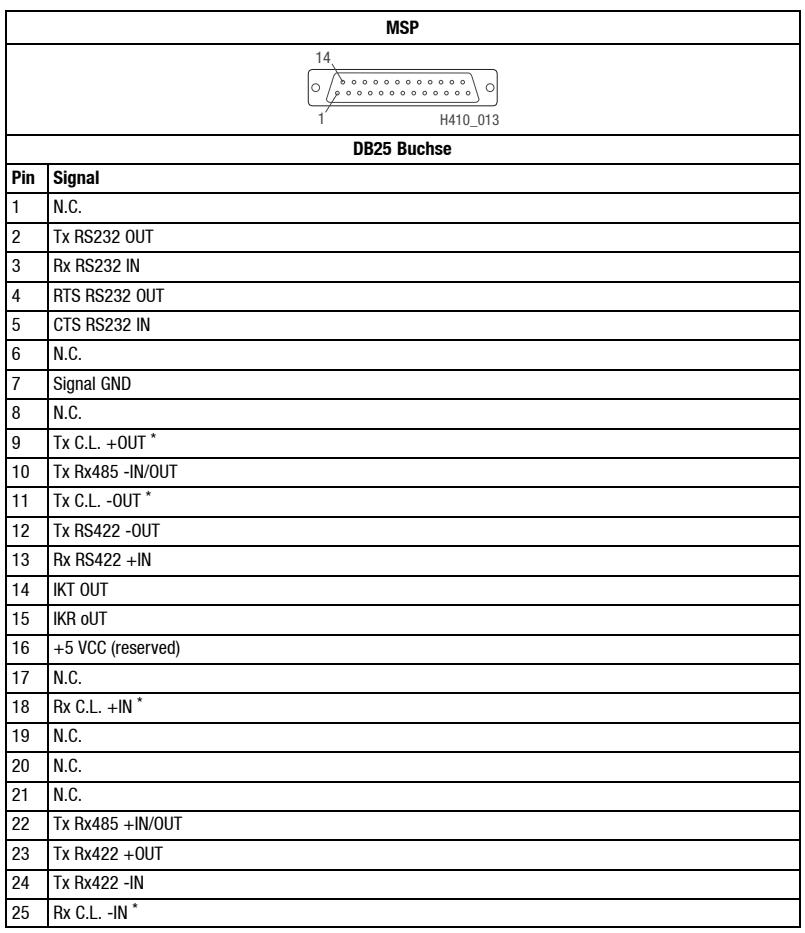

 $\star$ C.L. = Current Loop (TTY)

N.C. Nicht angeschlossen

 $\overline{\phantom{a}}$ 

<span id="page-11-0"></span>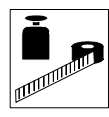

## **2.3 Abmessungen**

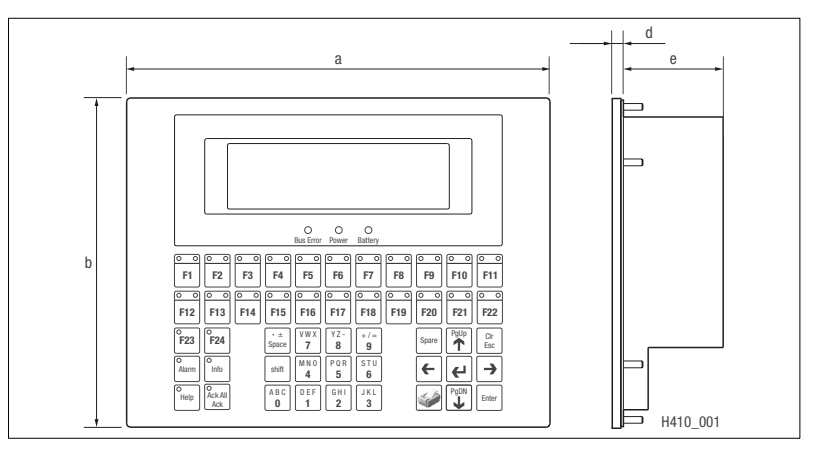

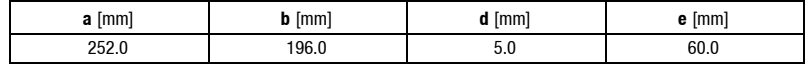

# **2.4 Einbauausschnitt**

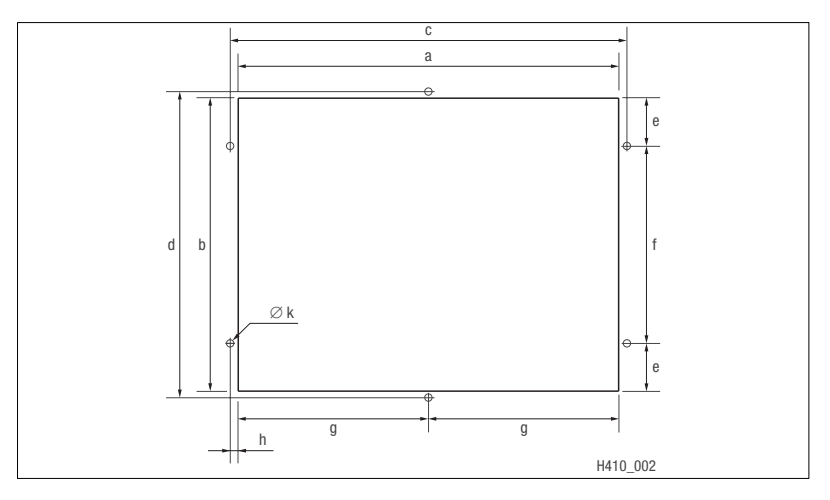

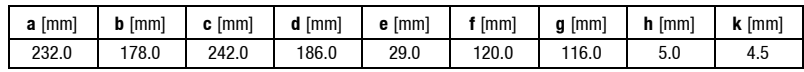

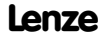

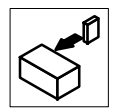

# <span id="page-12-0"></span>**3 Installation**

# **3.1 Mechanische Installation**

### **3.1.1 Tastatur beschriften**

Sie können die Bedieneinheit mit auswechselbaren Schildern beschriften. • Beschriften Sie die Schilder, bevor Sie die Bedieneinheit in die Einbautafel montieren.

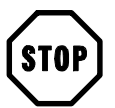

### **Stop!**

Vor dem Öffnen des Gehäuses Spannungsversorgung abschalten!

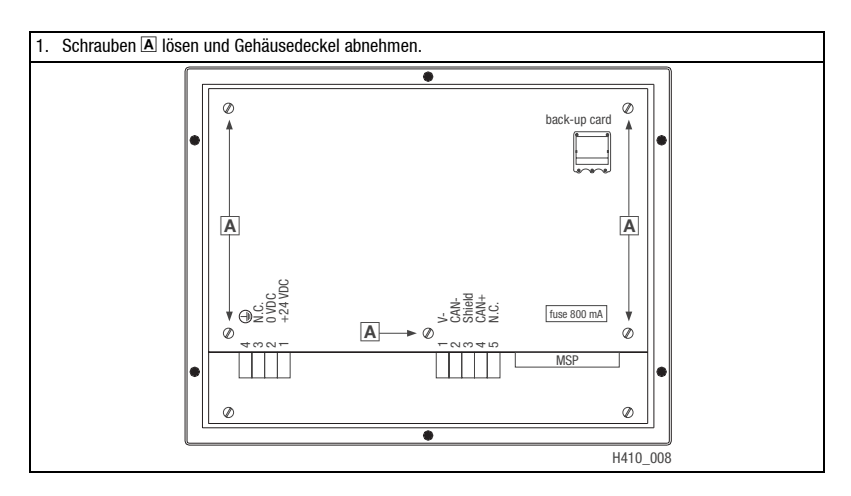

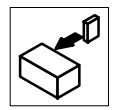

- 2. Schild B, C, D, E, oder E zum Beschriften aus dem Schlitz ziehen.
- 3. Anschließend beschriftete Schilder in die entsprechenden Schlitze schieben.

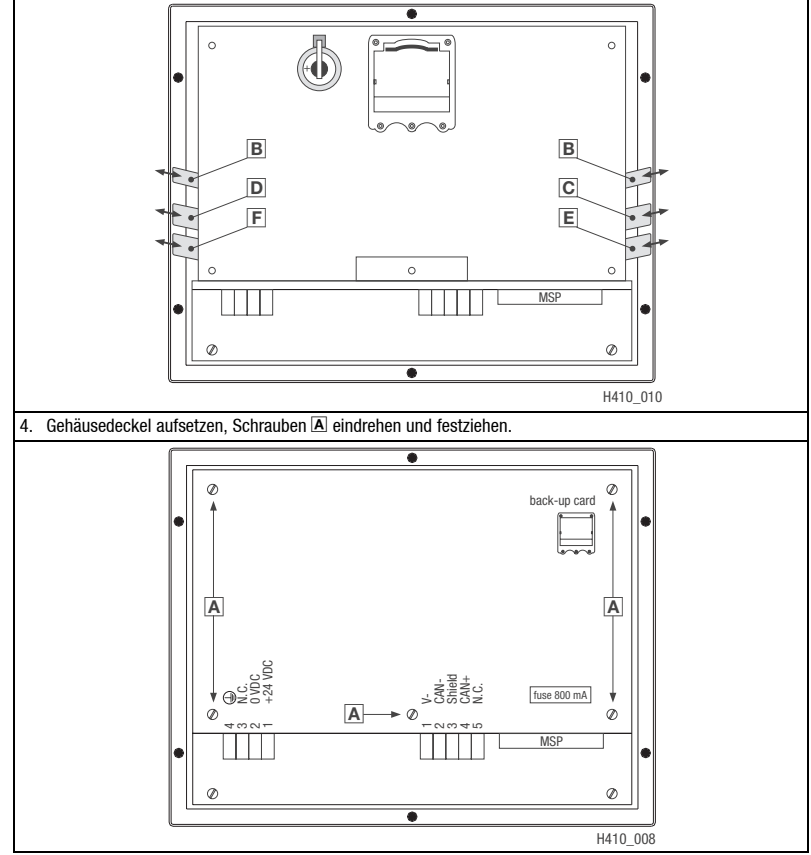

Zuordnung der Schilder:

- $\boxed{B}$ Kennzeichnung der Bedieneinheit **E** Tasten F12 ... F16
- 
- D Tasten F6 ... F11
- 
- Tasten F1 ... F5 **Tasten F17 ... F22**

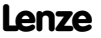

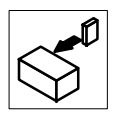

#### <span id="page-14-0"></span>**3.1.2 Bedieneinheit einbauen**

Die Maße für den Einbauausschnitt entnehmen Sie den technischen Daten. ([12] 12)

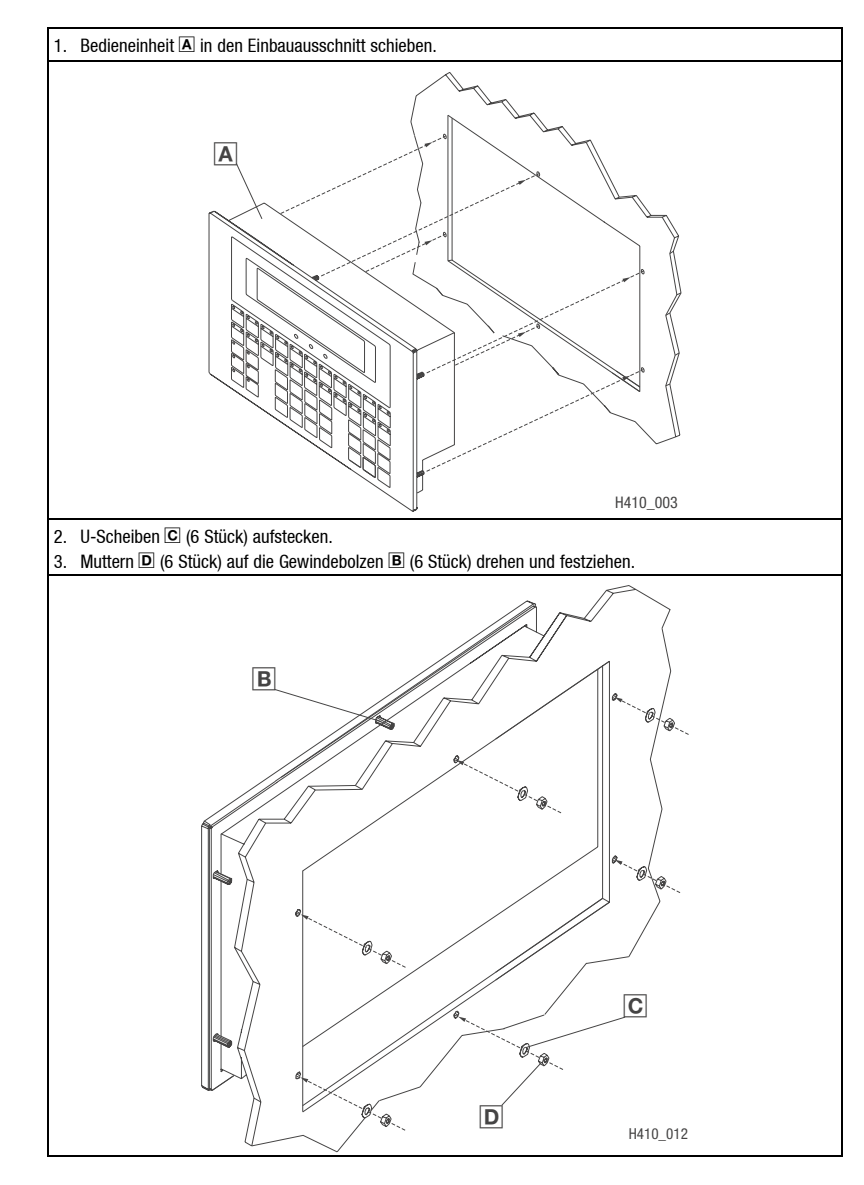

<span id="page-15-0"></span>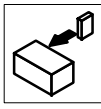

# **3.2 Elektrische Installation**

#### **3.2.1 Belegung der Anschlußklemmen**

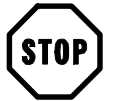

## **Stop!**

Um eine Beschädigung der Bedieneinheit und eines angeschlossenen PC zu vermeiden, müssen Sie • die Bedieneinheit immer im spannungslosen Zustand verdrahten,

• den PE-Leiter  $\overline{A}$  ausschließlich so verbinden, wie es in der Abbildung dargestellt ist.

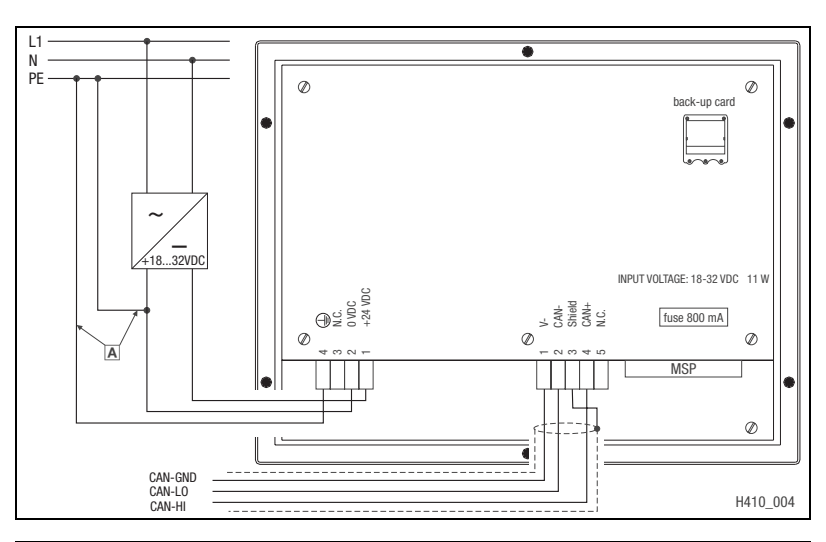

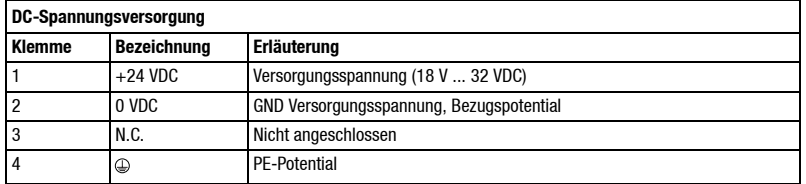

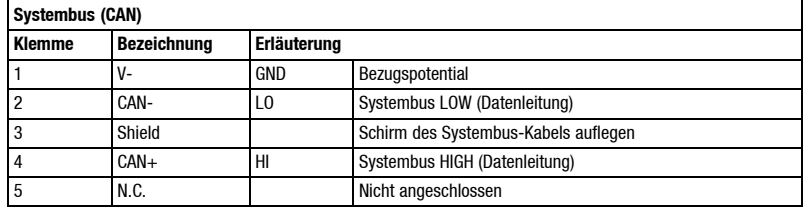

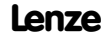

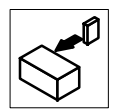

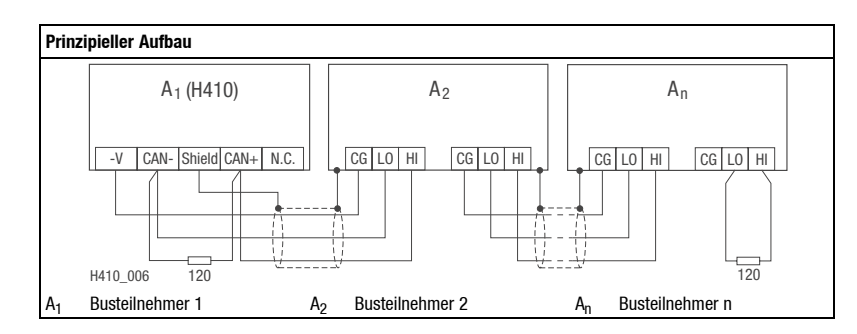

#### <span id="page-16-0"></span>**3.2.2 Verdrahtung des Systembus (CAN)**

- Verbinden Sie nur Klemmen gleichen Signaltyps miteinander.
- Eigenschaften Signalleitung:

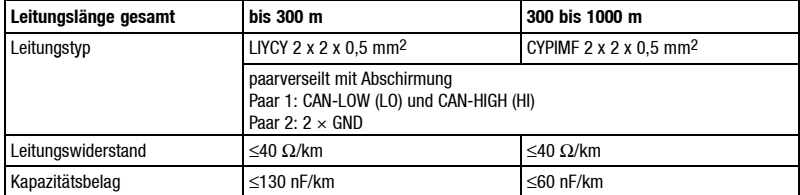

- Anschluß der Busabschlußwiderstände:
- Je ein Widerstand 120  $\Omega$  am 1. und am letzen Busteilnehmer

Eigenschaften:

- CAN-basierend mit Busprotokoll nach CANopen (CAL-based Communication Profile DS301)
- Busausdehnung:
	- 25 m bei max. 1 Mbit/s Datenübertragungsrate
	- bis zu 1 km bei vermindeter Datenübertragungsgeschwindigkeit
- Sehr zuverlässige Datenübertragung (Hamming-Distanz =  $6$ )
- Signalpegel nach ISO 11898
- Bis zu 63 Busteilnehmer möglich

<span id="page-17-0"></span>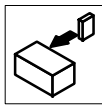

#### **3.2.3 Memory Card 4 MB ein-/ausbauen**

Sie können in die Bedieneinheit eine Memory Card mit 4 MB Speicher einbauen.

- Auf diesen Speicherbaustein können Sie Ihr anwendungsspezifisch konfiguriertes Projekt sichern und archivieren.  $( \square$  34)
- Sie können den Speicherbaustein mit dem gesicherten Projekt in eine Bedieneinheit gleichen Typs einbauen, um das Projekt in diese Bedieneinheit zu übertragen.
- Der Speicherbaustein ist bei Lenze erhältlich unter der Best.-Nr. EPZ-H210.

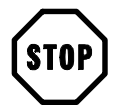

#### **Stop!**

- Vor dem Öffnen des Gehäuses Spannungsversorgung abschalten!
- Um Beschädigungen zu vermeiden, beim Ein- und Ausbau des Speicherbausteins die Bedieneinheit immer spannungsfrei schalten!

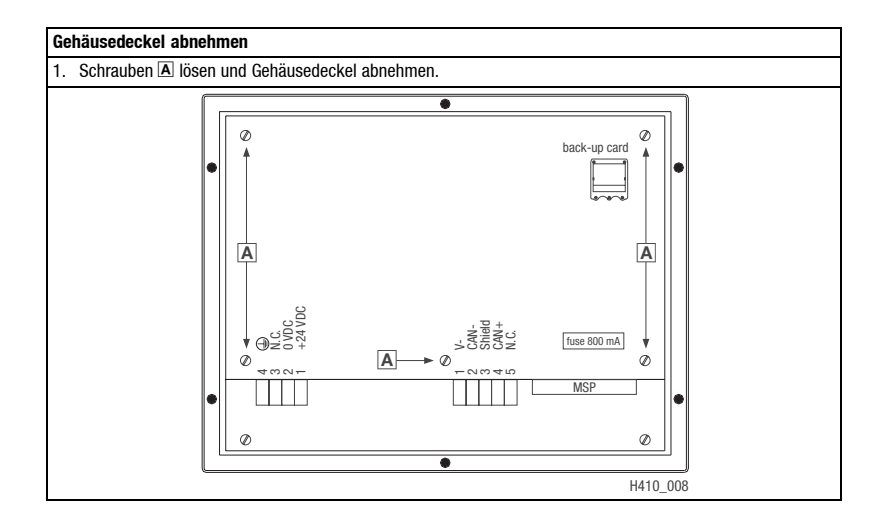

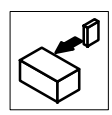

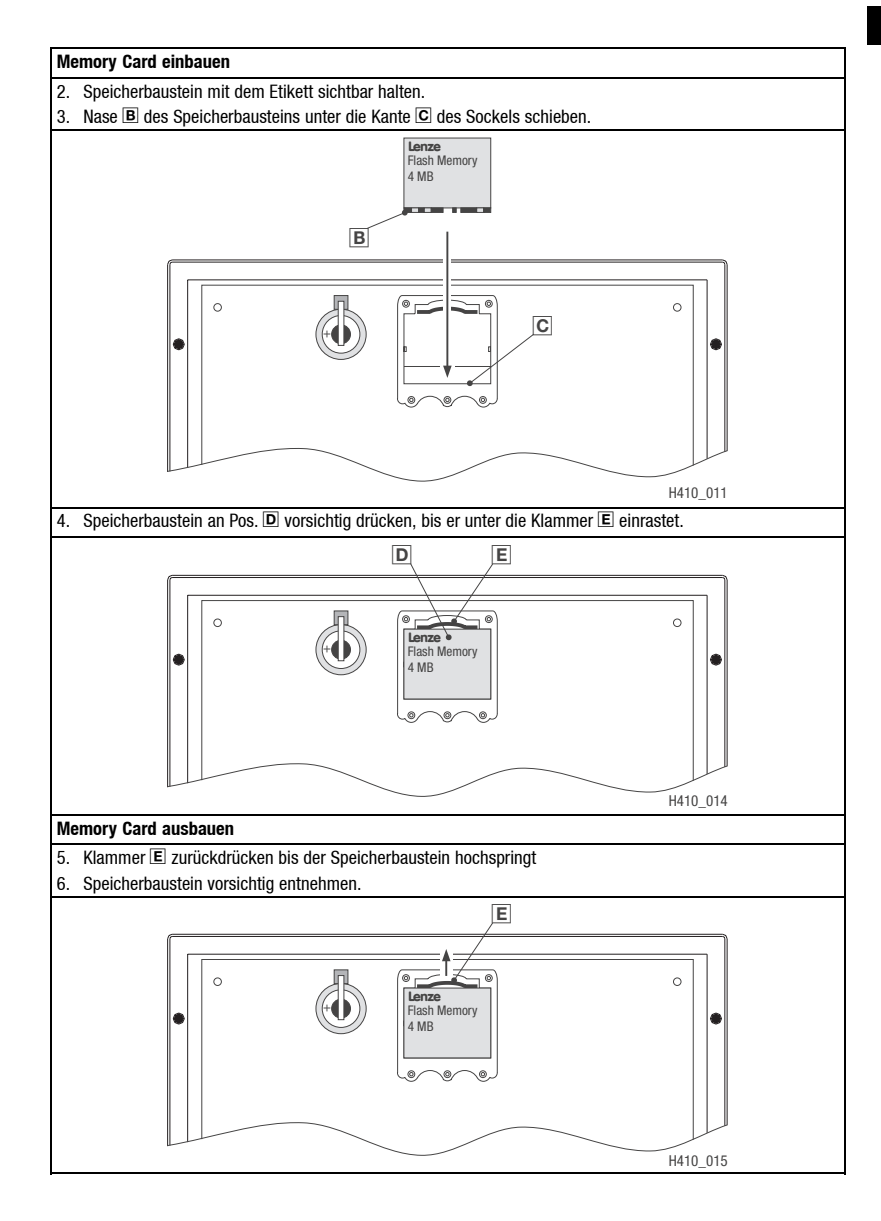

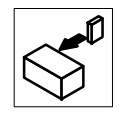

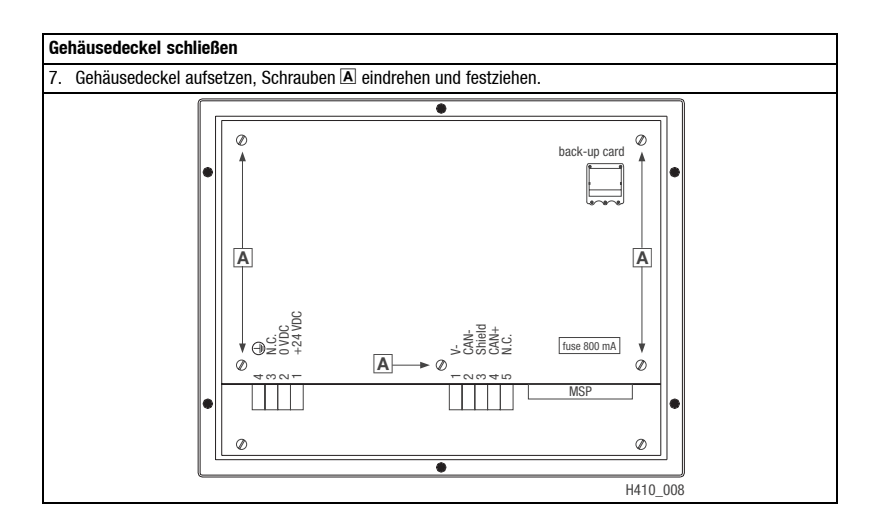

## *Inbetriebnahme*

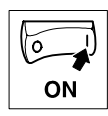

# <span id="page-20-0"></span>**4 Inbetriebnahme**

# **4.1 Erstes Einschalten**

Für die Inbetriebnahme ist eine vollständige Verdrahtung des Systembus notwendig.

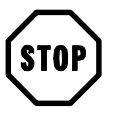

# **Stop!**

Überprüfen Sie vor dem Einschalten der Versorgungsspannung

- die gesamte Verdrahtung auf Vollständigkeit und Kurzschluß,
- ob das Bussystem beim physikalisch ersten und letzten Busteilnehmer abgeschlossen ist.

<span id="page-21-0"></span>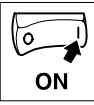

# *Inbetriebnahme*

# **4.2 Projekt in die Bedieneinheit übertragen**

#### **4.2.1 Bedieneinheit und PC verbinden**

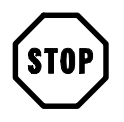

#### **Stop!**

Die Verbindung zwischen PC und Bedieneinheit nur bei ausgeschalteten Geräten herstellen!

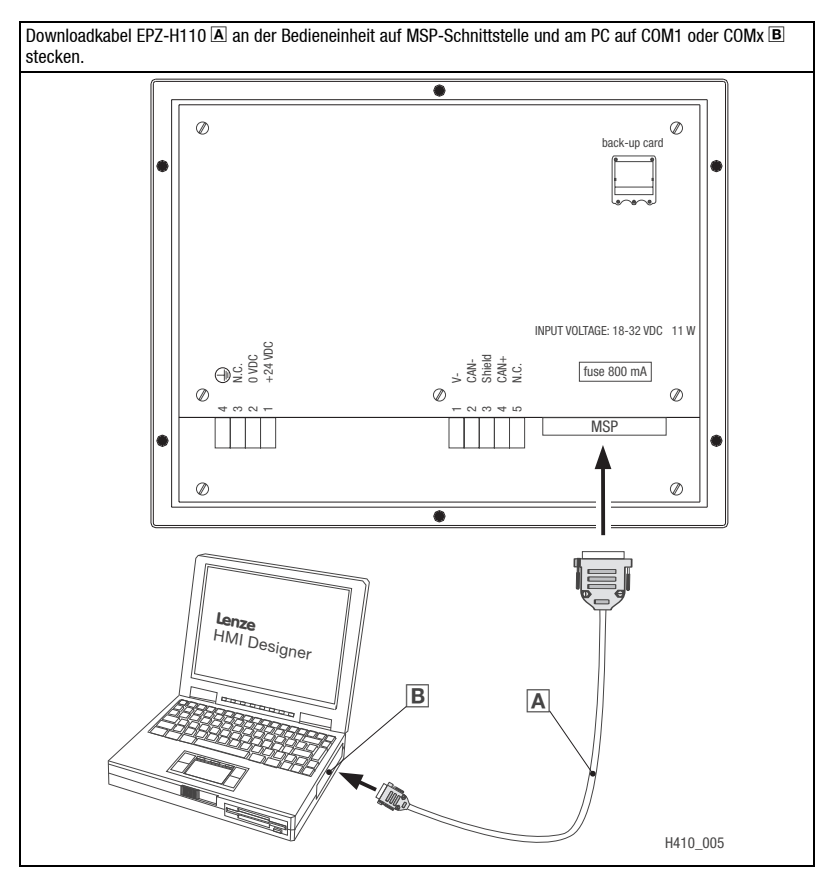

ON

### <span id="page-22-0"></span>**4.2.2 Projekt downloaden**

Im HMI Designer können Sie auswählen, ob mit dem Laden des Projekts gleichzeitig die Firmware aktualisiert werden soll.

- Aktualisieren Sie die Firmware immer:
	- Beim ersten Download eines Projekts in die Bedieneinheit.
	- Nach einem Update des Projektierungstool "HMI Designer".
- Klicken Sie dazu im "HMI Designer" im Menü "Downloader" die Option "Firmware" an.
- Die Firmware wird jedoch immer automatisch aktualisiert, wenn Sie einem Projekt in der Bedieneinheit einen anderen Treiber zuweisen.
- Bedenken Sie, daß beim Aktualisieren der Firmware der Download erheblich länger dauert.

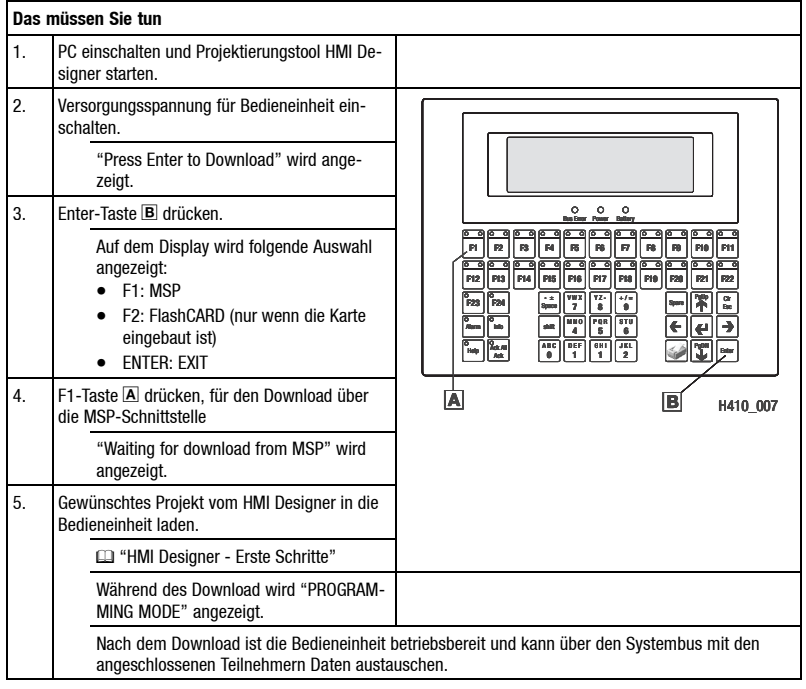

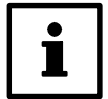

## **Tip!**

- Beispiel-Projekte für die Bedieneinheit finden Sie im Projektierungstool "HMI Designer" unter **Datei Öffnen ... Samples**.
- Das Projekt bleibt nach Ausschalten der Versorgungsspannung gespeichert.

<span id="page-23-0"></span>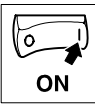

# *Inbetriebnahme*

#### **4.2.3 Verbindung zum PC entfernen**

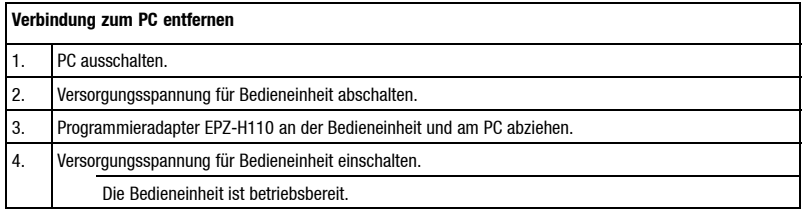

## **4.3 Statusmeldungen der Bedieneinheit**

Sie können jederzeit den Status der Bedieneinheit abfragen. Sie erhalten Informationen über:

- Die Schnittstelle (Port)
- Den Namen des geladenen Treibers (Driver)
- Die Version des geladenen Treibers (Ver)
- Die Netzadresse der Bedieneinheit (Addr)
- Die zuletzt aufgetretene Störung (Error)

**Sie möchten ... Drücken Sie die Tasten ... Beispiel**

Esc

**A.** den Status der Bedieneinheit abfragen. **Solution 18 abfeld 2x** Port : MSP

Driver : CAN Lenze M<br>Ver : 1.01  $: 1.01$ Addr VT: NO ADDR Error : NO ERROR ENTER : Set Clock / Contrast

**B.** die Statusanzeige schließen.

## **4.4 Betriebsanzeigen an der Bedieneinheit**

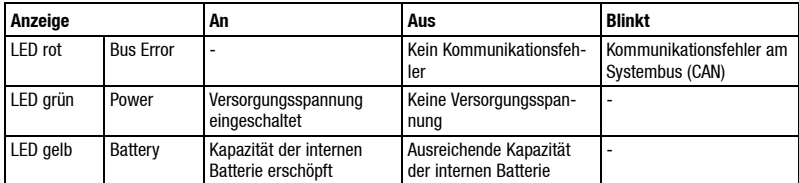

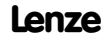

# *Inbetriebnahme*

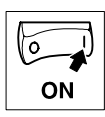

## <span id="page-24-0"></span>**4.5 Datum/Uhrzeit und Kontrast einstellen**

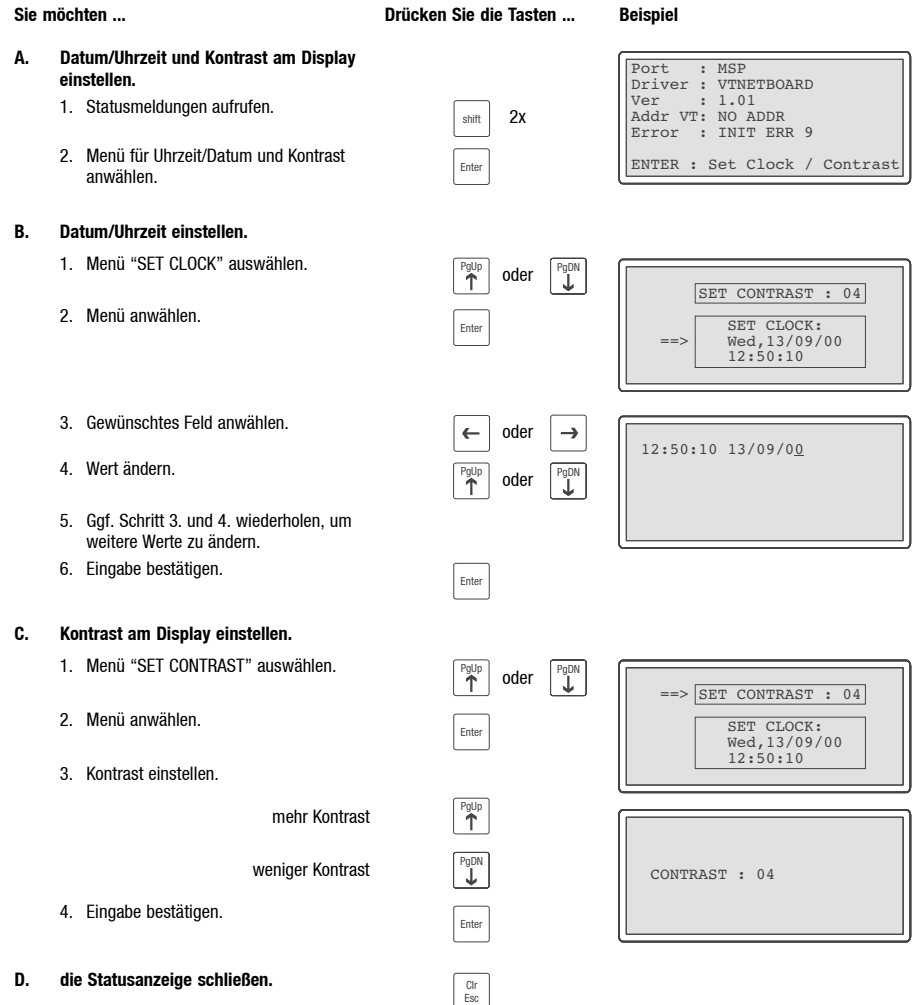

 $\overline{\phantom{a}}$ 

<span id="page-25-0"></span>*Bedienung*

# **5 Bedienung**

# **5.1 Tastenfunktionen**

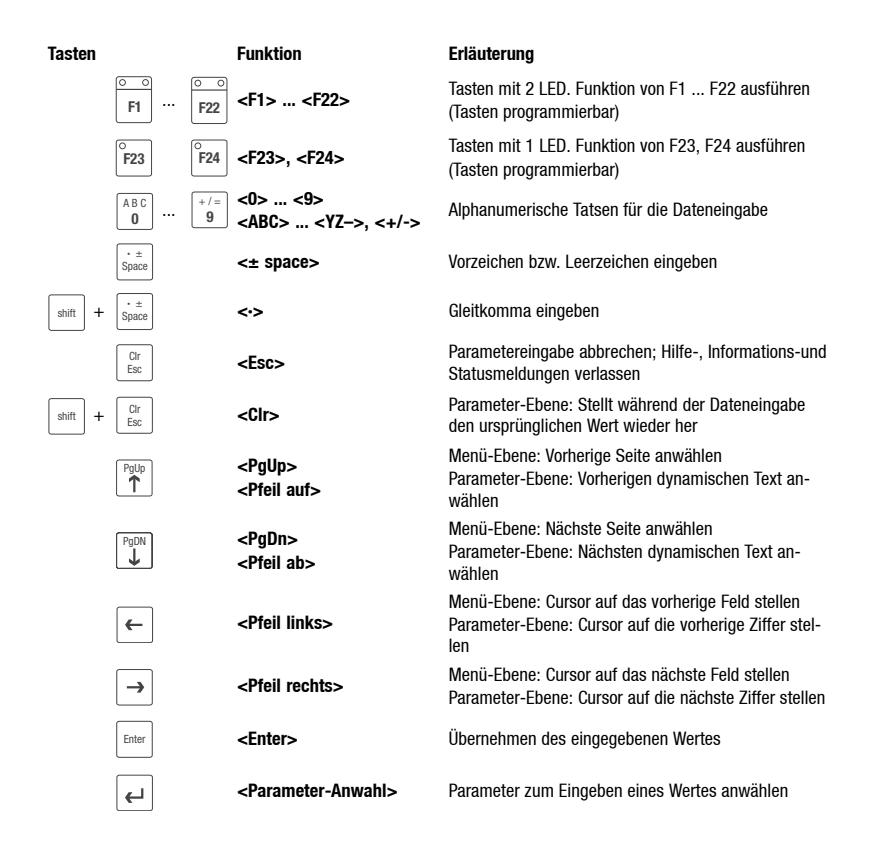

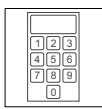

<span id="page-26-0"></span>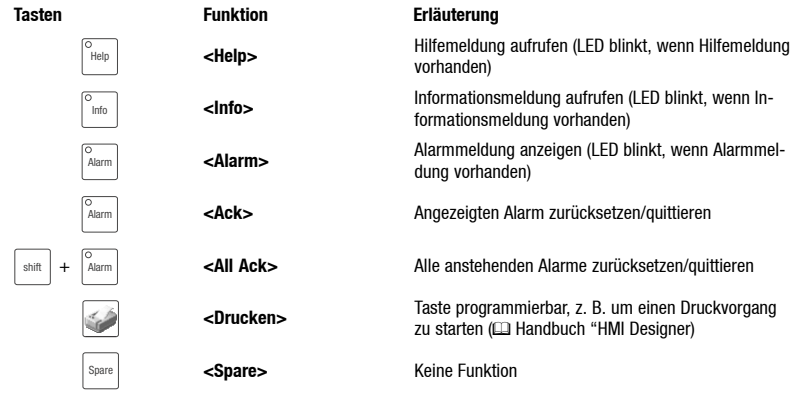

# **5.2 Daten eingeben**

Das Eingeben oder Ändern von Daten ist Schritt für Schritt dargestellt und wird an einem Beispiel erläutert.

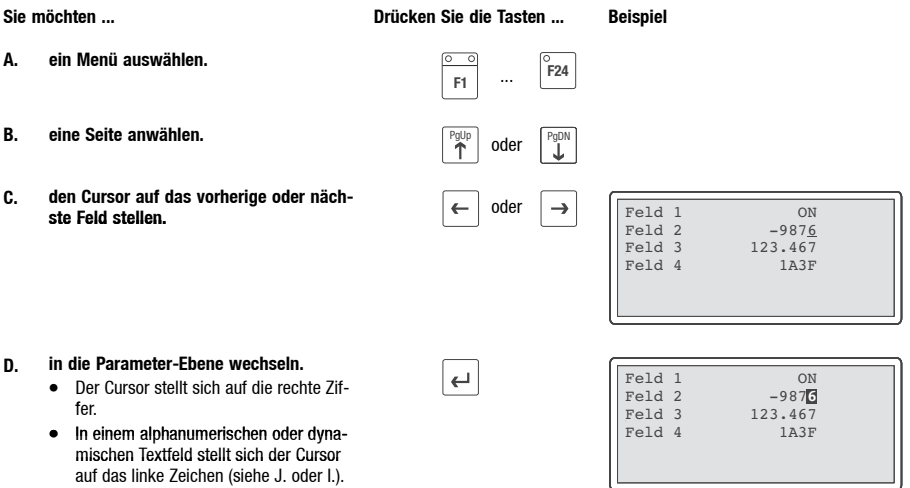

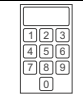

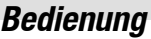

**Sie möchten ... Beispiel Drücken Sie die Tasten ...**

ABC **<sup>0</sup>** ... +/=

 $^{+/-}$ 

ABC<br>0

 $\begin{array}{|c|c|c|}\hline \mathbf{9} & \mathbf{9} & \mathbf{0}\ \hline \mathbf{1} & \mathbf{1} & \mathbf{1}\ \hline \end{array}$ Feld 2<br>Feld 3

Feld 2<br>Feld 3

 $Feld 2$ <br> $Feld 3$ 

Feld 4

Feld 3 123.467 Feld 4 1A3F

Feld 1 ON

Feld 3 123.467 Feld 4 1A3F

Feld 1 ON

**2**

123.467<br>1A3F

 $012$ 

- **E. einen numerischen Wert vollständig neu eingeben.**
	- 1. Wechseln Sie in die Parameter-Ebene (siehe D.).
	- 2. Lassen Sie den Cursor auf der rechten Ziffer stehen.
	- 3. Geben Sie den Wert der ersten Stelle ein.
		- **<sup>1</sup>** Alle anderen Stellen werden auf Null gesetzt.
		- Die eingegebene Ziffer wird eine Stelle nach links geschoben.
	- 4. Geben Sie den Wert der nächsten Stelle ein.
		- Die eingegebenen Ziffern werden eine Stelle nach links geschoben.
	- 5. Geben Sie ggf. ein Gleikomma ein. **Franze** + **Connect Share**
- **TIP** Sie können ein Gleitkomma nur einfügen, wenn das Feld als "Floating Point" definiert ist (siehe Projektierungstool "HMI Designer").
	- 6. Wiederholen Sie Schritt 4. bis Sie den Wert vollständig eingegeben haben.
	- 7. Geben Sie ggf. ein Vorzeichen ein.
	- 8. Bestätigen Sie die Eingabe. – Der Cursor wechselt in die Menü-Ebene Ebene.

Feld 1 ON<br>Feld 2  $-12.3\overline{R}$ Feld 2 -12.3 **4** Feld 3  $123.467$ <br>Feld 4  $123.7$  $Feld 4$ 

- **F. eine einzelne numerische Ziffer ändern.**
	- 1. Wechseln Sie in die Parameter-Ebene (siehe D.).
	- 2. Wählen Sie die gewünschte Ziffer.  $\begin{array}{|c|c|}\n\hline\n\end{array}$  oder
	- 3. Ändern Sie die Ziffer.  $\begin{array}{c} \boxed{AB}C \ \boxed{0} \end{array}$
	- 4. Bestätigen Sie die Eingabe.
		- Der Cursor wechselt in die Menü-Ebene.
- **<sup>0</sup>** ... +/= **9** Enter

Enter

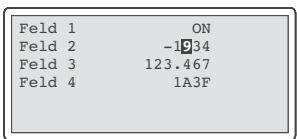

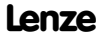

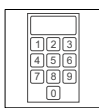

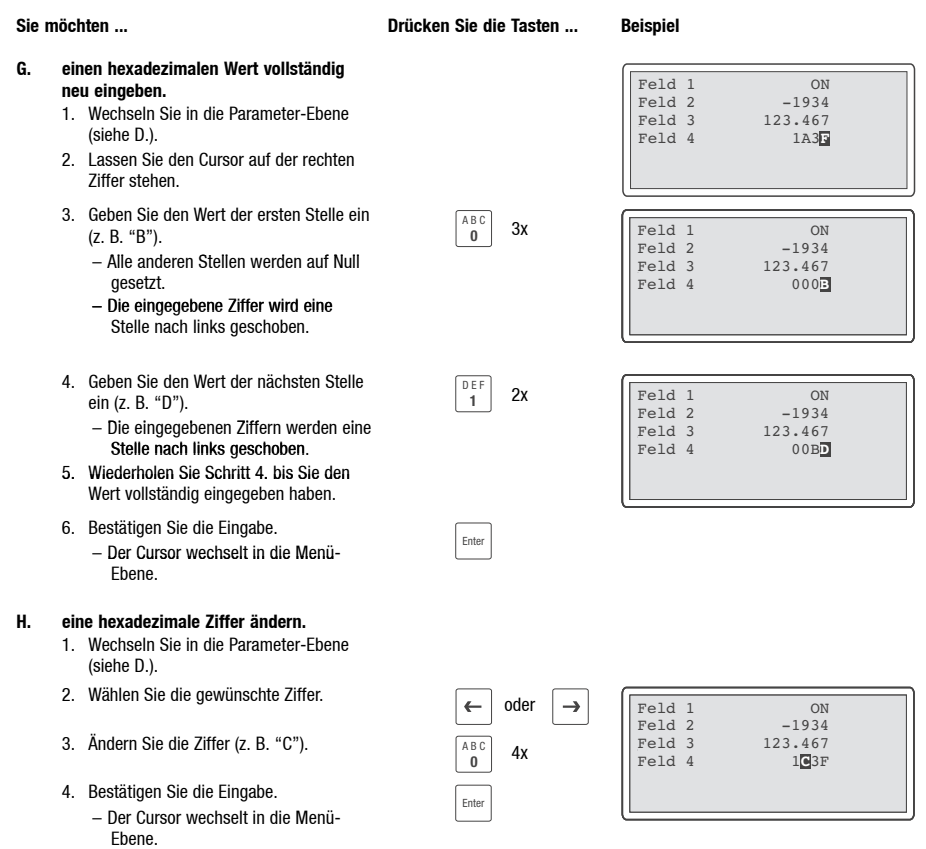

 $\overline{\phantom{a}}$ 

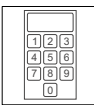

 $\overline{\phantom{a}}$ 

# *Bedienung*

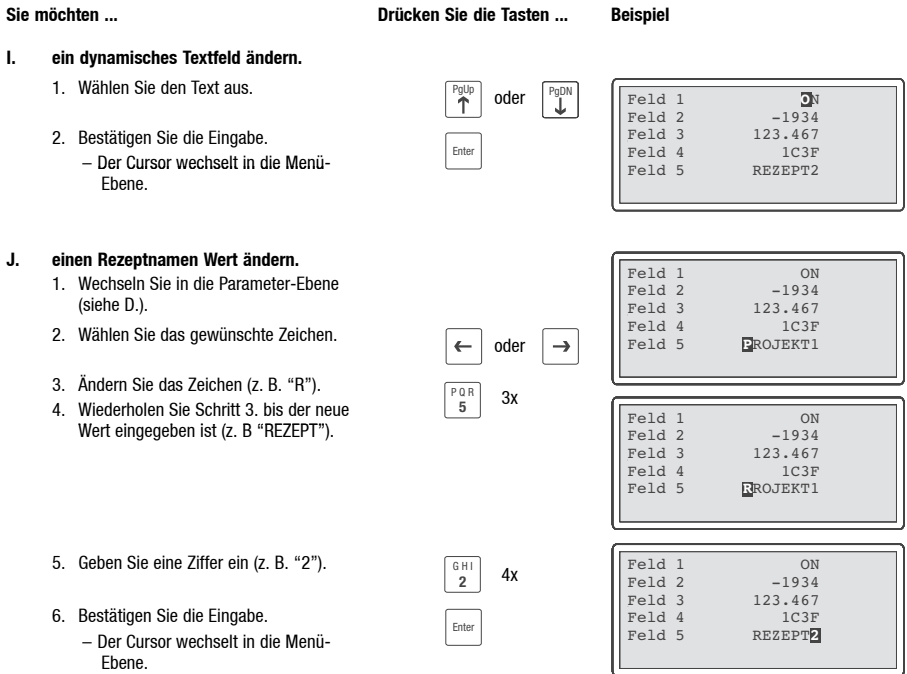

 $\overline{\phantom{a}}$ 

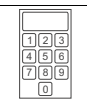

## <span id="page-30-0"></span>**5.3 Informationsmeldung aufrufen**

- Informationsmeldungen
	- sind Texte, die aufgrund eines Ereignisses angezeigt werden (z. B., wenn ein Istwert eine Grenze übersteigt).
	- können Sie nur aufrufen, solange das auslösende Ereignis vorhanden ist.
	- müssen im Projektierungstool "HMI Designer" programmiert worden sein.
	- $-$  können max. 5 Zeilen  $\times$  30 Zeichen lang sein (einfache Zeichengröße).
- Die zweitletzte Zeile enthält ein programmierbares Meldungsfeld. Dieses Feld zeigt die numerische Größe der Variablen, die die Meldung aktiviert hat.
- Die letzte Zeile zeigt Datum und Uhrzeit, wann die Meldung ausgelöst wurde.
- Die LED in der Taste  $\vert^{\mathcal{C}_{\sf info}}\vert$  blinkt, wenn eine Informationsmeldung vorhanden ist.

#### **Symbole und Zeichen in den Informationsmeldungen**

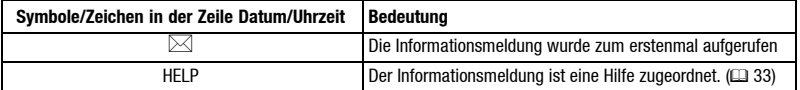

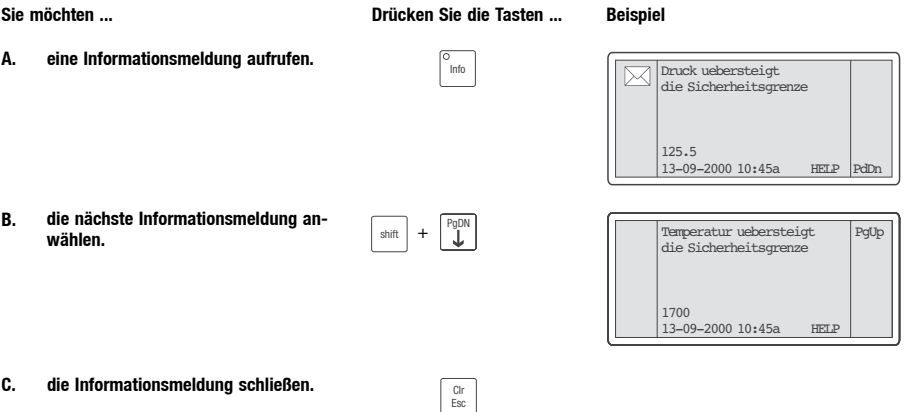

<span id="page-31-0"></span>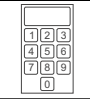

# **5.4 Alarmmeldung aufrufen**

- Alarmmeldungen
	- sind Texte, die aufgrund eines Ereignisses angezeigt werden (z. B., wenn ein Istwert eine Grenze übersteigt).
	- müssen im Projektierungstool "HMI Designer" programmiert worden sein.
	- werden in einem Alarmregister chronologisch nach Datum und Uhrzeit gespeichert.
	- $-$  können max. 4 Zeilen  $\times$  30 Zeichen lang sein (einfache Zeichengröße).
- Die zweitletzte Zeile enthält ein programmierbares Meldungsfeld. Dieses Feld zeigt die numerische Größe der Variablen, die die Meldung aktiviert hat.
- Die letzte Zeile zeigt Datum und Uhrzeit, wann die Meldung ausgelöst wurde.
- Die LED in der Taste  $\left[\frac{\lambda_{\text{larm}}}{\lambda_{\text{larm}}}\right]$  blinkt, wenn eine Alarmmeldung vorhanden ist.

#### **Symbole und Zeichen in den Alarmmeldungen**

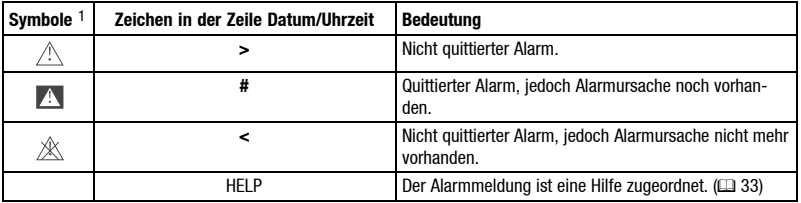

1) Wenn eine Alarmmeldung mehrfach eingegangen ist, signalisiert das Symbol die zuletzt eingegangene Meldung.

#### **Sie möchten ... Drücken Sie die Tasten ... Beispiel**

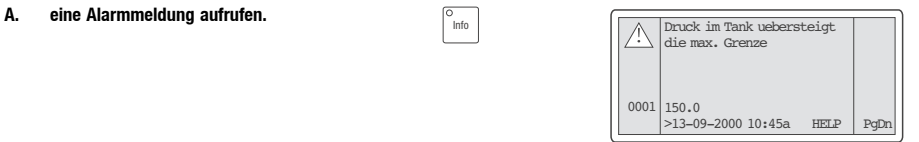

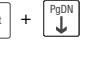

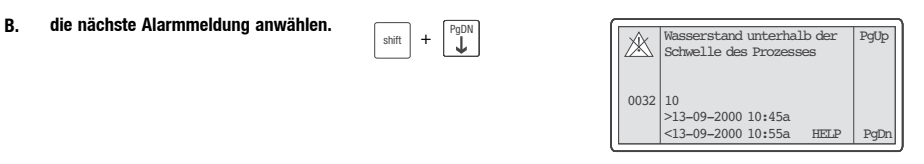

**C. eine weitere Alarmmeldung anwählen.** shift + PgDN Temperatur uebersteigt PgUp die Sicherheitsgrenze 1600 >13-09-2000 12:25p  $#13 - 09 - 200012 : 30r$ 0006

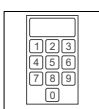

<span id="page-32-0"></span>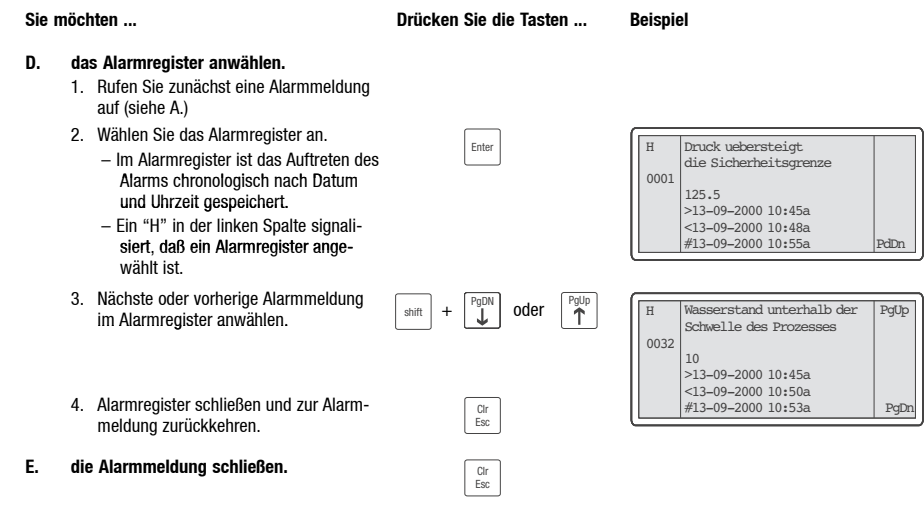

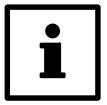

#### **Tip!**

- Wenn der Puffer des Alarmregisters voll ist, werden keine weiteren Alarme gespeichert.
- Im "HMI Designer" können Sie Befehlsbereiche definieren, um alle Alarme zu quittieren oder den Puffer des Alarmregisters zu leeren.

## **5.5 Hilfe aufrufen**

- Hilfemeldungen
	- können Seiten, Alarm- oder Informationsmeldungen zugeordnet sein.
	- enthalten nützliche Hinweise, die die Bedienung erleichtern.
	- müssen im Projektierungstool "HMI Designer" programmiert worden sein.
- Die LED in der Taste  $\begin{bmatrix} \ddots & \ddots & \vdots \\ \ddots & \ddots & \ddots \end{bmatrix}$  blinkt, wenn eine Hilfemeldung vorhanden ist.

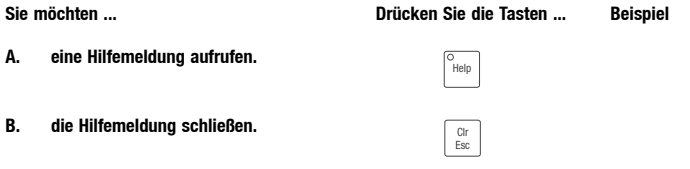

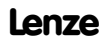

<span id="page-33-0"></span>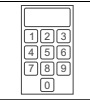

# **5.6 Daten sichern auf der Memory Card**

- Auf diesen Speicherbaustein können Sie Ihr anwendungsspezifisch konfiguriertes Projekt sichern und archivieren.
- Sie können den Speicherbaustein mit dem gesicherten Projekt in eine Bedieneinheit gleichen Typs einbauen, um das Projekt in diese Bedieneinheit zu übertragen.
- Die folgende Bedienung steht Ihnen nur zur Verfügung, wenn der Speicherbausstein in die Bedieneinheit eingebaut ist.  $( \square$  18)

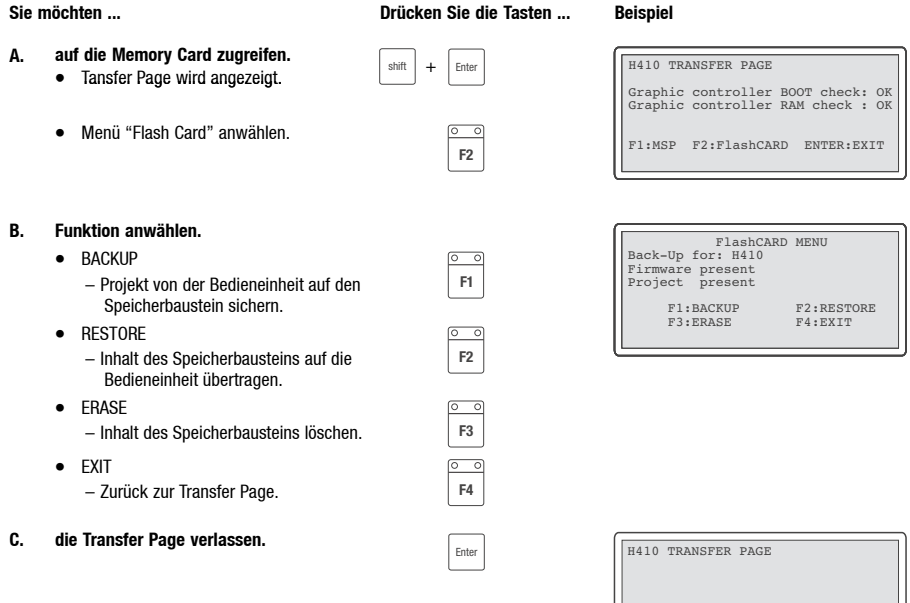

F1:MSP F2:FlashCARD ENTER:EXIT

*Fehlersuche und Störungsbeseitigung*

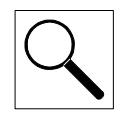

# <span id="page-34-0"></span>**6 Fehlersuche und Störungsbeseitigung**

## **6.1 Störungsmeldungen**

Rufen Sie die Statusmeldungen der Bedieneinheit auf, um die zuletzt aufgetretene Störungsmeldung anzuzeigen. ( $\Box$  24)

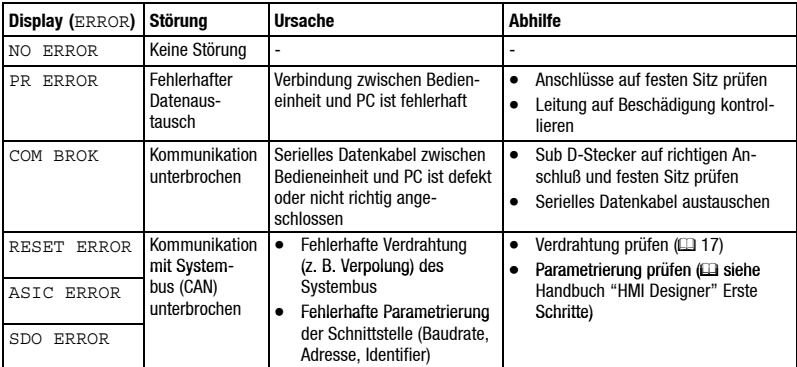

<span id="page-35-0"></span>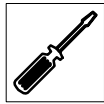

*Wartung*

# **7 Wartung**

## **7.1 Wartungsarbeiten**

- Die Bedieneinheit ist wartungsfrei, wenn die vorgeschriebenen Einsatzbedingungen eingehalten werden.  $( \square 8)$
- Reinigen Sie die Bedieneinheit mit denaturiertem Äthylalkohol.
	- Wenn Sie ein anderes Reinigungsmittel verwenden müssen, um Verunreinigungen zu beseitigen, beachten Sie die Angaben in der Tabelle im Kap. 8.1. ( $\Box$  38)

## **7.2 Interne Batterie wechseln**

- Eine geräteinterne Batterie sorgt dafür, daß Rezeptdaten und Systemzeit/Datum der Bedieneinheit bei abgeschalteter Spannungsversorgung erhalten bleiben.
- Wenn die LED "Battery" an der Bedieneinheit leuchtet, müssen Sie die Batterie auswechseln.
- Daten der Batterie:
	- Lithium-Batterie 3 V, ∅19 mm
	- Bestellnummer: EPZ-H600

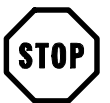

#### **Stop!**

- Vor dem Öffnen des Gehäuses Spannungsversorgung abschalten!
- Um Datenverlust zu vermeiden, müssen Sie innerhalb 30 Minuten nach Entnahme der leeren Batterie eine neue Batterie einsetzen.

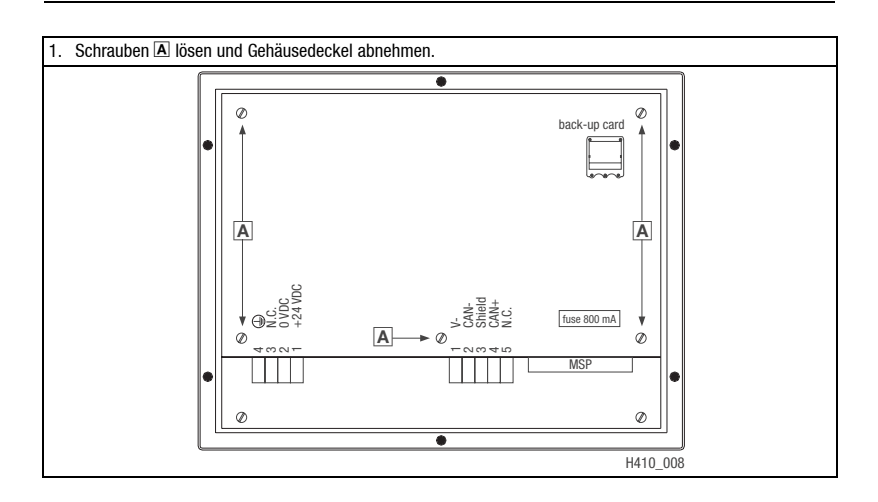
*Wartung*

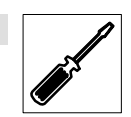

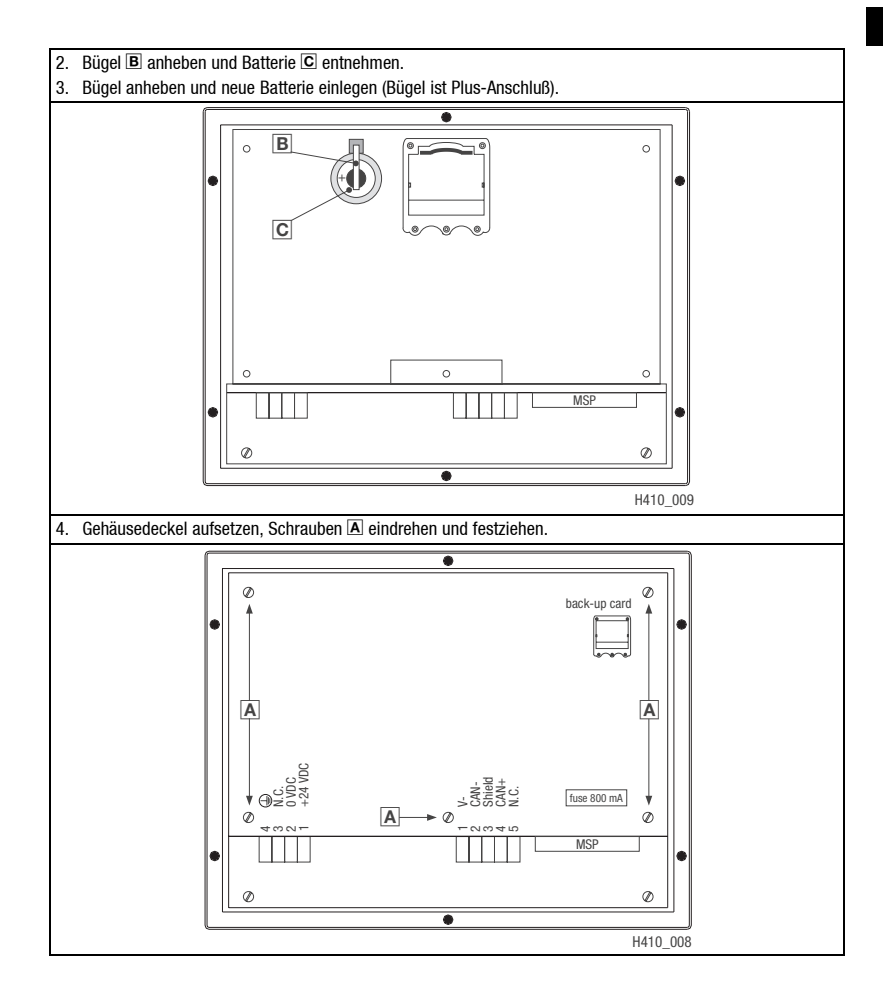

### **7.3 Serviceadressen**

Die Adressen Ihrer Lenze-Ansprechpartner in aller Welt finden Sie auf der hinteren Umschlagseite jeder Lenze-Druckschrift.

*Anhang*

# **8 Anhang**

### **8.1 Chemikalienbeständigkeit**

Die folgende Tabelle zeigt die Beständigkeit der Bedien-Oberfläche (Tastatur, Display, Touch Screen) gegen die genannten Chemikalien.

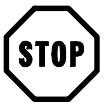

### **Stop!**

Die Bedien-Oberfläche ist wenig beständig gegen saure Nahrungsmittel (z. B. Tomatensaft, Zitronensaft). Verschmutzungen deshalb gleich entfernen, sonst kann die Oberfläche beschädigt werden.

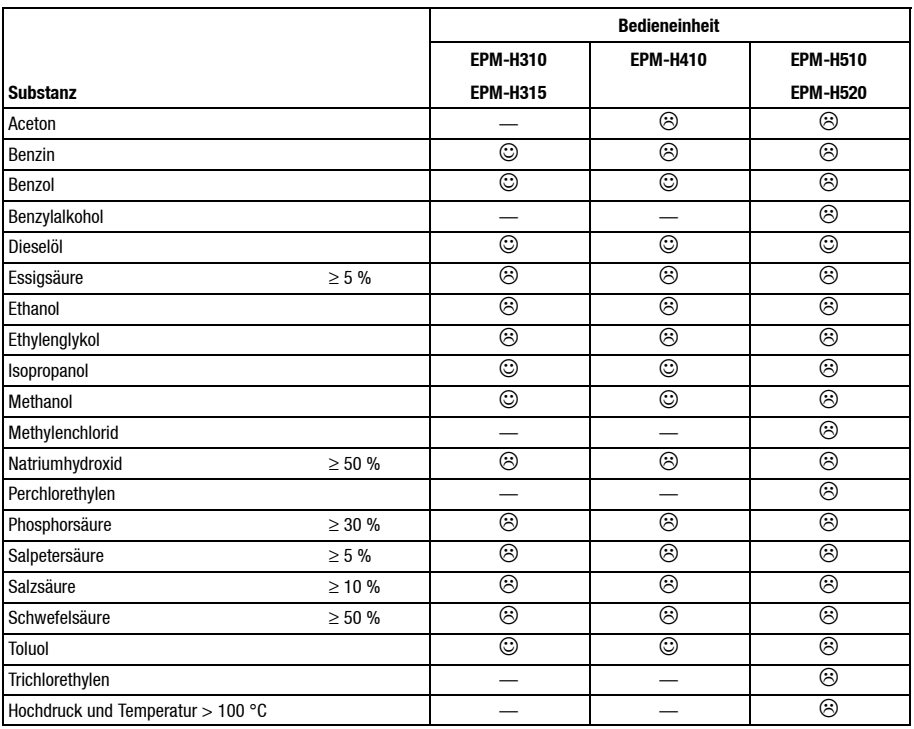

Oberfläche ist beständig, keine sichtbare Beschädigung

 $\odot$ Oberfläche ist nicht beständig, wird beschädigt

— nicht getestet

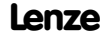

### *Anhang*

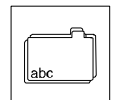

### **8.2 Stichwortverzeichnis**

### **A**

Abmessungen Bedieneinheit, 12 Einbauausschnitt, 12 Alarmmeldung, 32 Anschluß, elektischer, 9 Anschlußklemmen, Belegung, 16 Antriebsgerät, 6 Ausbauen, Memory Card, 19

### **B**

Baudrate, Systembus (CAN), 9 Bedieneinheit Alarmmeldung aufrufen, 32 beschriften, 13 Betriebsanzeigen, 24 Daten eingeben, 27 Eigenschaften, 10 einbauen, 15 Einsatzbedingungen, 8 Einsatzbereich, 6 Funktion der Tasten, 26 Hilfe aufrufen, 33 Informationsmeldung aufrufen, 31 Projekt in die übertragen, 22 reinigen, 36 Schnittstellenbeschreibung, 11 Statusmeldungen, 24 Verbindung zum PC entfernen, 24 Verbindung zum PC herstellen, 22 Begriffsdefinitionen, 6

Betriebsanzeigen, 24

### **C**

Chemikalienbeständigkeit, 38

### **D**

Daten eingeben, 27 sichern auf Memory Card, 34 Datum, einstellen, 25 DC-Spannungsversorgung, 9 Display, 9 Kontrast einstellen, 25

### **E**

Eigenschaften, 10 Einbauen Bedieneinheit, 15 Memory Card, 19 Einsatzbedingungen, 8 Feuchtebeanspruchung, 8 Schutzart, 8 zulässige Temperaturbereiche, 8 Einsatzbereich, 6 Einschalten, erstes, 21 Erstes Einschalten, 21

# **F**

Fehlersuche,Störungsbeseitigung, Störungsmeldungen, 35

Feuchtebeanspruchung, 8

### **G**

Gewicht, 8

### **H**

Hilfemeldung, 33 Human Machine Interface, 6

*Anhang*

### **I**

Informationsmeldungen, 31

Installation, 13 Anschlußklemmen, Belegung, 16 elektrische, 16 mechanische, 13 Systembus (CAN), 17

# **K**

Kontrast, einstellen, 25

# **L**

Leistungsaufnahme, 9

Lieferumfang, 7

### **M**

Memory Card, 34 ein-/ausbauen, 18

### **P**

### PC

Verbindung zur Bedieneinheit entfernen, 24 Verbindung zur Bedieneinheit herstellen, 22

Projekt downloaden, 23 in die Bedieneinheit übertragen, 22

### **R**

Reinigung, 36

# **S**

Schutzart, 8 Serviceadressen, 37 Sicherheitshinweise, Gestaltung Sonstige Hinweise, 7 Warnung vor Sachschäden, 7 Speicher, 9 Speicherbaustein, Memory Card, 34 Statusmeldungen, 24 Störungsmeldungen, 35 Systembus (CAN) Baudrate, 9 Kommunikationsmedium, 9 Verdrahtung, 17

## **T**

Tastenfunktionen, 26 Technische Daten allgemeine Daten/Einsatzbedingungen, 8 DC-Spannungsversorgung, 9 Display, 9 elektrischer Anschluß, 9 Gewicht, 8 Leistungsaufnahme, 9 Schnittstellenbeschreibung, 11 Speicher, 9 Systembus (CAN), 9

### **U**

Uhrzeit, einstellen, 25

### **W**

Wartung, 36

### **Z**

Zulässige Temperaturbereiche, 8

40 EDBEPM-H410DE/EN/FR 3.0 **Lenze** 

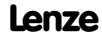

### *About these Instructions*

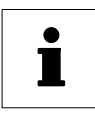

EPM-H410 1B 10

This documentation only applies to the EPM-H410 keypad as of version:

Type

Hardware version

Software version

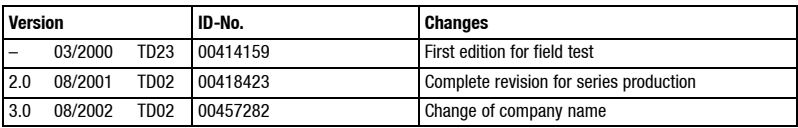

E 2002 Lenze Drive Systems GmbH

No part of this documentation may be copied or made available to third parties without the explicit written approval of Lenze Drive Systems GmbH.

All information given in this documentation has been carefully selected and tested for compliance with the hardware and software described. Nevertheless, discrepancies cannot be ruled out. We do not accept any responsibility or liability for damages that may occur. Any necessary corrections will be implemented in subsequent editions.

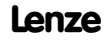

 $\overline{\phantom{a}}$ 

*Contents*

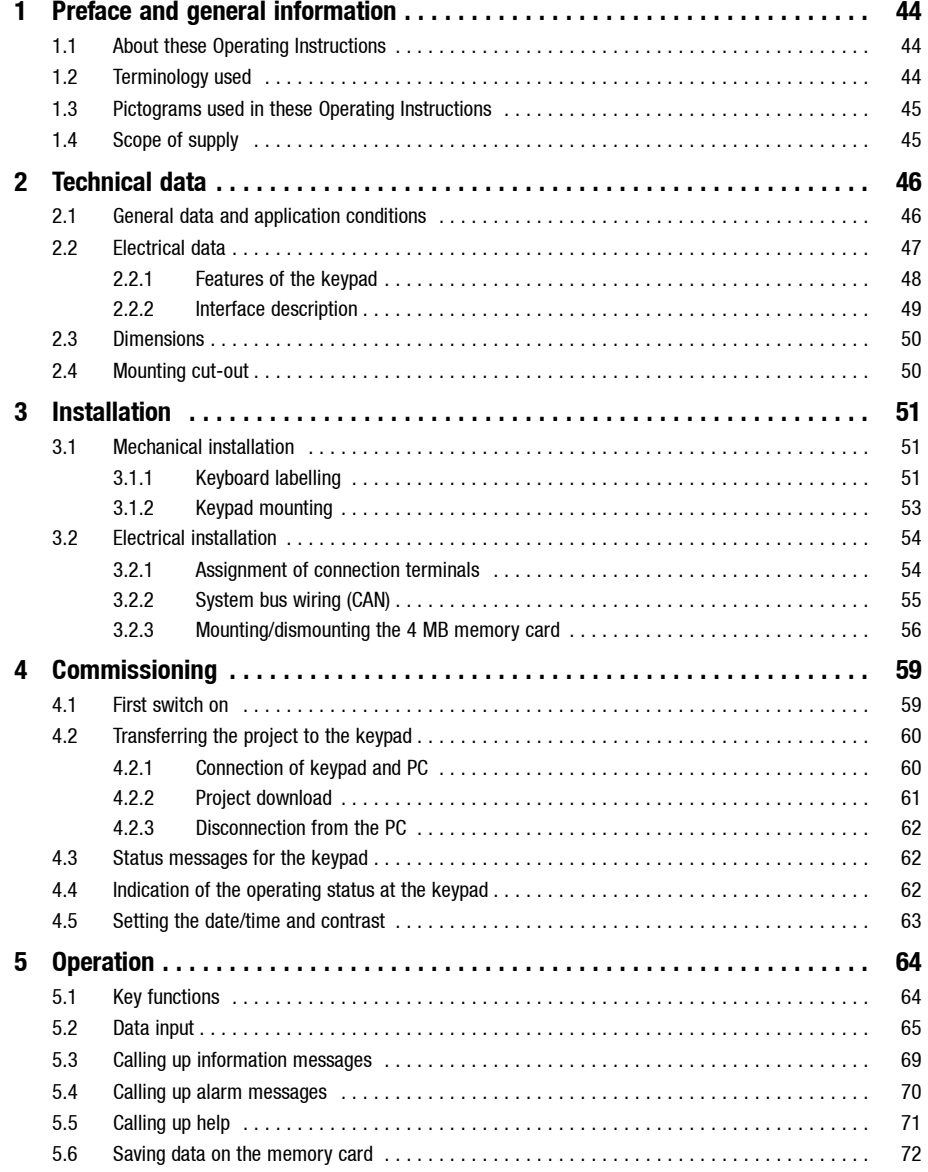

**Contents** 

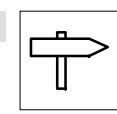

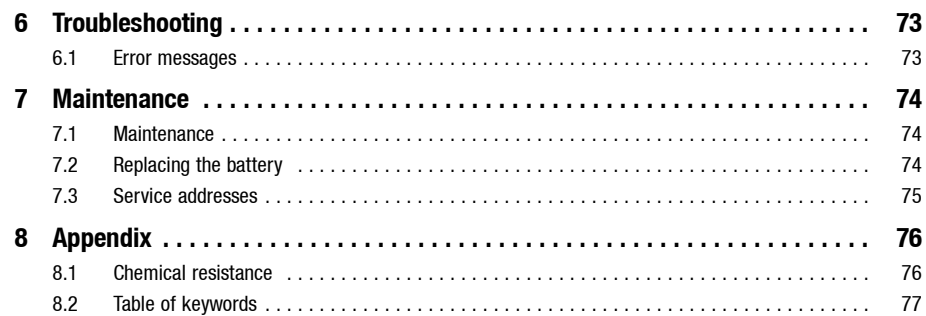

<span id="page-43-0"></span>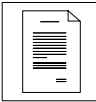

## *Preface and general information*

# **1 Preface and general information**

The **H410 keypad** can be used to access codes of **Lenze controllers** and control the units in a very comfortable way.

The **HMI Designer**is a powerful development environment for creating projects containing the keypad configuration.

### **The EPM-H410 keypad can be used with the following controllers:**

- 8200 frequency inverter (with AIF function module for system bus CAN)
- 8200 vector frequency inverters
- 93XX servos
- $\bullet$  9300 servo PLC
- Drive PLC

Controller connection via system bus (CAN)

## **1.1 About these Operating Instructions**

- These Operating Instructions are designed to ensure safe and trouble-free working on and with the EPM-H410 keypad.
- All persons working on and with the EPM-H410 keypad must keep these Operating Instructions to hand and observe all relevant information and notes.
- These Operating Instruction must always be kept as complete legible document.

### **1.2 Terminology used**

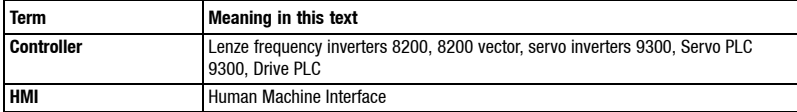

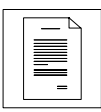

# <span id="page-44-0"></span>**1.3 Pictograms used in these Operating Instructions**

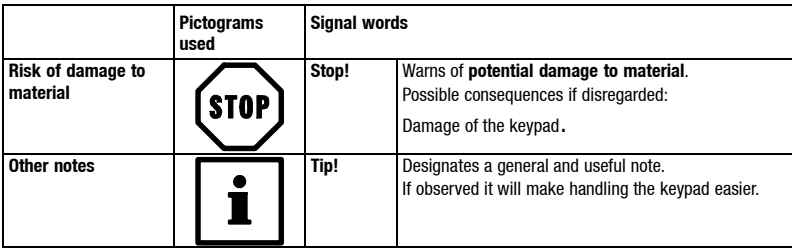

# **1.4 Scope of supply**

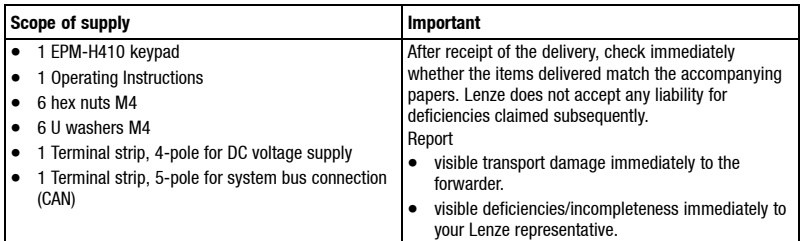

<span id="page-45-0"></span>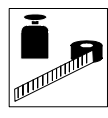

# **2 Technical data**

# **2.1 General data and application conditions**

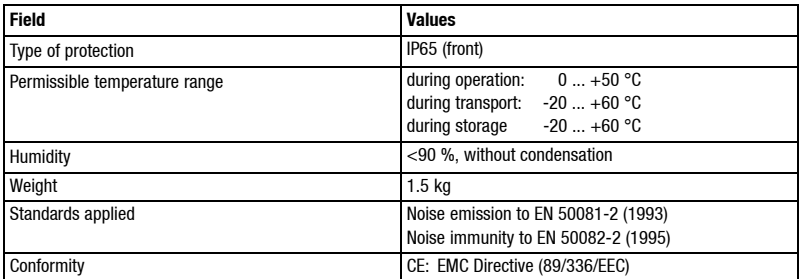

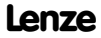

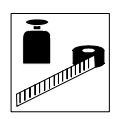

# <span id="page-46-0"></span>**2.2 Electrical data**

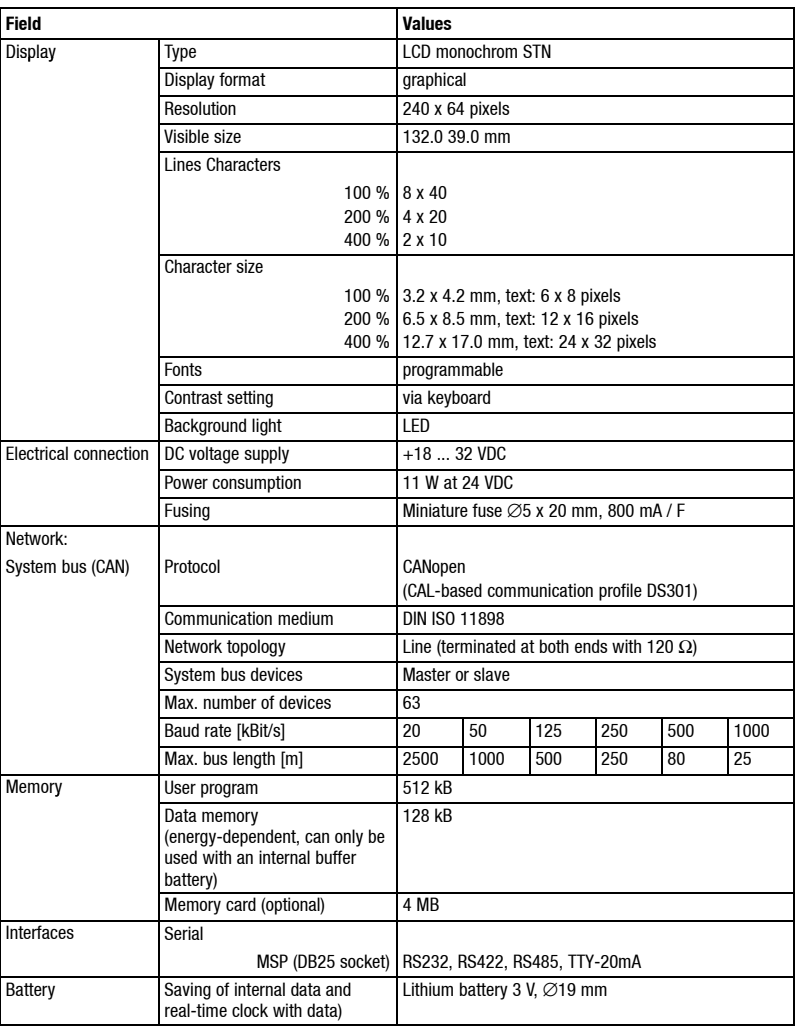

<span id="page-47-0"></span>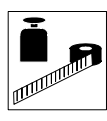

### **2.2.1 Features of the keypad**

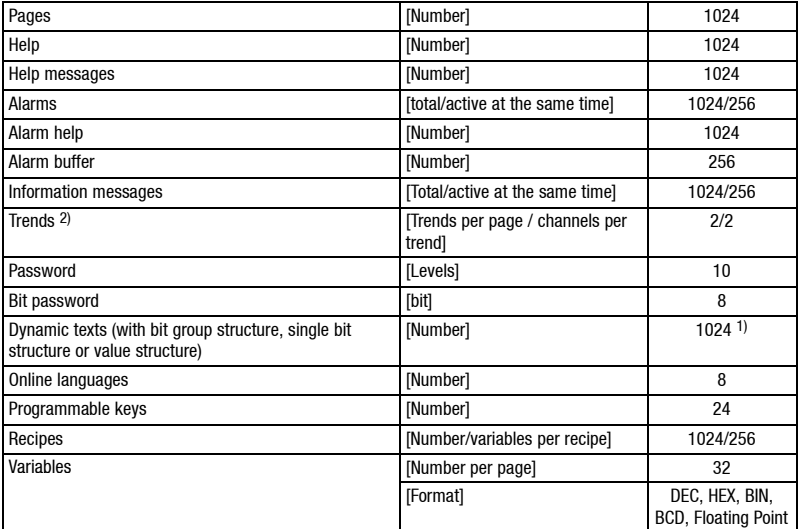

1) Guide value limited by project size

2) Number of trends limited by memory size

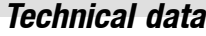

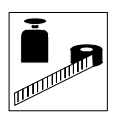

### <span id="page-48-0"></span>**2.2.2 Interface description**

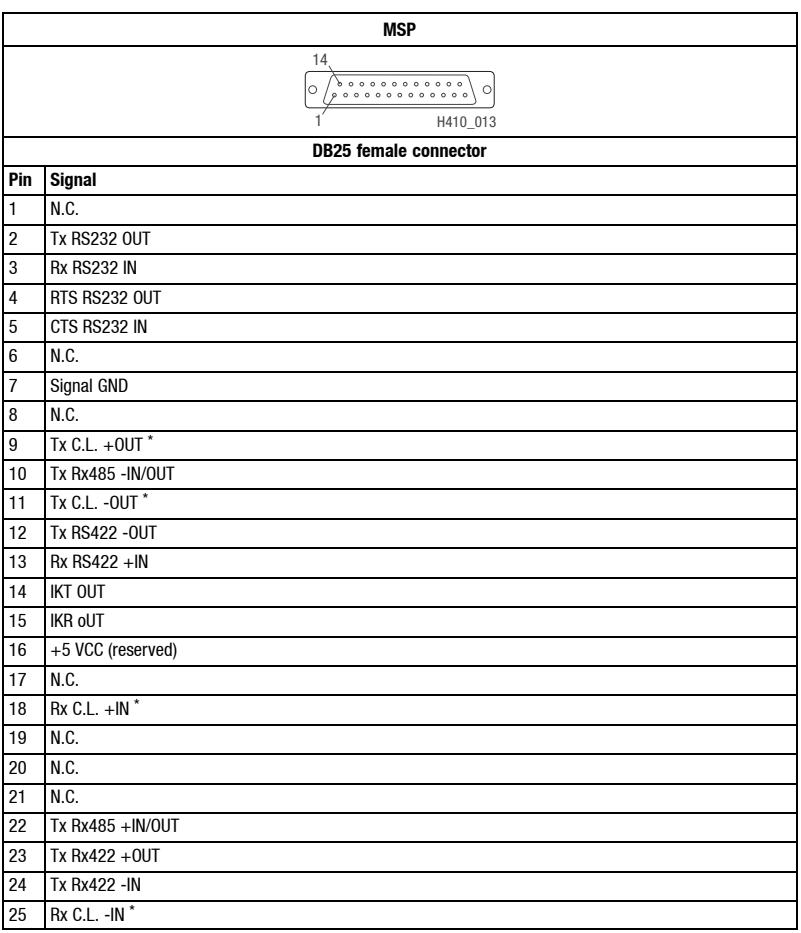

\* N.C. C.L. = Current loop (TTY) Not connected

<span id="page-49-0"></span>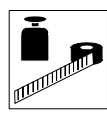

# **2.3 Dimensions**

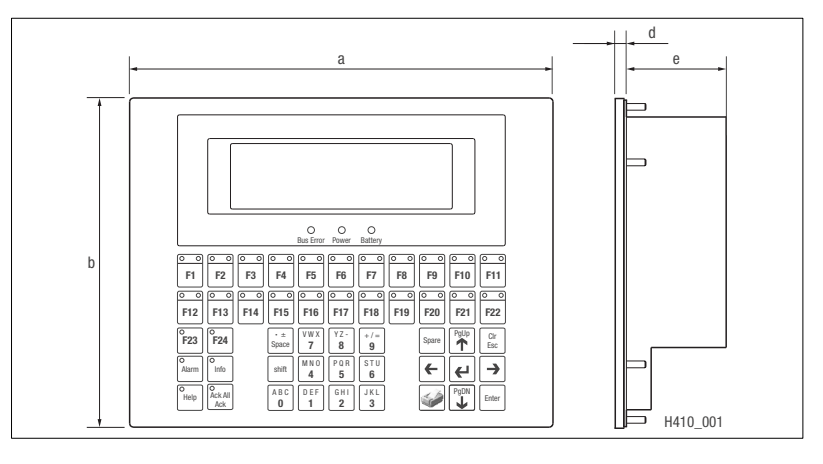

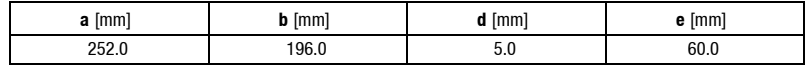

# **2.4 Mounting cut-out**

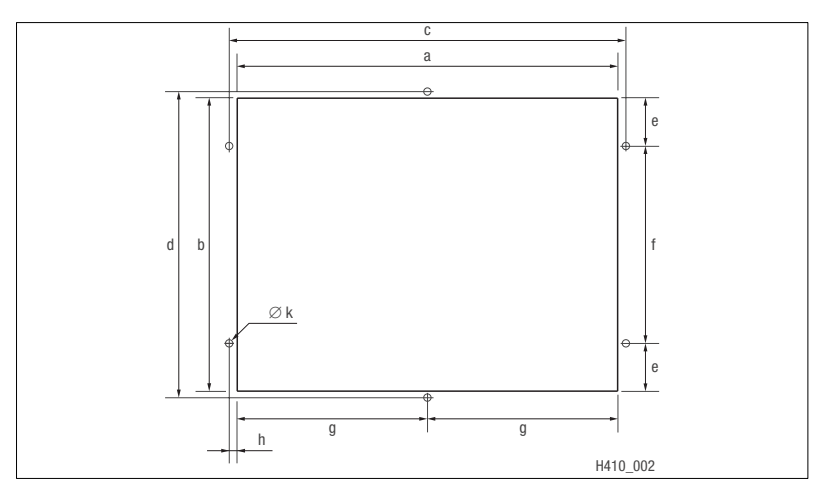

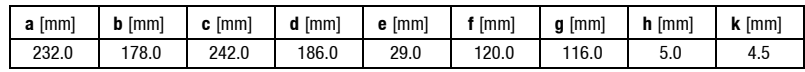

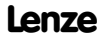

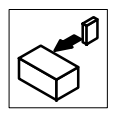

# <span id="page-50-0"></span>**3 Installation**

# **3.1 Mechanical installation**

### **3.1.1 Keyboard labelling**

The keypad can be labelled with removable labels.

• Ensure to have the labels ready for use before the keypad is mounted into the mounting cut-out.

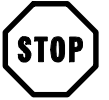

### **Stop!**

Switch off the voltage supply before opening the housing!

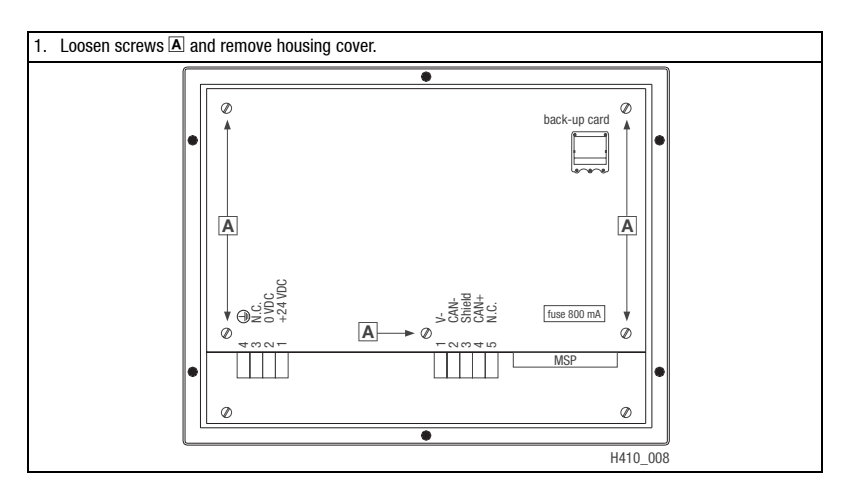

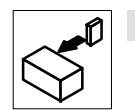

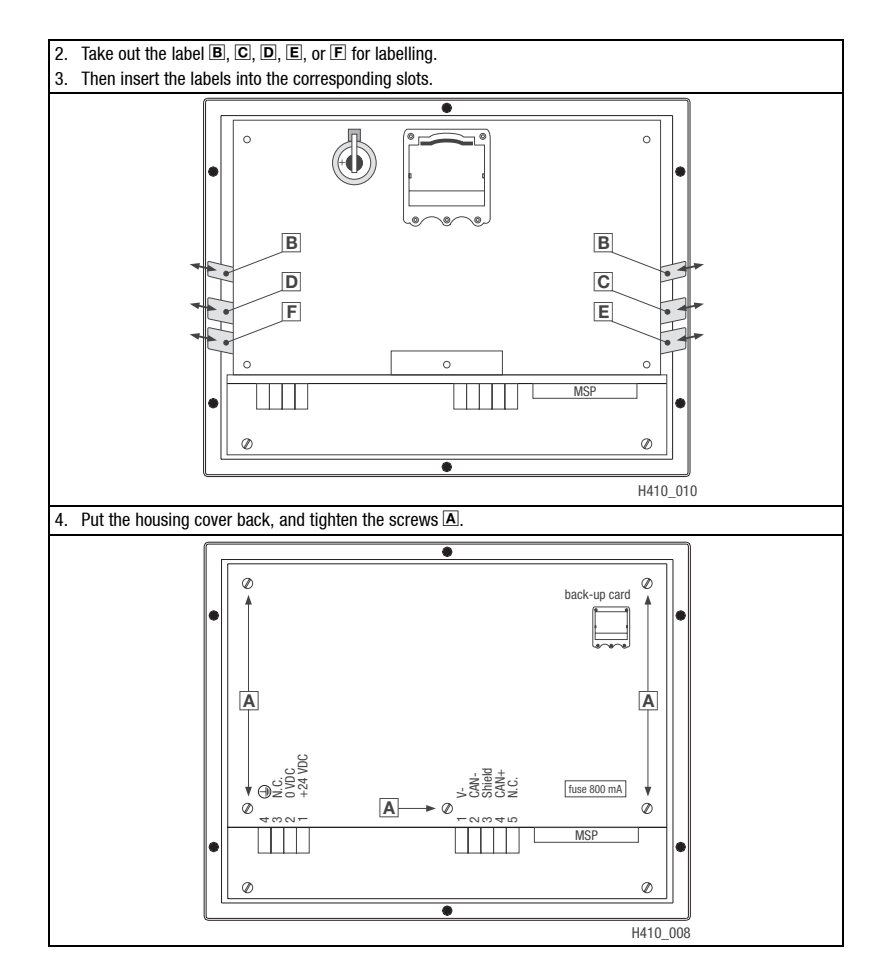

Label assignment:

- $\boxed{B}$
- 
- **D** Keys F6 ... F11
- Name of the keypad **Keys F12 ...** F16
- **C** Keys F1 ... F5 **F** Keys F17 ... F22

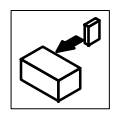

### <span id="page-52-0"></span>**3.1.2 Keypad mounting**

The dimensions for the mounting cut-out can be found in the Technical Data  $( \square 50)$ 

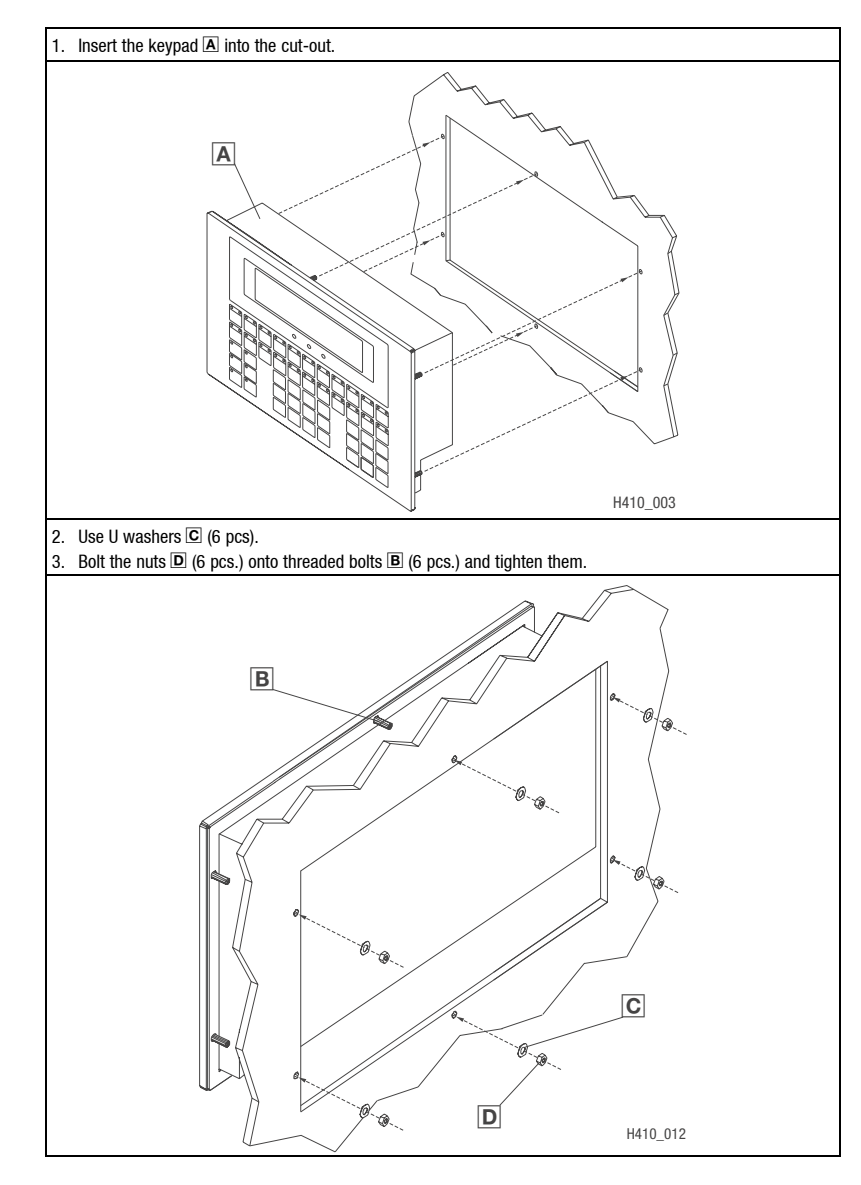

<span id="page-53-0"></span>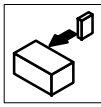

# **3.2 Electrical installation**

### **3.2.1 Assignment of connection terminals**

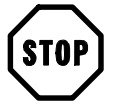

### **Stop!**

Damage of the keypad and the connected can be avoided by

- wiring the keypad only when it is free of voltage,
- and connecting the PE conductor  $\triangle$  as shown in the drawing.

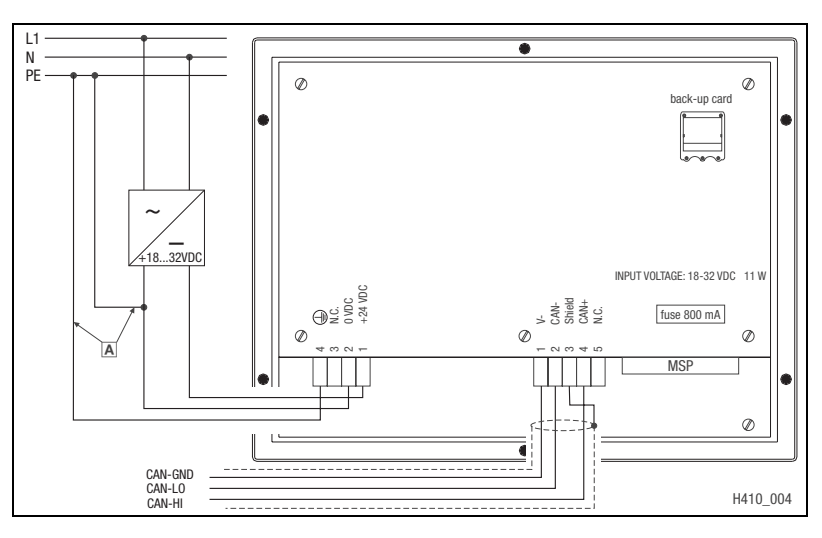

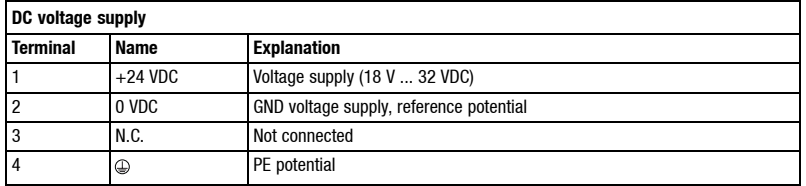

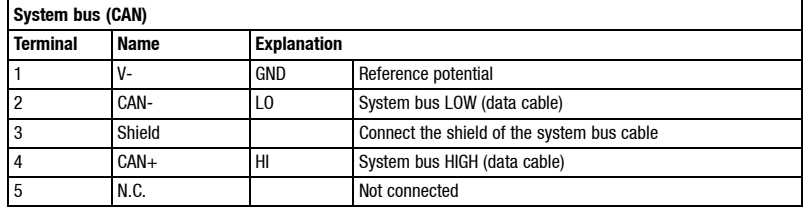

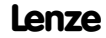

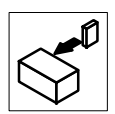

### <span id="page-54-0"></span>**3.2.2 System bus wiring (CAN)**

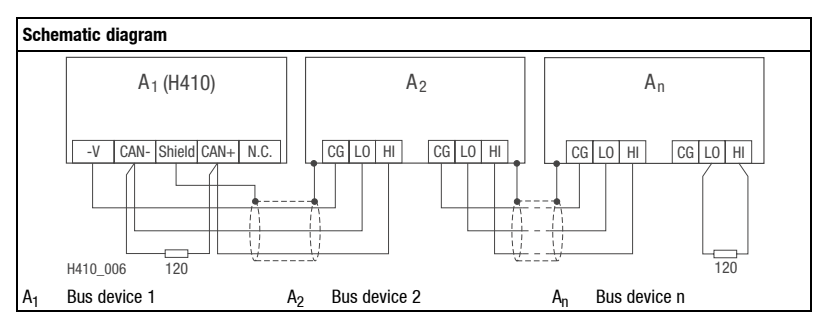

- Only connect terminals of the same signal type.
- Features of the signal cable:

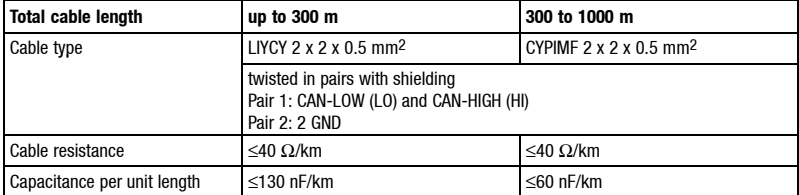

- Connection of bus terminating resistors:
- One 120  $\Omega$  resistor at both the first and last bus device

### Features:

- CAN-based with bus protocol to CANopen (CAL-based communication profile DS301)
- Bus length:
	- 25 m at max. 1 Mbit/s data transfer rate
	- up to 1 km at reduced data transfer rate
- Very reliable data transfer (Hamming distance  $= 6$ )
- Signal level to ISO 11898
- Up to 63 bus participants possible

<span id="page-55-0"></span>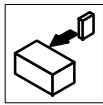

### **3.2.3 Mounting/dismounting the 4 MB memory card**

The keypad can be fitted with a 4 MB memory card.

- Use this card to store and archive your application-specific configuration for a project.  $( \Box 72)$
- The card can be fitted in any keypad of the same type to transfer the project data to this keypad.
- The memory card can be ordered from Lenze under order No. EPZ-H210.

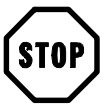

### **Stop!**

- Switch off the voltage supply before you open the housing!
- The keypad must be free of voltage before a memory card is inserted or removed.

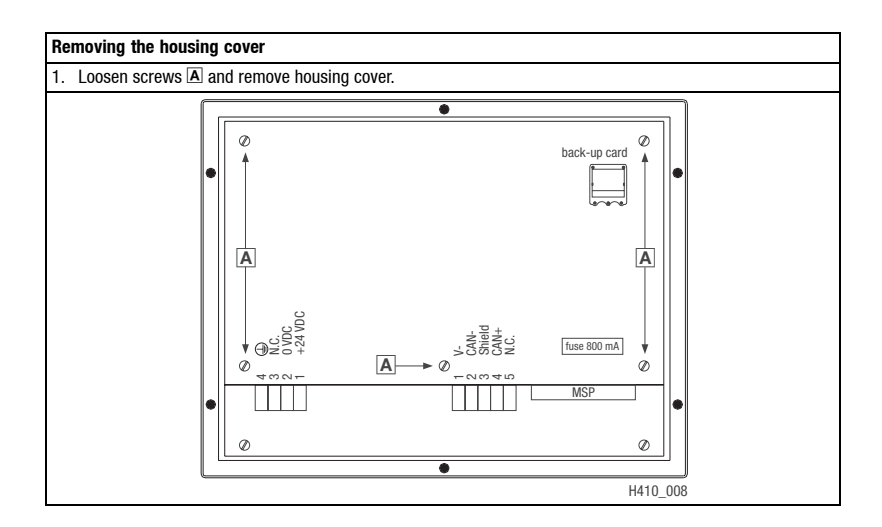

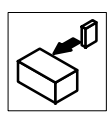

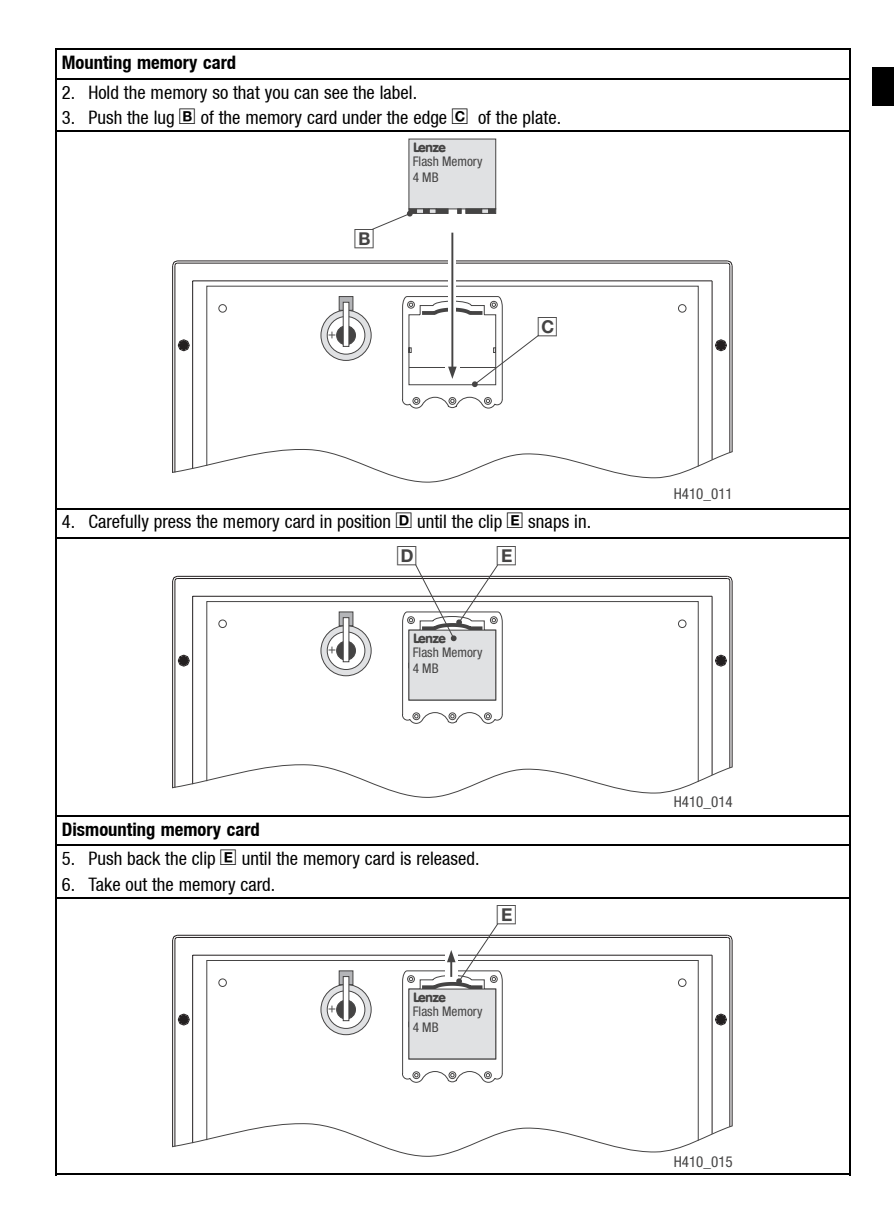

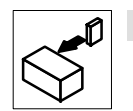

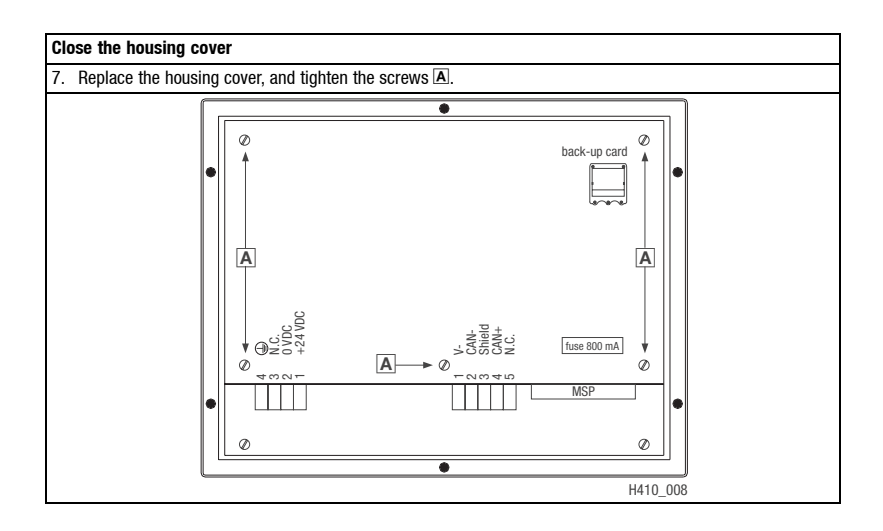

# *Commissioning*

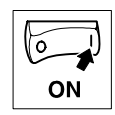

# <span id="page-58-0"></span>**4 Commissioning**

# **4.1 First switch on**

For commissioning, the system bus must be completely wired.

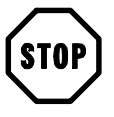

# **Stop!**

Check the supply voltage before switching on the unit.

- Check the wiring for completeness and short circuits,
- Check whether the bus system is terminated physically at the first and last device.

<span id="page-59-0"></span>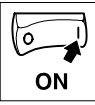

# *Commissioning*

## **4.2 Transferring the project to the keypad**

### **4.2.1 Connection of keypad and PC**

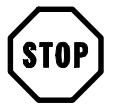

### **Stop!**

Only connect PC and keypad when the units are switched off!

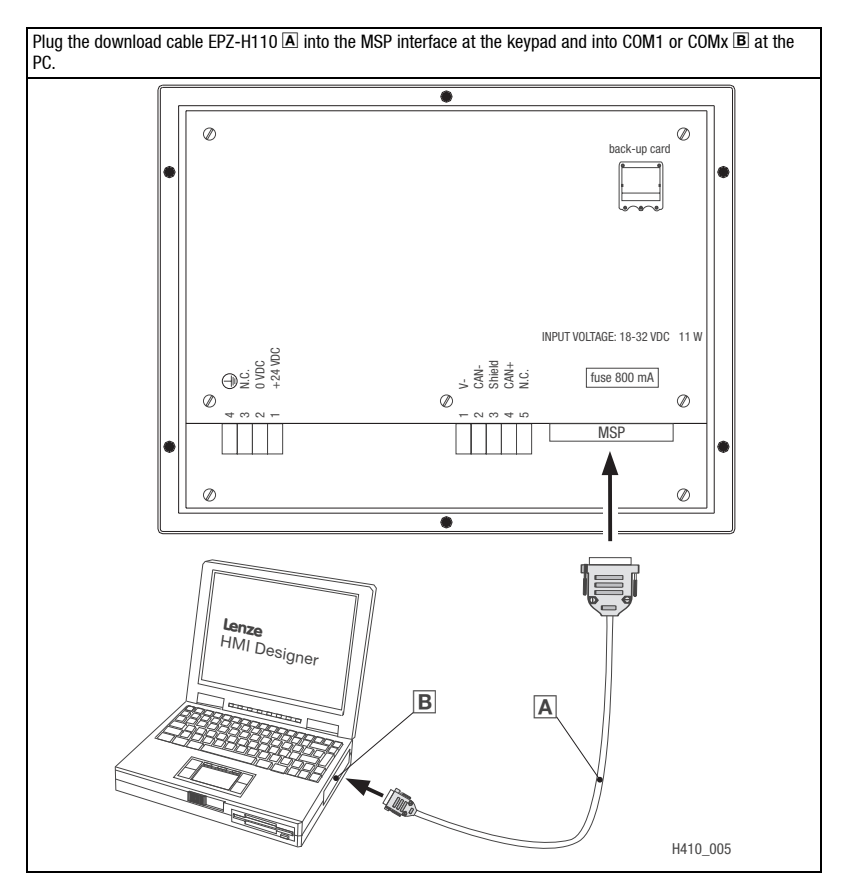

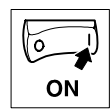

### <span id="page-60-0"></span>**4.2.2 Project download**

The HMI can be used to load the project and update the firmware at the same time.

- Always update the firmware in the following situations:
	- When downloading a project into the keypad for the first time.
	- After an update of the planning tool "HMI Designer".
- To do this, open the "HMI Designer" and select the "Firmware" option from the "Download" menu.
- The firmware will be updated automatically when a new driver is assigned to the project in the keypad.
- Please bear in mind that the download process will be considerably slower whilst the firmware is being updated.

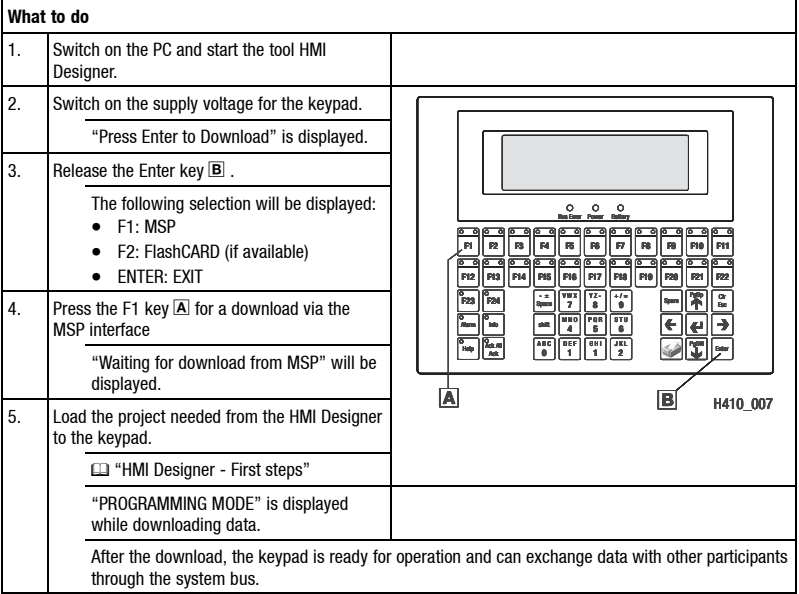

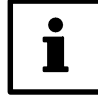

### **Tip!**

- Example projects for the keypad can be found in the planning tool "HMI Designer" under **File**  $\rightarrow$  0pen ...  $\rightarrow$  Samples .
- The project remains saved after the supply voltage has been disconnected.

<span id="page-61-0"></span>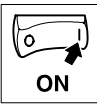

# *Commissioning*

### **4.2.3 Disconnection from the PC**

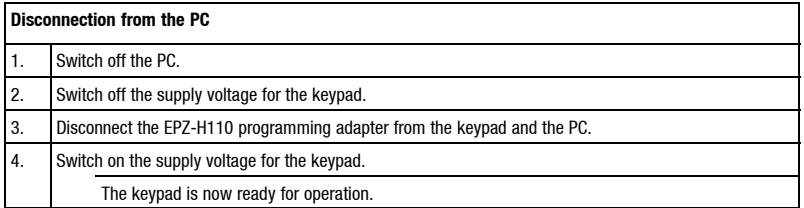

### **4.3 Status messages for the keypad**

The status of the keypad can be queried any time. Information can be obtained about

- the interface (port)
- the name of the loaded driver
- the version of the loaded driver (Ver)
- the mains address of the keypad (Addr)
- the last error

**If you want to ... Press keys ... Example**

**A.** query the status of the keypad

Driver : CAN Lenze M<br>Ver : 1.01  $: 1.01$ Addr VT: NO ADDR Error : NO ERROR ENTER : Set Clock / Contrast

**B.** close the status message

### **4.4 Indication of the operating status at the keypad**

 $\begin{array}{c} \n\text{Clr} \\ \n\text{Esc} \n\end{array}$ 

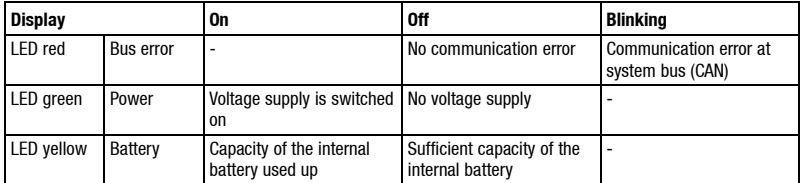

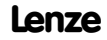

# *Commissioning*

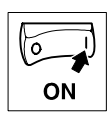

# <span id="page-62-0"></span>**4.5 Setting the date/time and contrast**

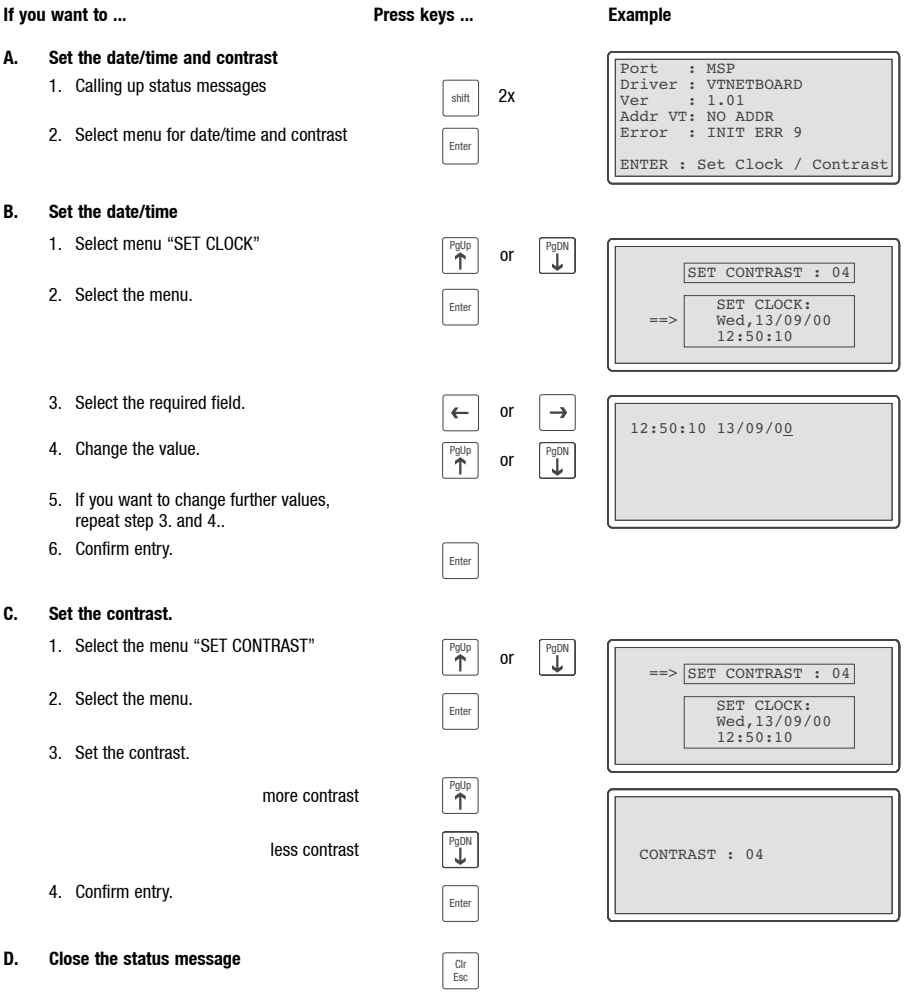

<span id="page-63-0"></span>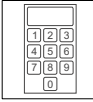

# **5 Operation**

## **5.1 Key functions**

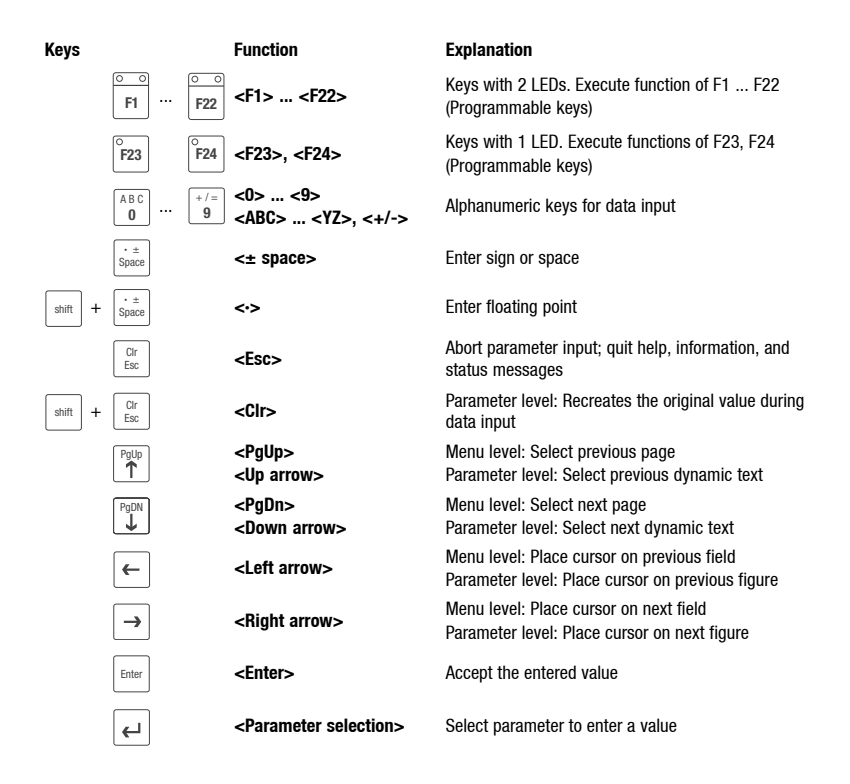

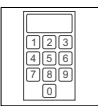

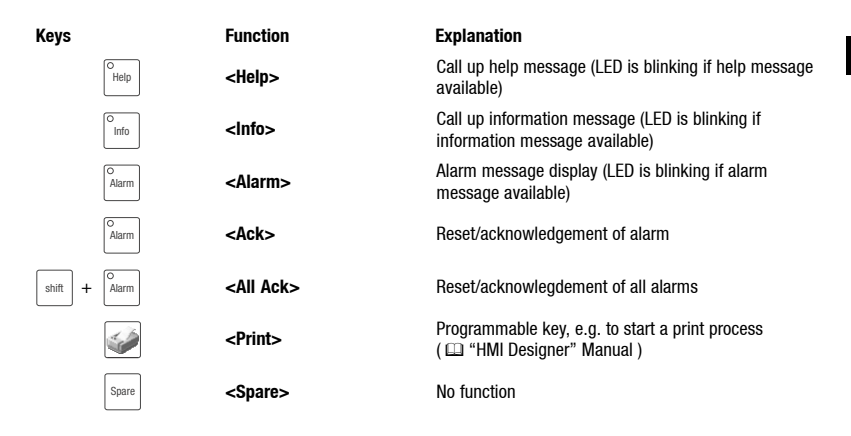

### **5.2 Data input**

Data input and modification are described step-by-step using examples.

<span id="page-64-0"></span>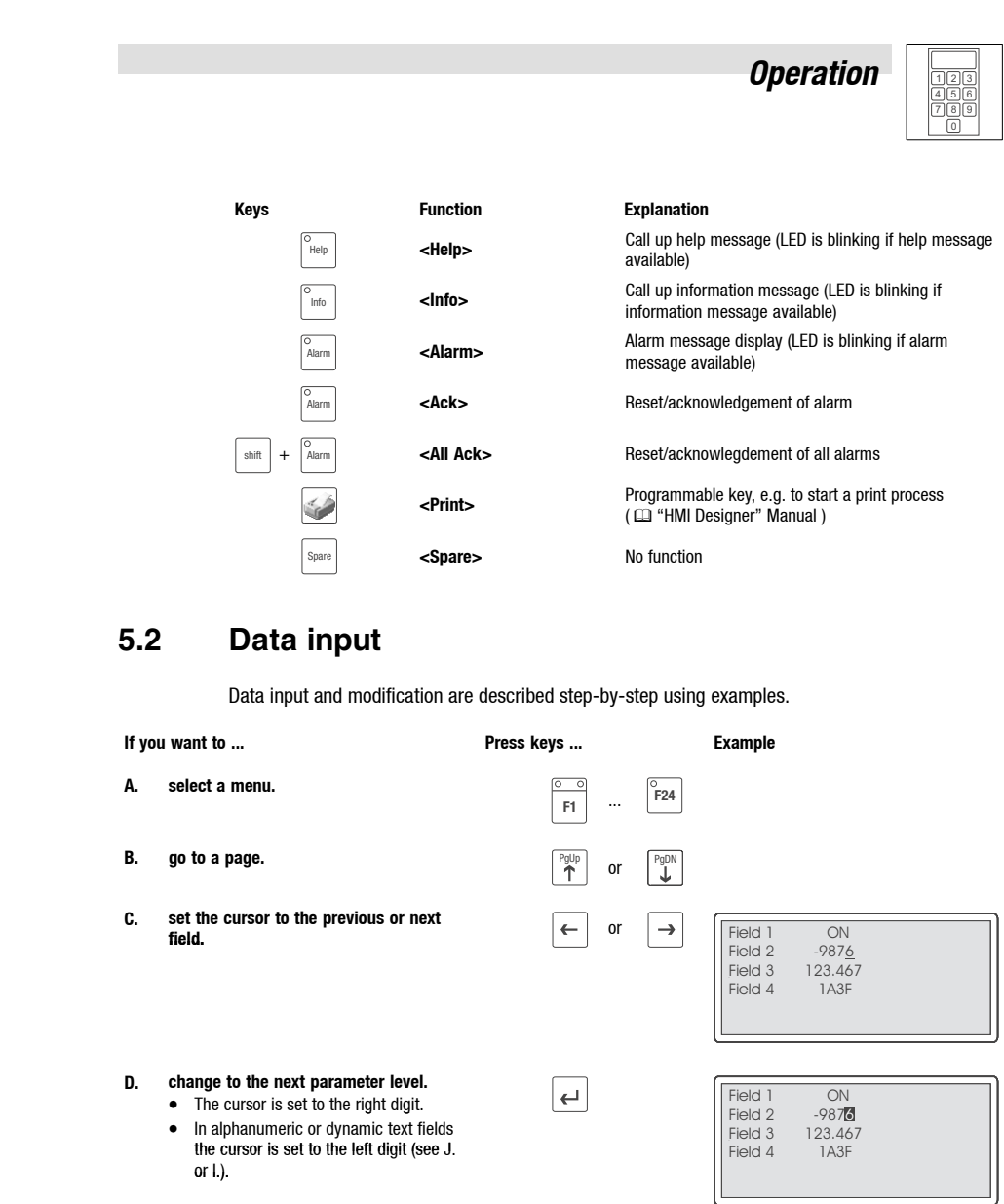

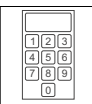

 $\overline{\phantom{a}}$ 

# *Operation*

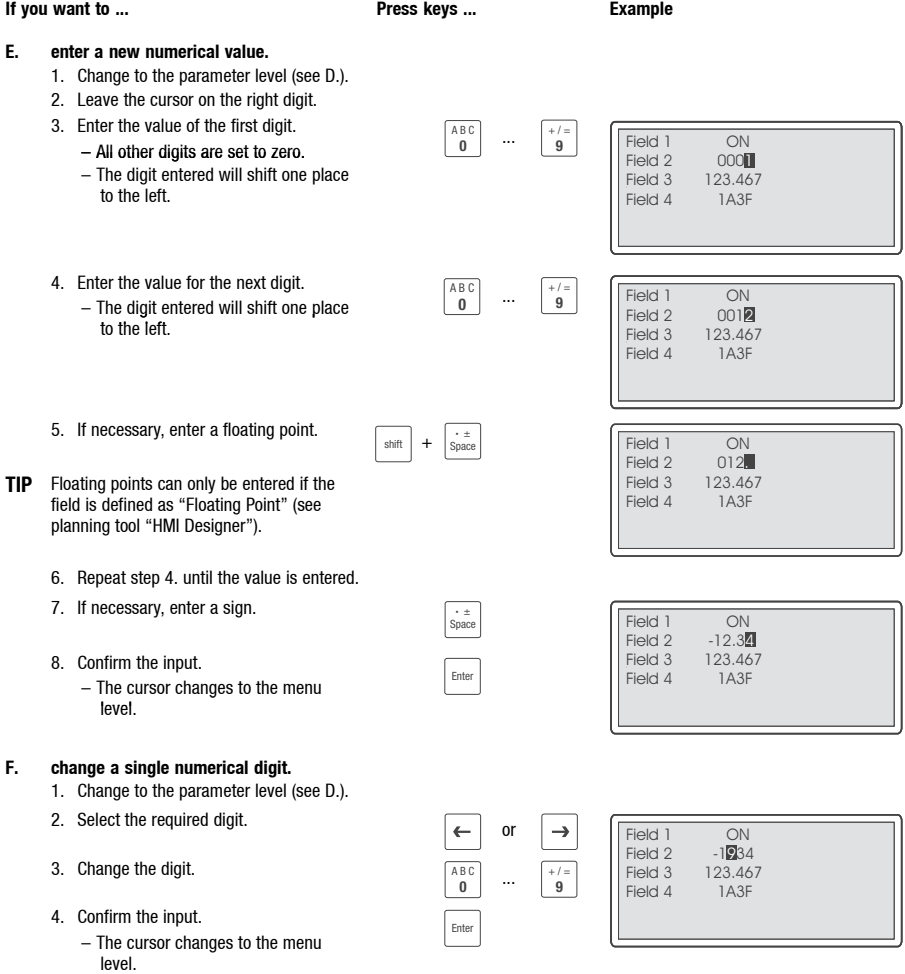

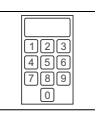

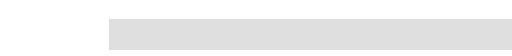

**Show/Hide Bookmarks**

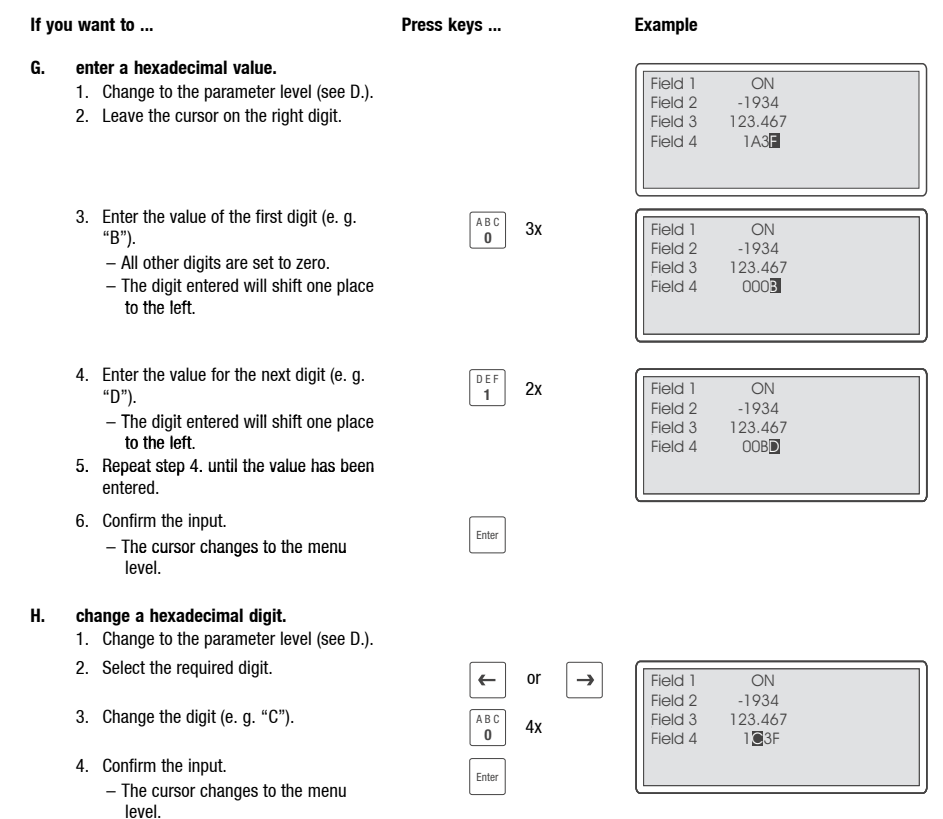

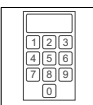

 $\overline{\phantom{a}}$ 

# *Operation*

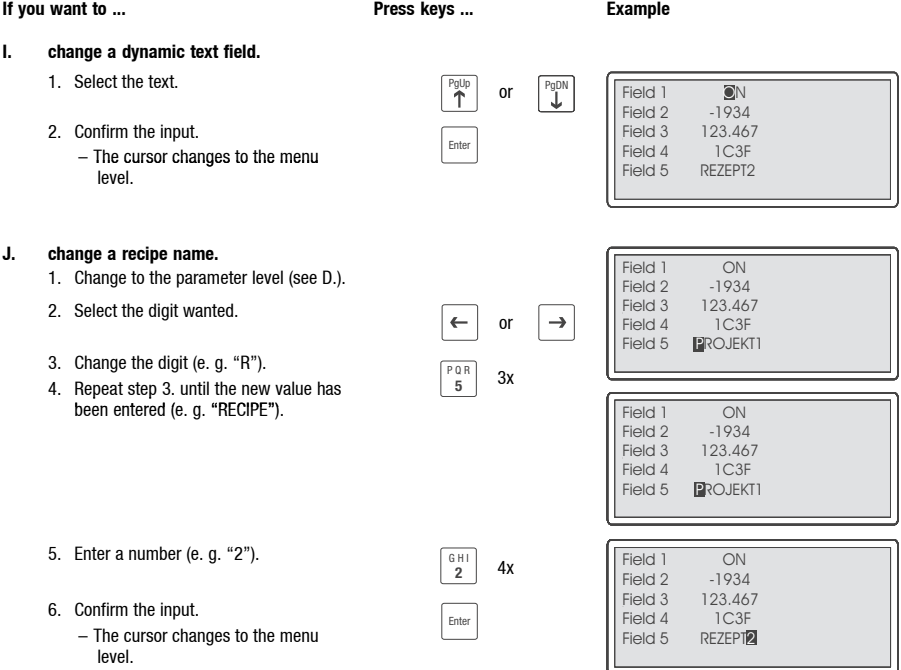

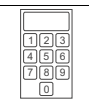

# <span id="page-68-0"></span>**5.3 Calling up information messages**

- Information messages
	- are texts which appear after a certain event (e. g. an actual value exceeds a limit).
	- can only be called as long as the triggering event is active.
	- must have been programmed in the planning tool "HMI Designer".
	- can have a max. size of 5 lines of 30 characters (normal character size).
- The last but one line contains a programmable message field. This field shows the numerical value of the variable that triggered the message.
- The last line shows the date and time of the message.
- The key LED  $\Big|^{\sim_{\text{info}}}$  will flash if a message is available.

### **Symbols and characters used in information messages**

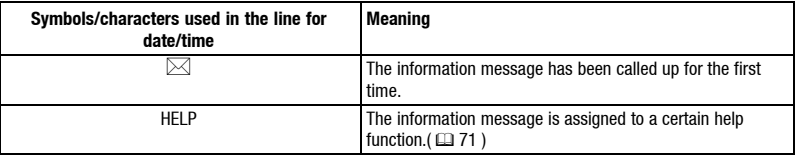

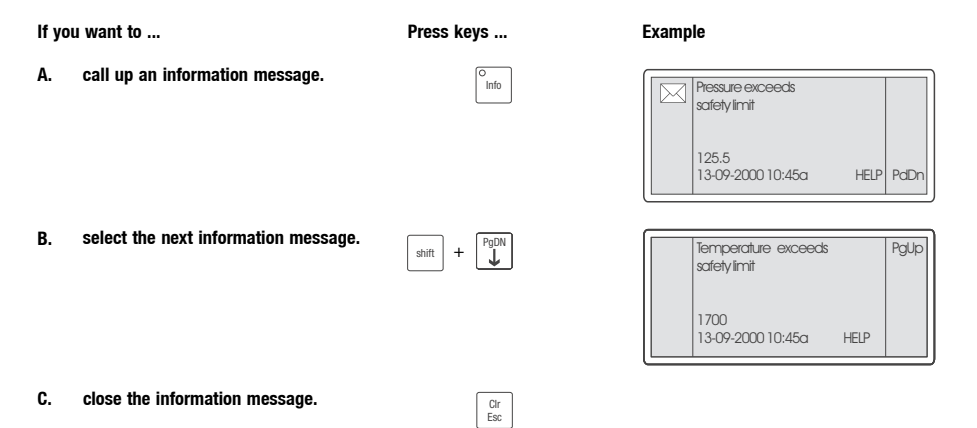

<span id="page-69-0"></span>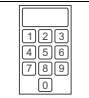

# **5.4 Calling up alarm messages**

- Alarm messages
	- are texts which appear after a certain event (e. g. an actual value exceeds a limit).
	- must have been programmed in the planning tool "HMI Designer".
	- are chronologically saved in an alarm register
	- can have a max. size of 4 lines of 30 characters (normal character size).
- The last but one line contains a programmable message field. This field shows the numerical value of the variable that triggered the message.
- The last line shows the date and time of the message.
- The key LED  $\left[\frac{\bar{\lambda}_{\text{Aarm}}}{\bar{\lambda}_{\text{Barm}}} \right]$  will flash if a message is available.

### **Symbols and characters used in alarm messages**

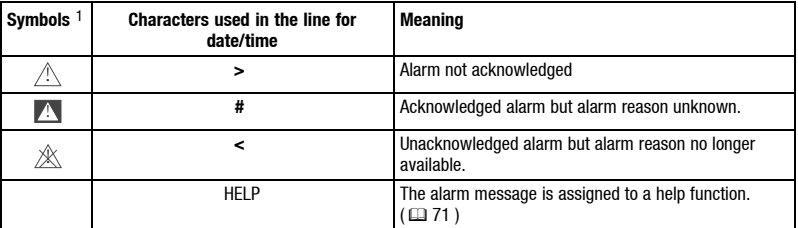

 $1)$  If an alarm message has been sent several times, the symbol indicates the message shown last.

**A.** call up an alarm message

**If you want to ... Press the keys ... Example**

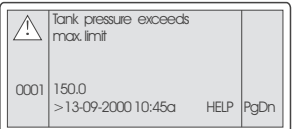

**B. select the next alarm message**  $\begin{bmatrix} \frac{1}{\sinh} + \frac{P_{gD}}{\ln h} \end{bmatrix}$ 

**C. select another alarm message**  $\boxed{\text{shift}} + \boxed{\text{PgDM}}$ 

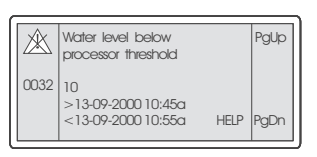

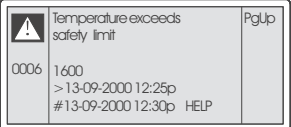

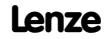

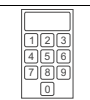

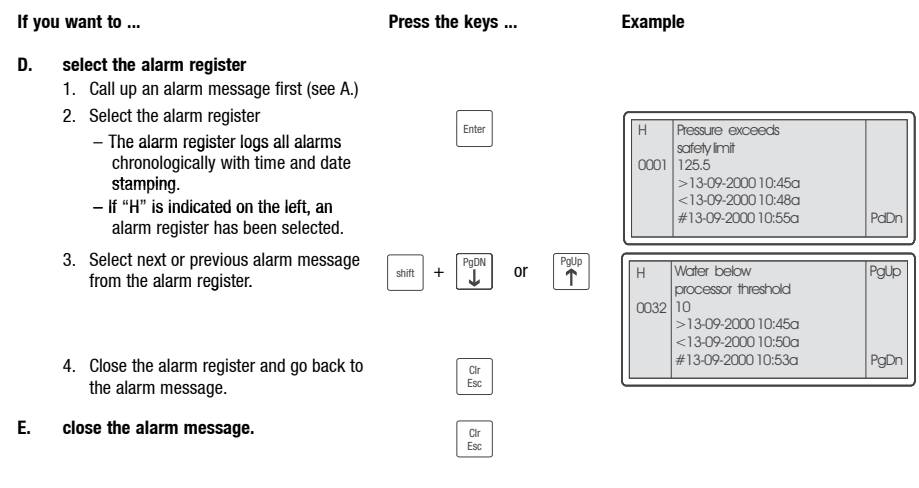

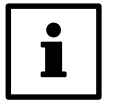

<span id="page-70-0"></span>**Show/Hide Bookmarks**

### **Tip!**

- If the alarm register buffer is full, no more alarms can be saved.
- Use the "HMI Designer" to define command for acknowledging alarms or deleting them from the alarm register.

### **5.5 Calling up help**

- Help messages
	- can be assigned to pages, alarm and information messages.
	- contain useful notes to make handling easier.
	- must have been programmed in the planning tool "HMI Designer".
- The key LED  $\Big|^{\circ}_{\text{Heip}}$  will flash if a message is available.

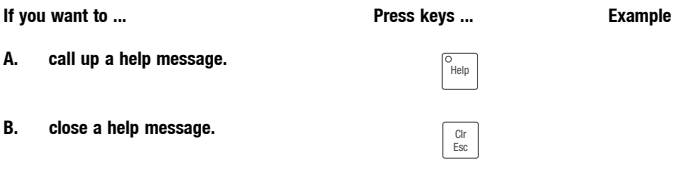

<span id="page-71-0"></span>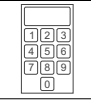

## **5.6 Saving data on the memory card**

- Use this card to store and archive your application-specific configuration for a project.
- The card can be fitted in any keypad of the same type to transfer the project data to this keypad.
- If the card is fitted in the keypad, the following functions will be available:  $( \square 56)$

### **If you want to ... Press keys ... Example A. access the memory card.** • Transfer Page will be displayed.  $\begin{bmatrix} \text{shift} \\ \text{shift} \end{bmatrix} + \begin{bmatrix} \text{Enter} \\ \text{Enter} \end{bmatrix}$ Graphic controller BOOT check: OK Graphic controller RAM check : OK • Select "Flash Card" menu .  $\overline{\phantom{0}}$ F1:MSP F2:FlashCARD ENTER:EXIT **F2 B.** select the function.<br>
• RACKIP • BACKUP Firmware present Project present – Saves project to the memory card. **F1** F1:BACKUP F2:RESTORE<br>F3:ERASE F4:EXTT • RESTORE  $\overline{\circ}$  (  $\overline{\circ}$  )  $\overline{\circ}$  ,  $\overline{\circ}$  ,  $\$ F1: BACKOR – Transfer of memory card contents to **F2** the keypad. • ERASE  $\overline{\circ}$   $\overline{\circ}$ – Deletes contents of the memory card. **F3** • EXIT  $\sqrt{2}$ – Returns to transfer page. **F4 C.** quit the transfer page. The second of the second of the second of the second of the second  $\sqrt{\frac{H410 \text{ TRANSFER } P \text{AGE}}{H410 \text{ TRANSFER}}}}$

F1:MSP F2:FlashCARD ENTER:EXIT
# *Troubleshooting and fault elimination*

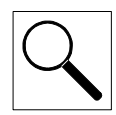

# **6 Troubleshooting**

### **6.1 Error messages**

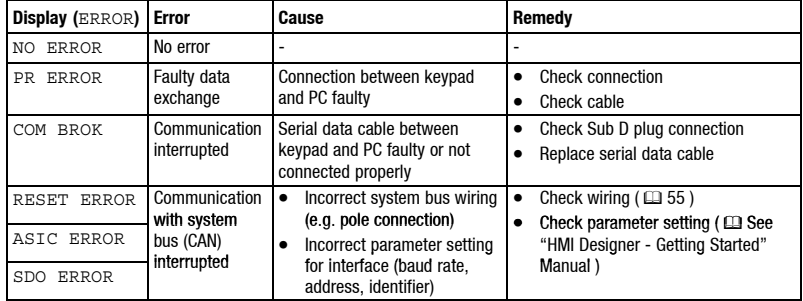

Call up the keypad status messages to see the last error message.  $( \Box 62)$ 

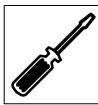

*Maintenance*

### **7 Maintenance**

#### **7.1 Maintenance**

- The keypad is maintenance-free if all application conditions described in these Instructions are observed.  $( \square$  46)
- Clean the keypad with denatured ethyl alcohol.  $-$  If you use any other cleaning agents, please see the table in chapter 8.1. ( $\Box$  76)

### **7.2 Replacing the battery**

- An integrated battery ensures that the settings and the system time/date remain saved when the keypad is disconnected from the supply voltage.
- The battery must be replaced when the "Battery" LED on the keypad lights up.
- Battery data:
	- Lithium battery 3 V, ∅19 mm
	- Order number: EPZ-H600

#### **Stop!**

- Switch off the voltage supply before opening the housing!
- The battery must be replaced within 30 minutes to avoid data loss.

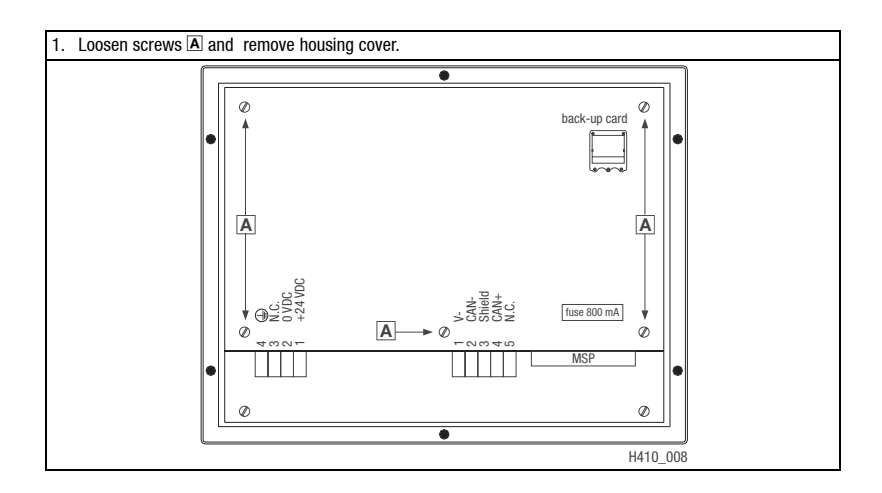

*Maintenance*

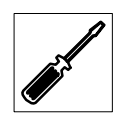

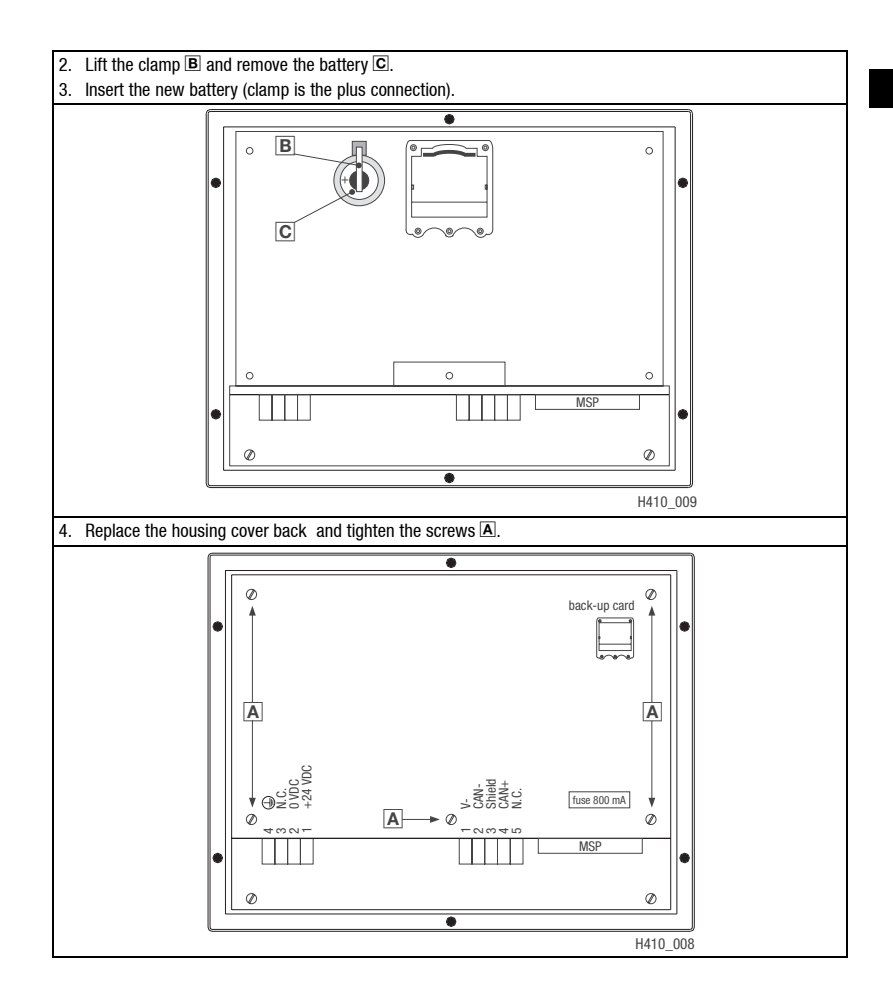

### **7.3 Service addresses**

The addresses of all Lenze representatives world-wide are listed on the last page of every Lenze document.

### **8 Appendix**

### **8.1 Chemical resistance**

The following table showns the resistance of the surfaces (keypad, display, touch screen) to the listed chemicals.

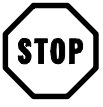

#### **Stop!**

The surfaces do not resist acidic food (e.g. tomato juice, lemon juice) very well. We therefore recommend to clean off these marks immediately, otherwise the surface can be damaged.

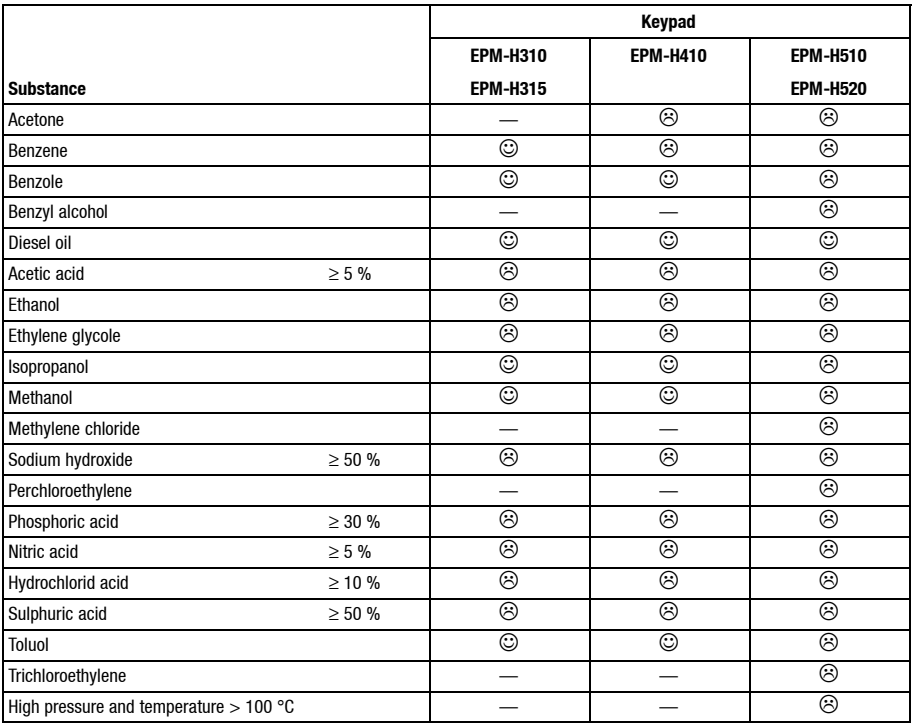

Surface resists, no visible damage

 $\odot$ Surface does not resist, visible damage

— Not testet

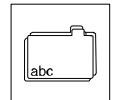

### **8.2 Table of keywords**

### **A**

Alarm message, 70 Application conditions, 46 Humidity, 46 Permissible temperature range, 46 Type of protection, 46

### **B**

Baud rate, System bus (CAN), 47

### **C**

Chemical resistance, 76 Cleaning, 74 Connection, electrical, 47 Connection terminals, Assignment, 54 Contrast, adjustment, 63 Controller, 44

### **D**

Data input, 65 saving on the memory card, 72 Date, adiustment, 63 DC voltage supply, 47 Definitions, 44 Dimensions Keypad, 50 Mounting cut-out, 50 Dismounting of, Memory Card, 57 Display, 47 Contrast adjustment, 63

### **E**

Error messages, 73

**F**

Fist switch on, 59

#### **H**

Help message, 71 Human Machine Interface, 44 Humidity, 46

### **I**

Indication of the operation status, 62 Information messages, 69 Installation, 51 Connection terminals, assignment, 54 electrical, 54 Mechanical, 51 System bus (CAN), 55

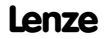

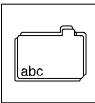

### **K**

Key functions, 64

#### Keypad

Application conditions, 46 Call up of alarm message, 70 Calling up help, 71 Calling up information message, 69 cleaning, 74 Connection with the PC, 60 Data input, 65 Disconnection from the PC, 62 Indication of the operation status, 62 Key functions, 64 labelling, 51 mounting, 53 Output, 62 Parameters, 48 Port description, 49 Range of application, 44 Transfer project, 60

#### **M**

Maintenance, 74 Memory, 47 Memory Card, 72 Mounting/dismounting, 56 Module, Memory Card, 72 Mounting, Keypad, 53 Mounting of, Memory Card, 57

#### **O**

Output, 62

### **P**

Parameters, 48

#### PC

Connection with the keypad, 60 Disconnection from the keypad, 62 Permissible temperature range, 46 Power consumption, 47 Project download, 61 Transfer to the keypad, 60

### **R**

Range of application, 44

### **S**

Safety Instructions, Layout Other notes, 45 Warning of damage to material, 45 Scope of supply, 45 Service addresses, 75 Switch on, first, 59 System bus (CAN) Baud rate, 47 Communication medium, 47 Wiring, 55

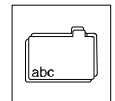

### **T**

#### **W**

Weight, 46

Technical data DC voltage supply, 47 Display, 47 Electrical connection, 47 General data/application conditions, 46 Memory, 47 Port description, 49 Power consumption, 47 System bus (CAN), 47 Weight, 46 Time, adjustment, 63 Trouble shooting, error elimination, Error messages, 73

Type of protection, 46

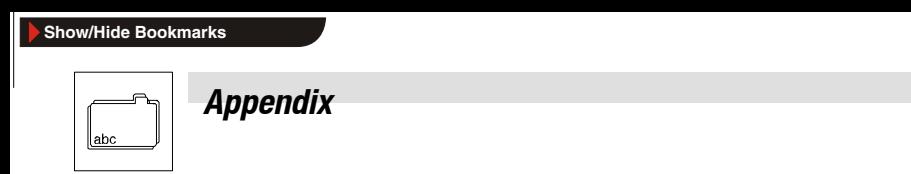

 $\Bigg|$ 

#### *Information générale*

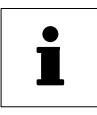

EPM-H410 1B 10

Le présent document s'applique à l'unité de commande EPM-H410 à partir de la version :

Type

Version du matériel

Version du logiciel

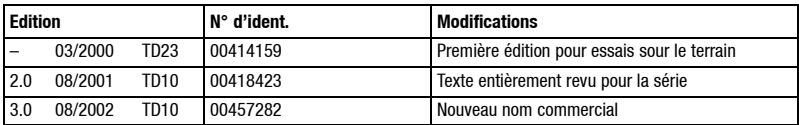

E 2002 Lenze Drive Systems GmbH

Toute représentation ou reproduction intégrale ou partielle faite par quelque procédé que ce soit est illicite sans l'autorisation écrite préalable de Lenze Drive Systems GmbH.

Les données figurant dans le présent fascicule ont été établies avec le plus grand soin et vérifiées par rapport au matériel et logiciel décrits. Toutefois, nous ne pouvons exclure certaines divergences. Lenze n'assure pas sa responsabilité sur les dommages en résultant. Les corrections nécessaires seront intégrées dans les éditions suivantes.

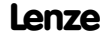

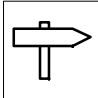

## *Table des matières*

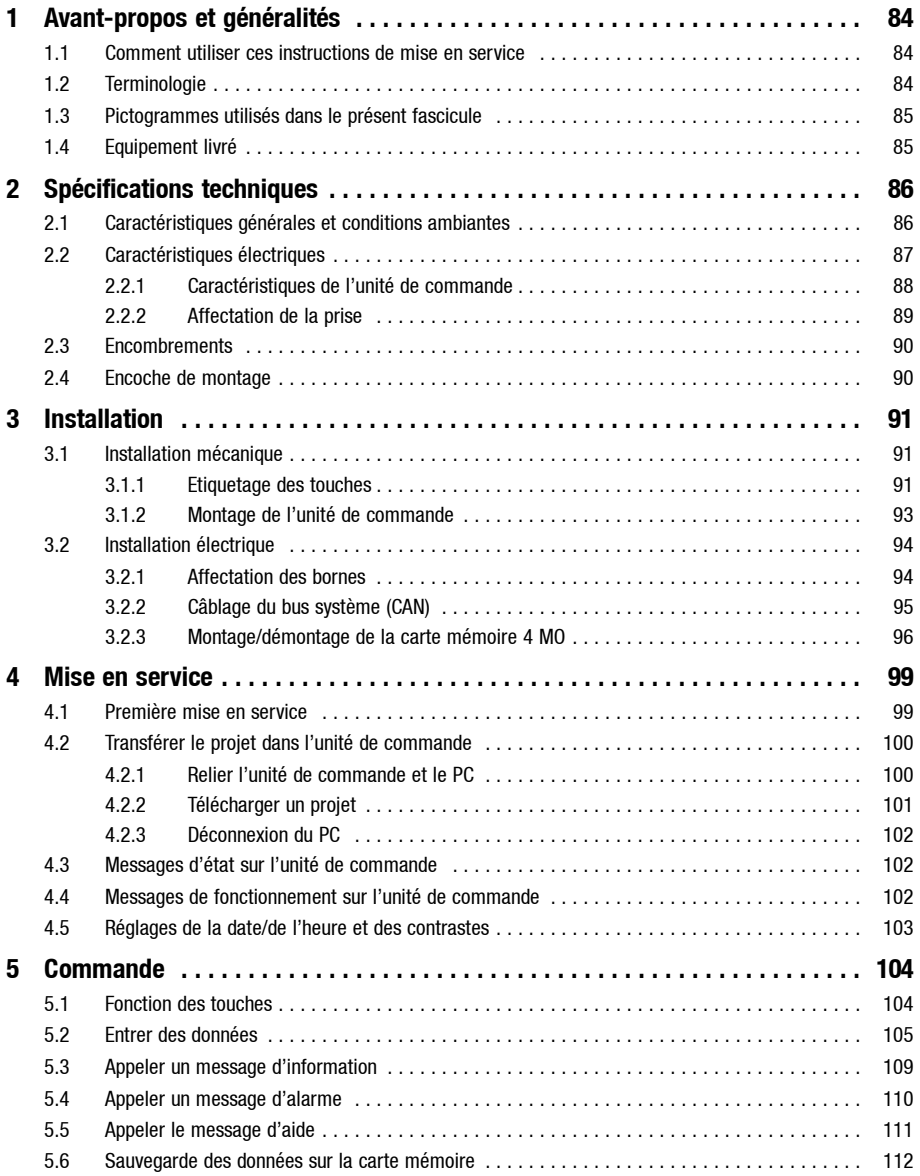

# *Table des matières*

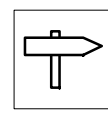

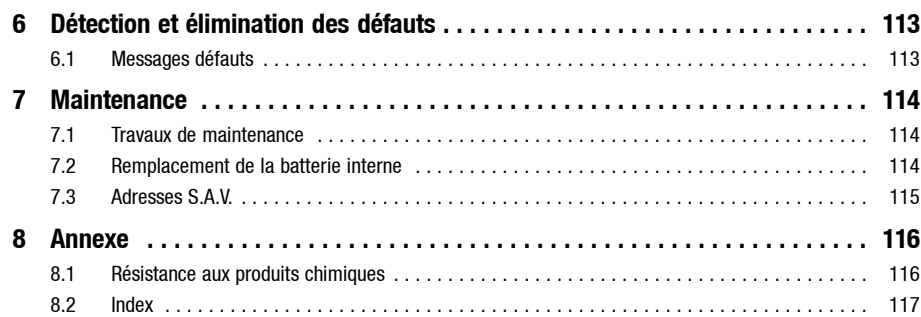

<span id="page-83-0"></span>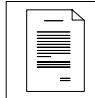

### *Avant-propos*

### **1 Avant-propos et généralités**

**L'unité de commande H410** permet d'accéder aux codes **des variateurs de vitesse Lenze** et de commander ces appareils de façon conviviale.

L'outil de conception performant **HMI Designer** vous permet d'établir des projets comprenant la configuration de l'unité de commande.

#### **L'unité de commande EPM-H410 peut être associée aux appareils suivants :**

- Convertisseurs de fréquence 8200 (avec module de fonction AIF pour bus système CAN)
- Convertisseurs de fréquence 8200 vector (avec module de fonction AIF pour bus système CAN)
- Servovariateurs 93XX
- $\bullet$  Servo PLC 9300
- Drive PLC

La liaison avec les variateurs de vitesse est réalisée via bus système (CAN).

### **1.1 Comment utiliser ces instructions de mise en service**

- Les présentes instructions de mise en service permettent d'utiliser en toute sécurité l'unité de commande EPM-H410.
- Toute personne utilisant les unités de commande EPM-H410 doit pouvoir consulter ces instructions à tout instant et est tenue de respecter les indications et consignes correspondantes.
- Le document des instructions de mise en service doit être complet et lisible, en toute circonstance.

### **1.2 Terminologie**

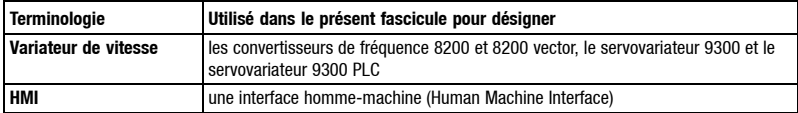

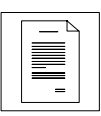

### <span id="page-84-0"></span>**1.3 Pictogrammes utilisés dans le présent fascicule**

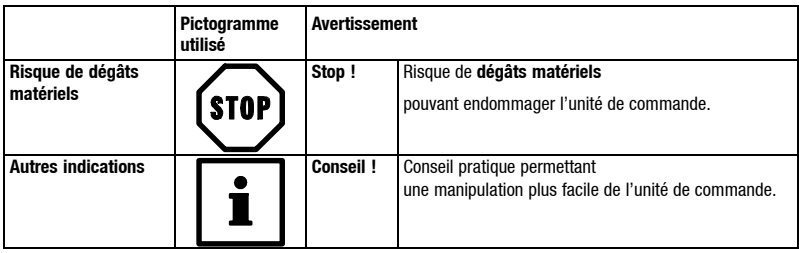

### **1.4 Equipement livré**

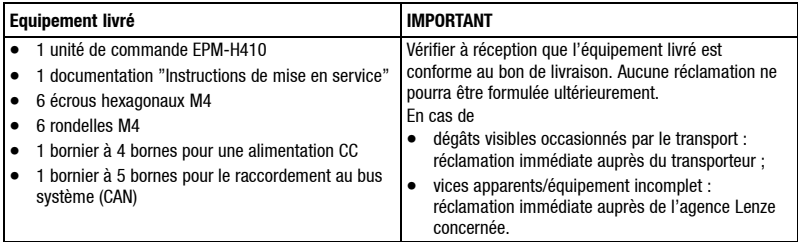

<span id="page-85-0"></span>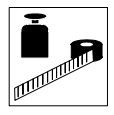

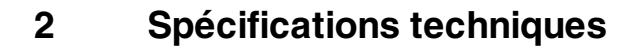

### **2.1 Caractéristiques générales et conditions ambiantes**

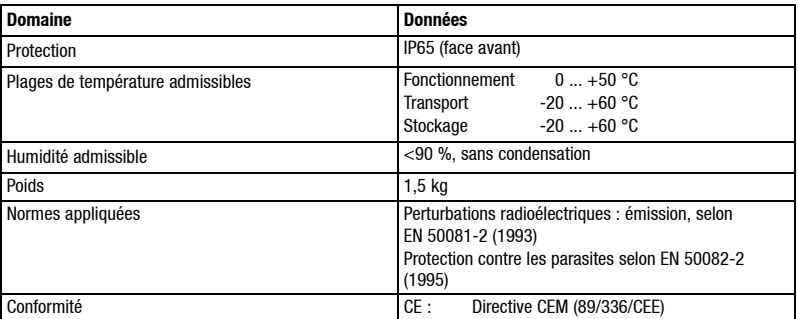

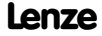

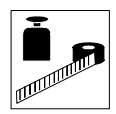

### <span id="page-86-0"></span>**2.2 Caractéristiques électriques**

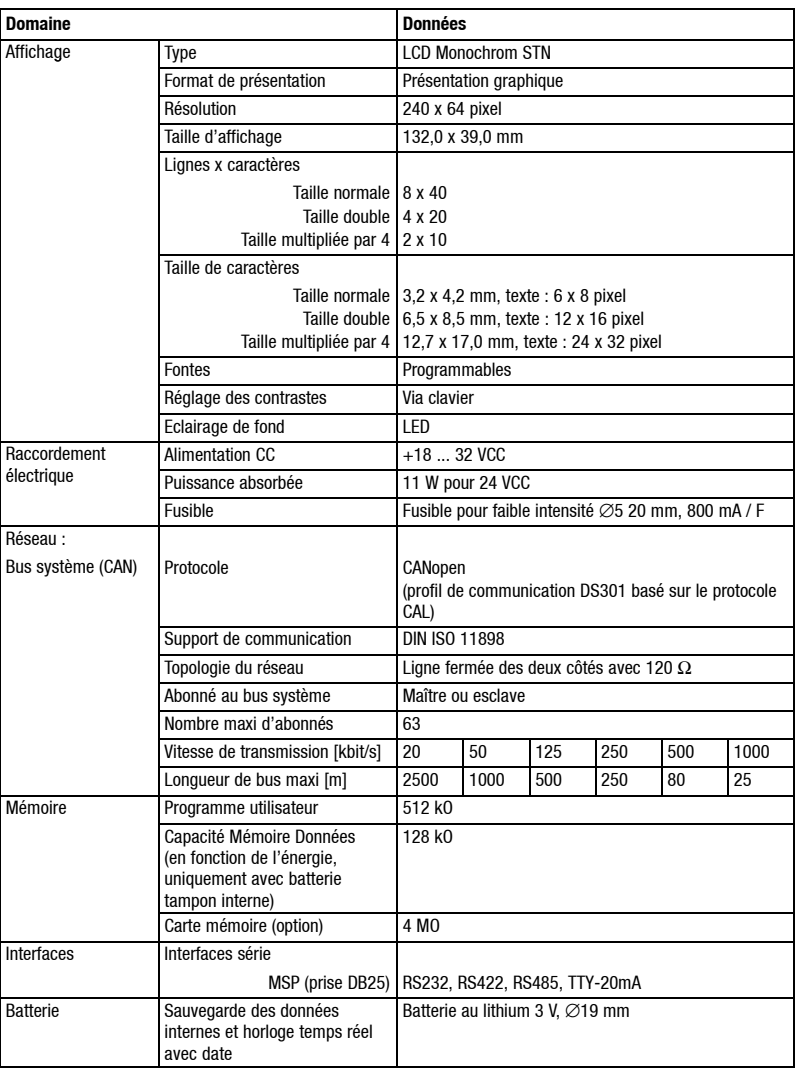

<span id="page-87-0"></span>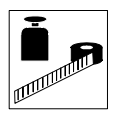

#### **2.2.1 Caractéristiques de l'unité de commande**

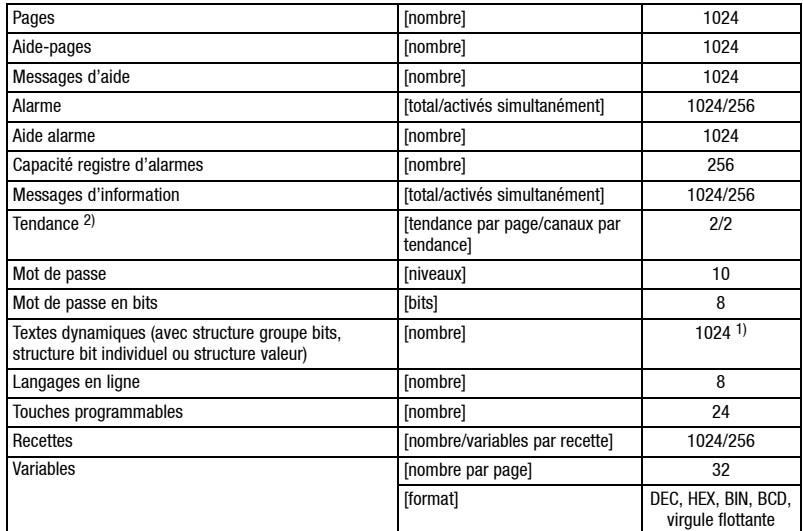

1) Valeur à titre indicatif, limitée par la taille du projet

2) Le nombre de tendances est limité par la capacité mémoire.

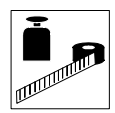

#### <span id="page-88-0"></span>**2.2.2 Affectation de la prise**

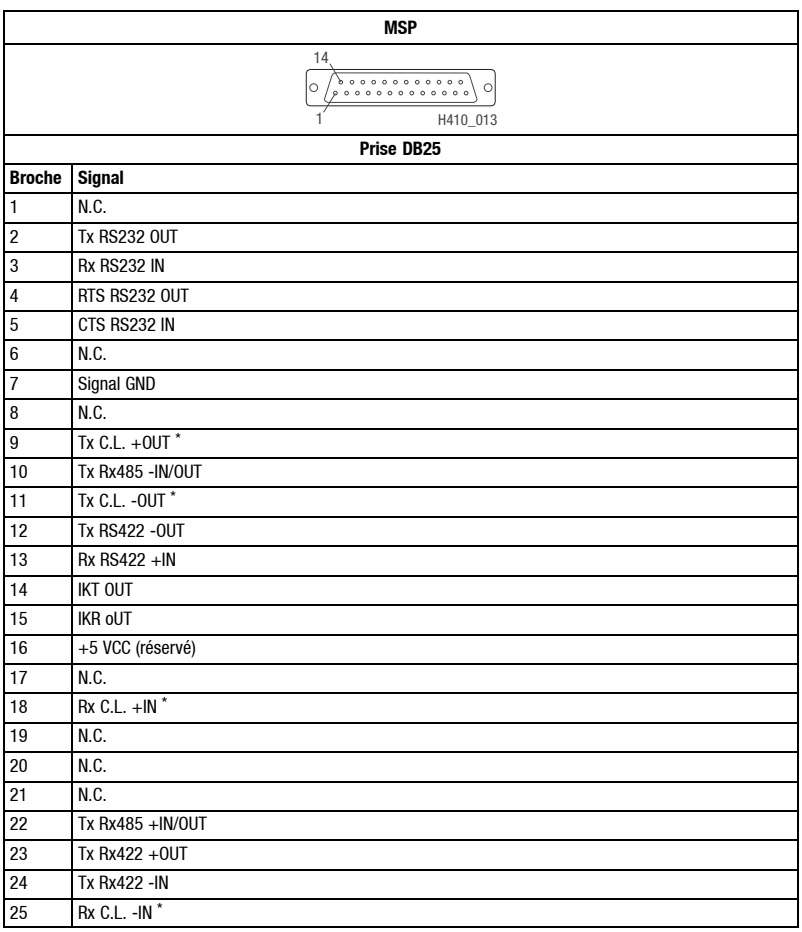

 $\star$ N.C. C.L. = Current Loop (TTY) Non connecté

<span id="page-89-0"></span>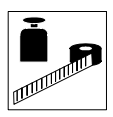

### **2.3 Encombrements**

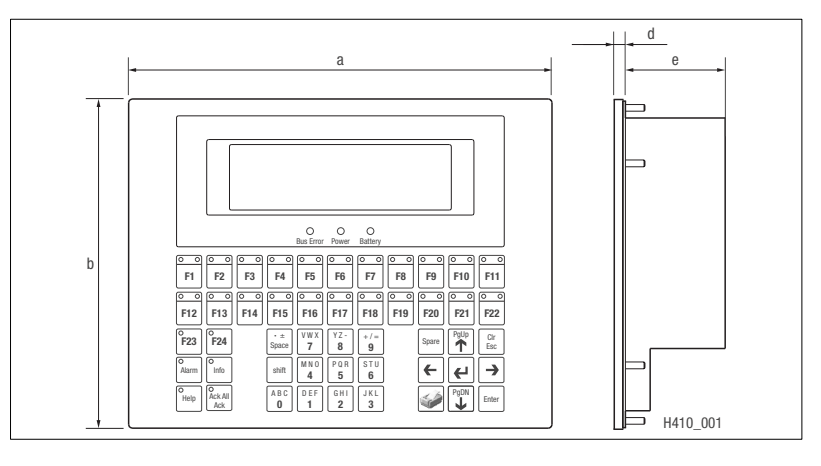

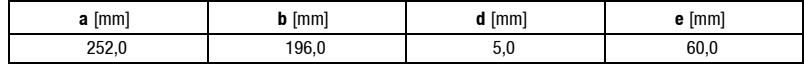

### **2.4 Encoche de montage**

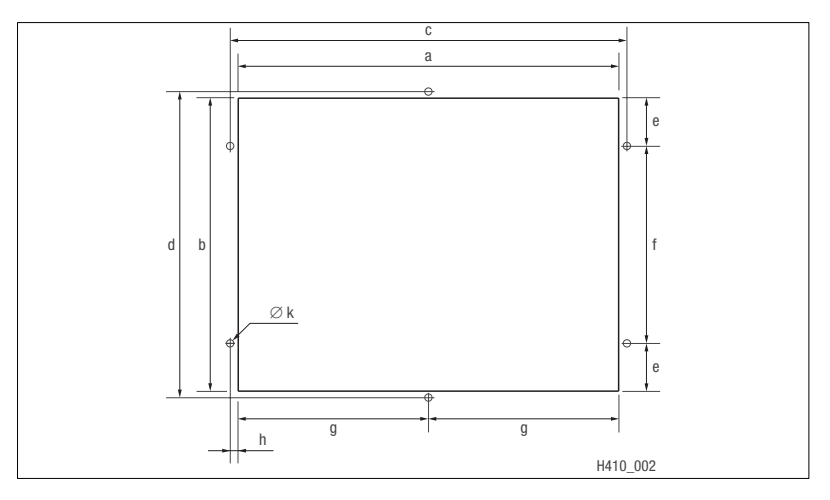

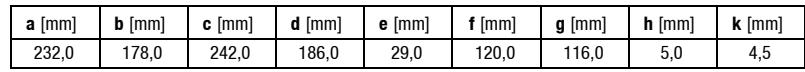

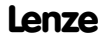

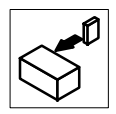

### <span id="page-90-0"></span>**3 Installation**

### **3.1 Installation mécanique**

#### **3.1.1 Etiquetage des touches**

L'unité de commande permet le changement d'étiquettes.

• Ecrire les étiquettes avant de monter l'unité de commande dans l'encoche de montage.

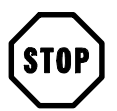

#### **Stop !**

Couper la tension avant d'ouvrir le boîtier !

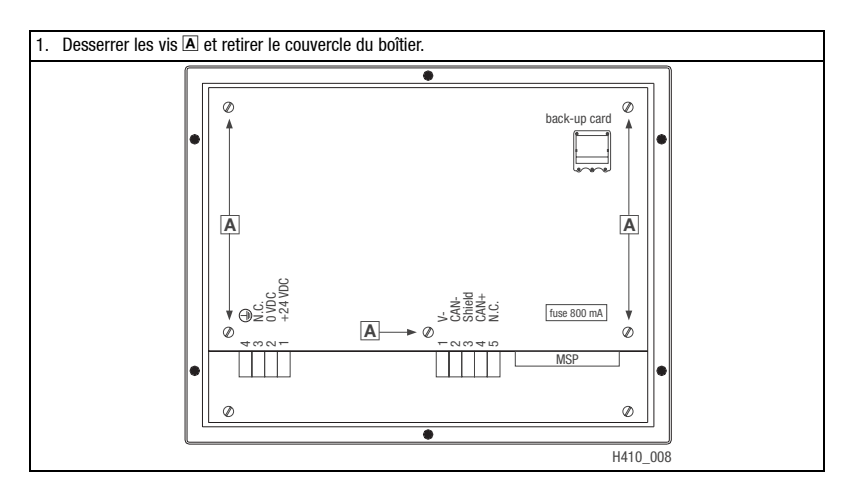

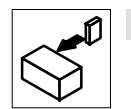

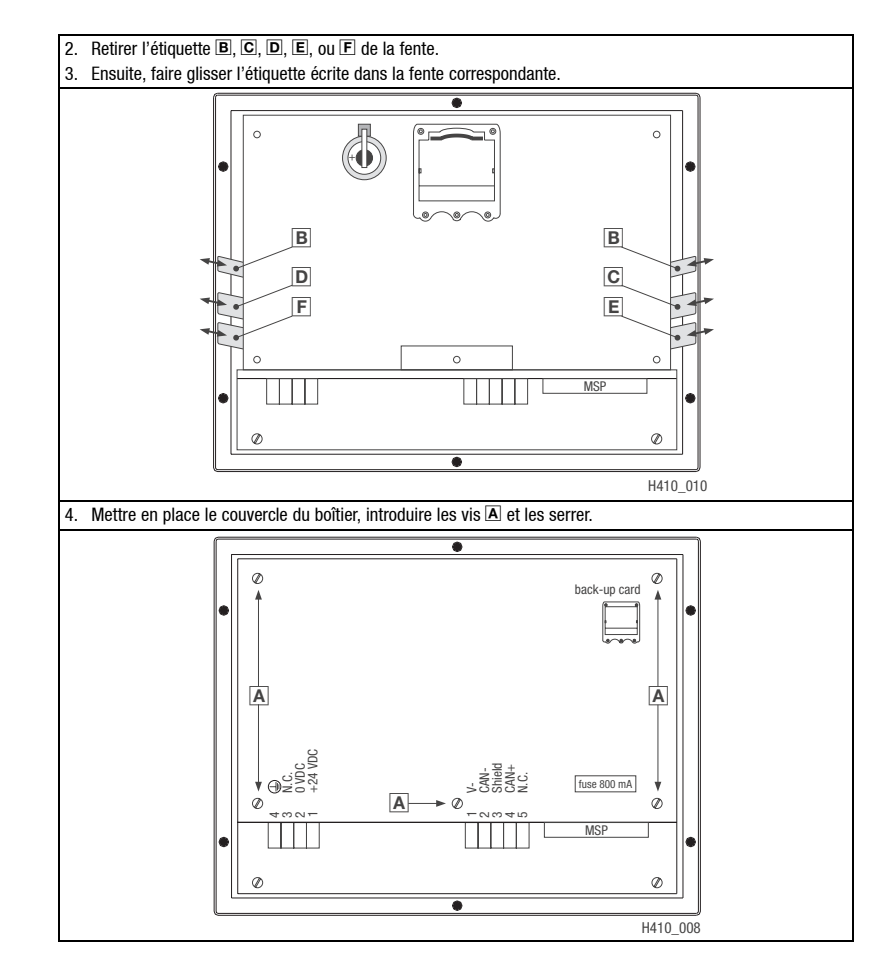

Affectation des étiquettes :

- $\boxed{B}$ Désignation unité de commande **E** Touches F12 ... F16
- 
- D Touches F6 ... F11
- 
- Touches F1 ... F5 Touches F17 ... F22

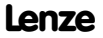

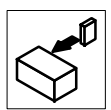

#### <span id="page-92-0"></span>**3.1.2 Montage de l'unité de commande**

Pour les cotes de l'encoche de montage, se reporter au chapitre Spécifications techniques. (E 90)

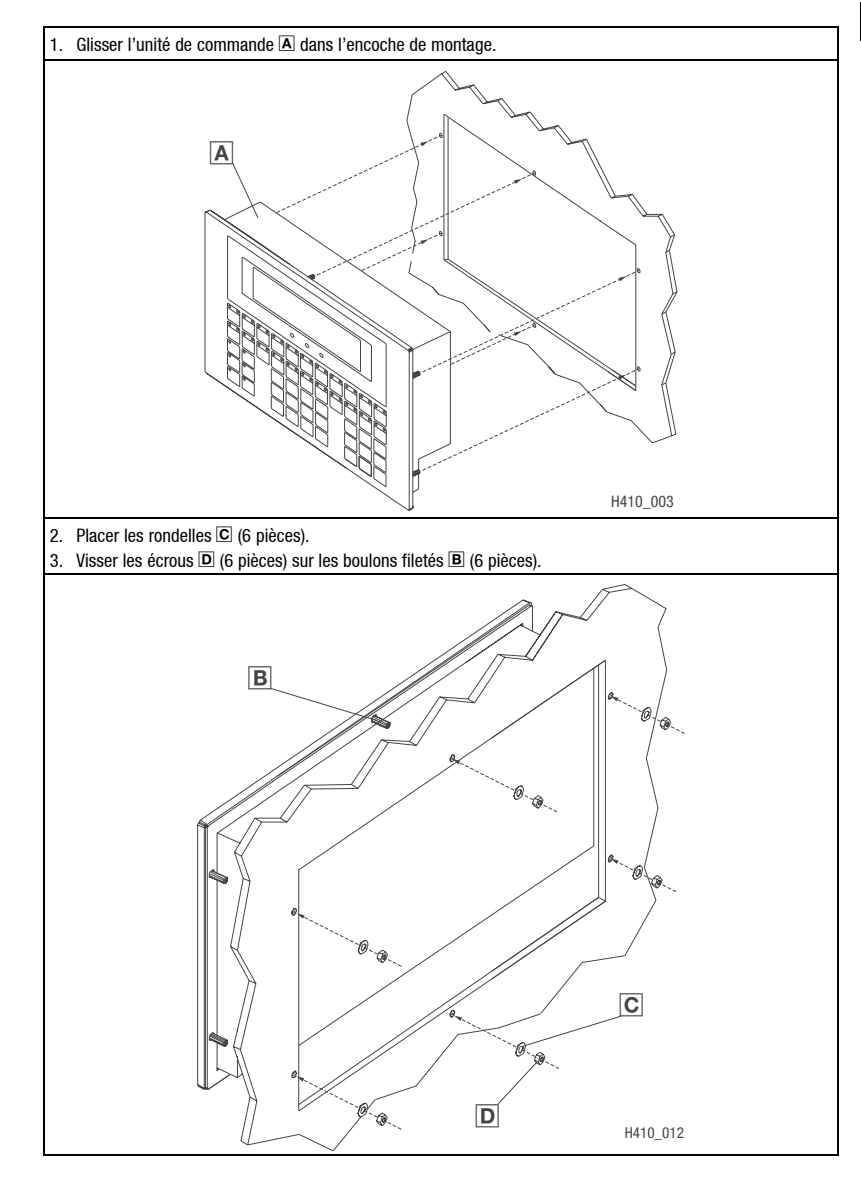

<span id="page-93-0"></span>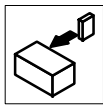

### **3.2 Installation électrique**

#### **3.2.1 Affectation des bornes**

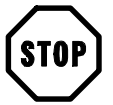

#### **Stop !**

Afin d'éviter tout endommagement de l'unité de commande et du PC connecté,

- ne raccorder l'unité de commande qu'en absence de tension,
- ne raccorder le câble de mise à la terre PE  $\blacksquare$  uniquement comme indiqué sur l'illustration.

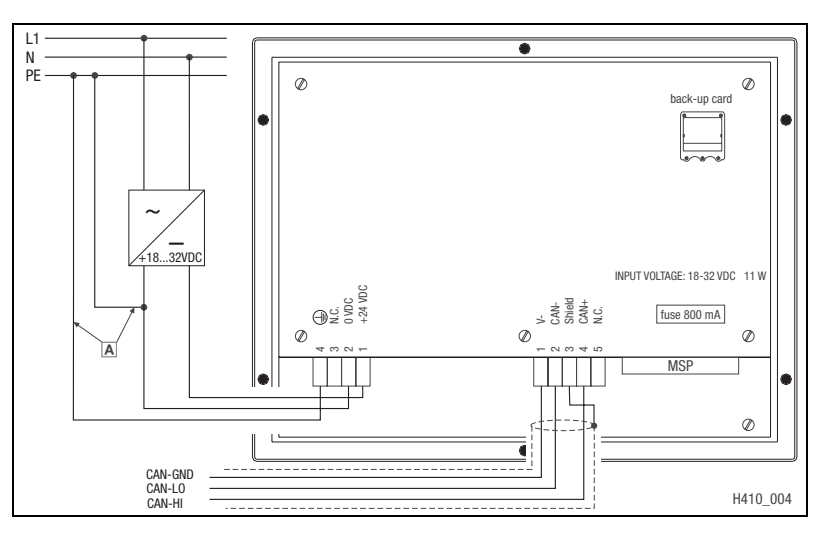

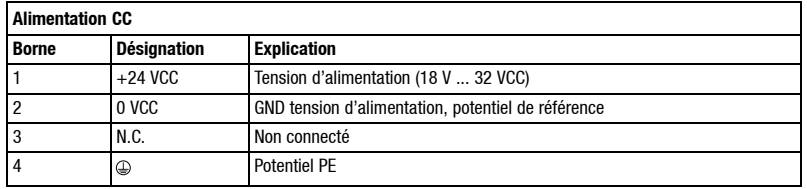

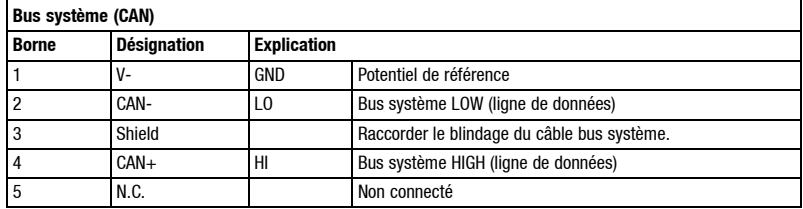

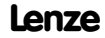

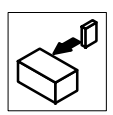

### <span id="page-94-0"></span>**3.2.2 Câblage du bus système (CAN)**

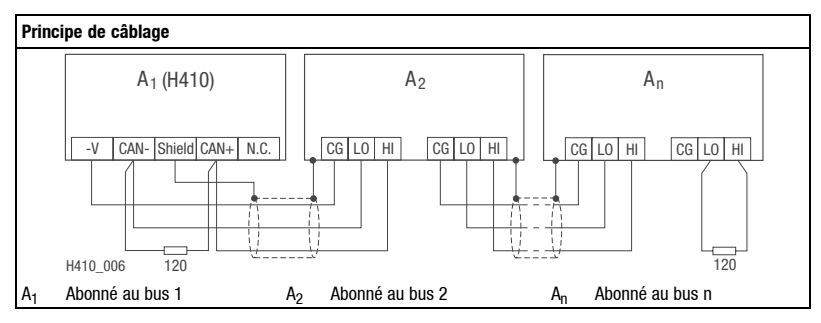

- Relier uniquement les bornes ayant la même désignation.
- Spécifications du câble signaux

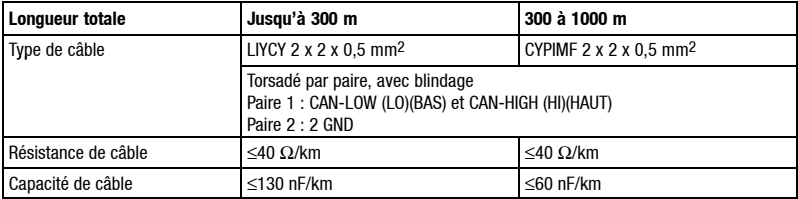

- Raccordement des résistances d'extrémité de bus
- Installer la résistance 120  $\Omega$  sur le premier et sur le dernier participant au bus.

**Caractéristiques** 

- Base CAN avec protocole bus selon CANopen (CAL-based Communication Profile DS301)
- Longueur bus
	- 25 m avec une vitesse de communication réduite 1 Mbit/s maxi
	- Jusqu'à 1 km pour une vitesse de communication réduite
- Fiabilité accrue pour le transfert de données (distance Hamming  $= 6$ )
- Niveau du signal selon ISO 11898
- Jusqu'à 63 abonnés au bus

<span id="page-95-0"></span>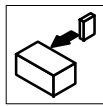

#### **3.2.3 Montage/démontage de la carte mémoire 4 MO**

Vous pouvez intégrer une carte mémoire 4 MO dans votre unité de commande.

- Ce module de mémoire permet la sauvegarde et l'archivage du projet configuré en fonction des besoins spécifiques de l'application.  $( \Box 112)$
- Il est possible de monter le module de mémoire avec le projet mémorisé dans une unité de commande du même type afin de transférer le projet dans cette unité de commande.
- Le module de mémoire est disponible sur demande. Référence de commande Lenze : EPZ-H210.

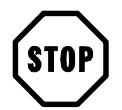

#### **Stop !**

- Couper la tension avant d'ouvrir le boîtier !
- Ne monter ou démonter le module de mémoire qu'en absence de tension de l'unité de commande afin d'éviter tout endommagement !

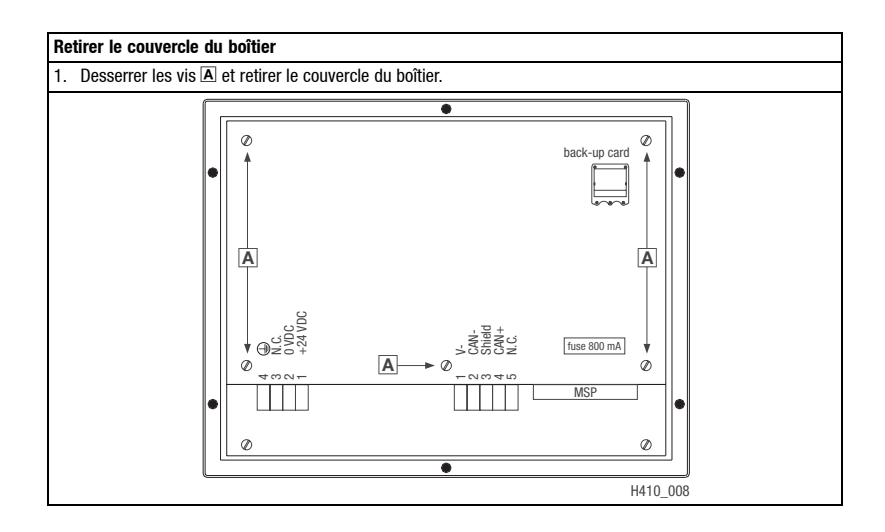

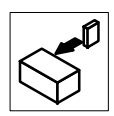

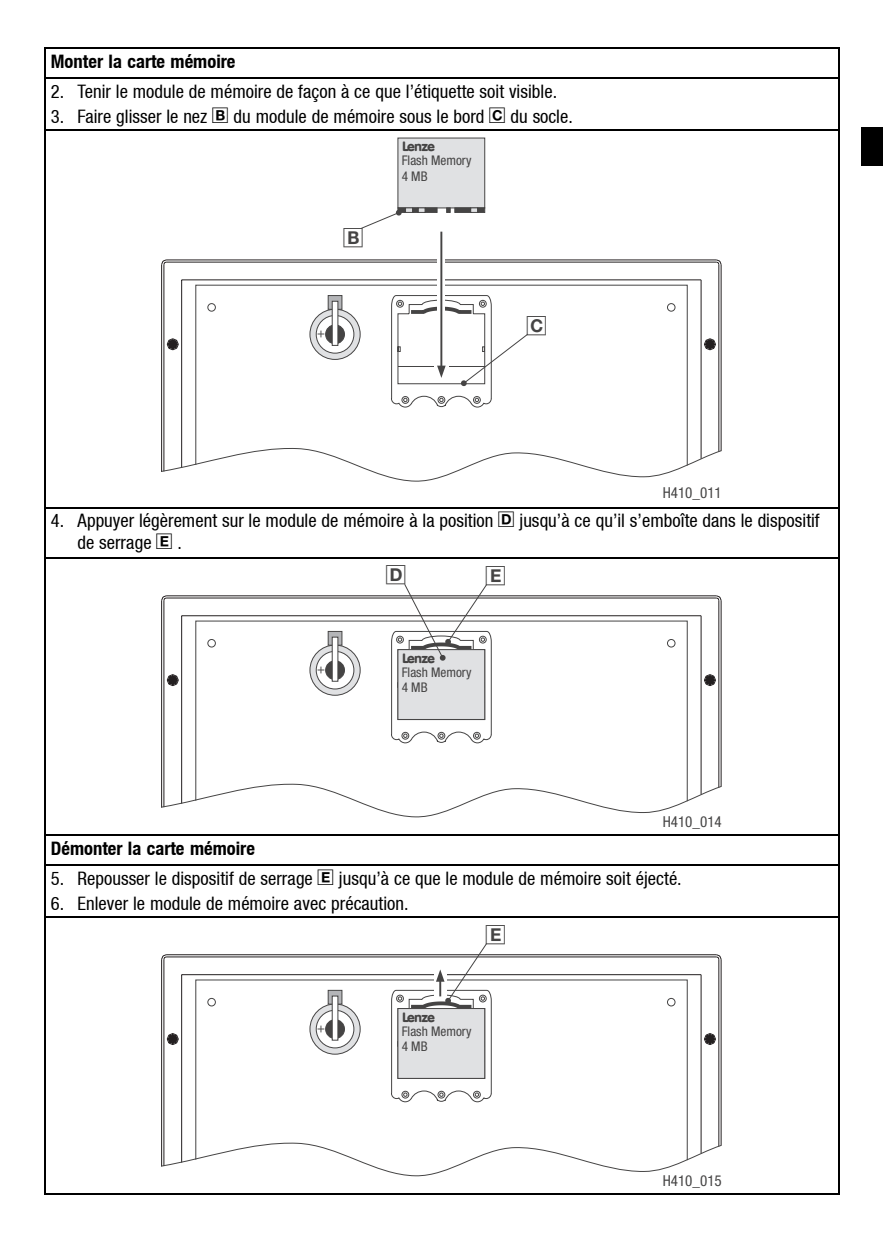

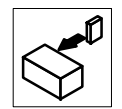

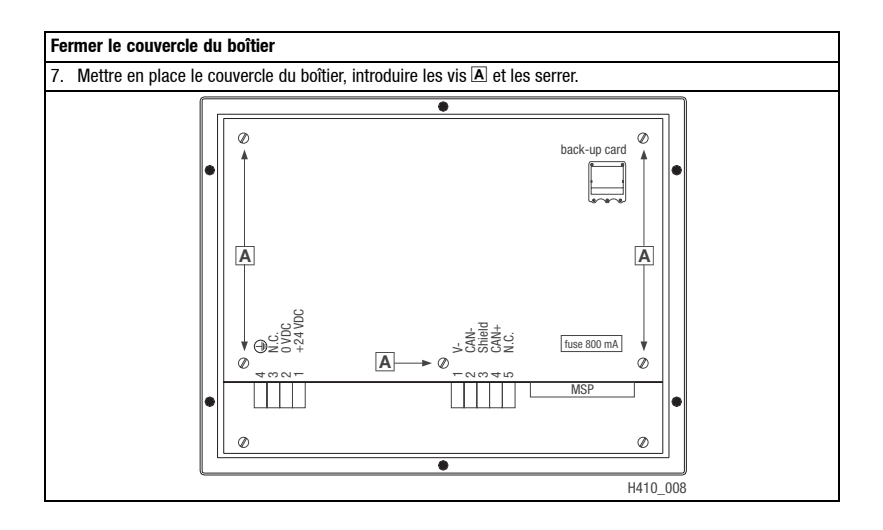

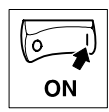

### <span id="page-98-0"></span>**4 Mise en service**

### **4.1 Première mise en service**

Pour la mise en service, il est impératif que le bus système soit correctement raccordé.

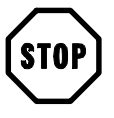

### **Stop !**

Avant la mise sous tension, vérifier

- le câblage dans son intégralité pour éviter un court-circuit,
- si des résistances d'extrémité de bus sont raccordées au premier et au dernier abonné au bus.

<span id="page-99-0"></span>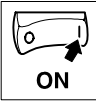

### *Mise en service*

### **4.2 Transférer le projet dans l'unité de commande**

#### **4.2.1 Relier l'unité de commande et le PC**

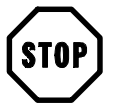

#### **Stop !**

Ne relier le PC et l'unité de commande qu'en absence de tension !

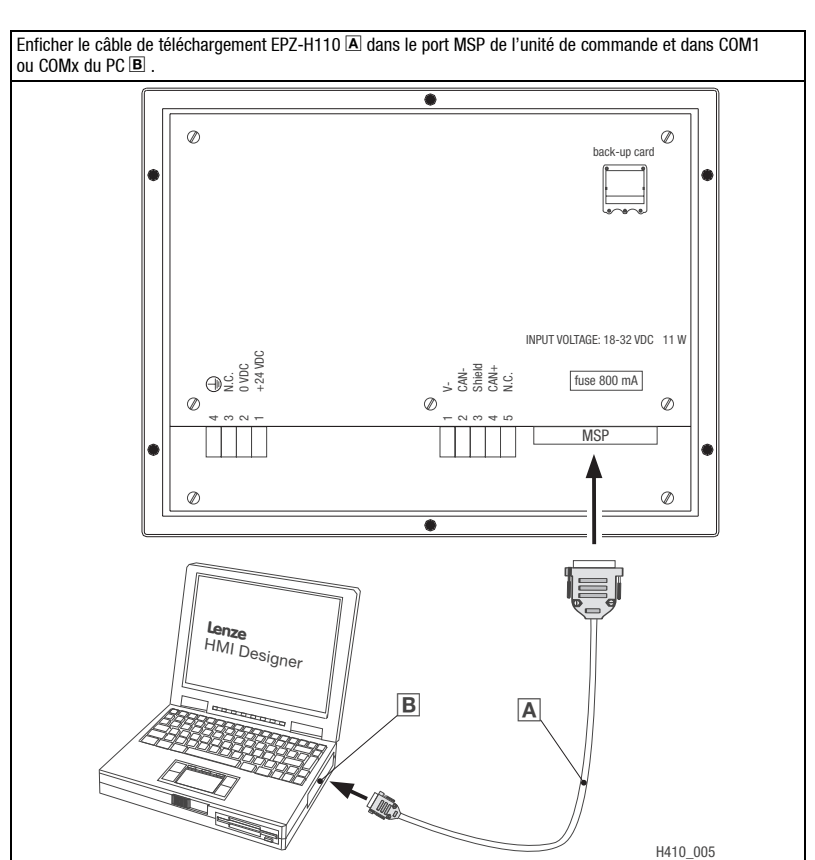

ON

#### <span id="page-100-0"></span>**4.2.2 Télécharger un projet**

L'outil de conception HMI Designer vous permet de déterminer si, simultanément au chargement du projet, le micrologiciel doit être actualisé.

- Il faut toujours procéder à l'actualisation du logiciel
	- lors du premier téléchargement d'un projet dans l'unité de commande, et
	- après une mise à jour de l'outil de conception "HMI Designer".
- Pour ce faire, cliquer dans "HMI Designer", dans le menu "Download" (téléchargement), sur l'option "Firmware" (micrologiciel).
- Le micrologiciel est actualisé automatiquement si vous affectez un autre driver à un projet dans l'unité de commande.
- Noter qu'avec l'actualisation du micrologiciel, le téléchargement dure beaucoup plus longtemps.

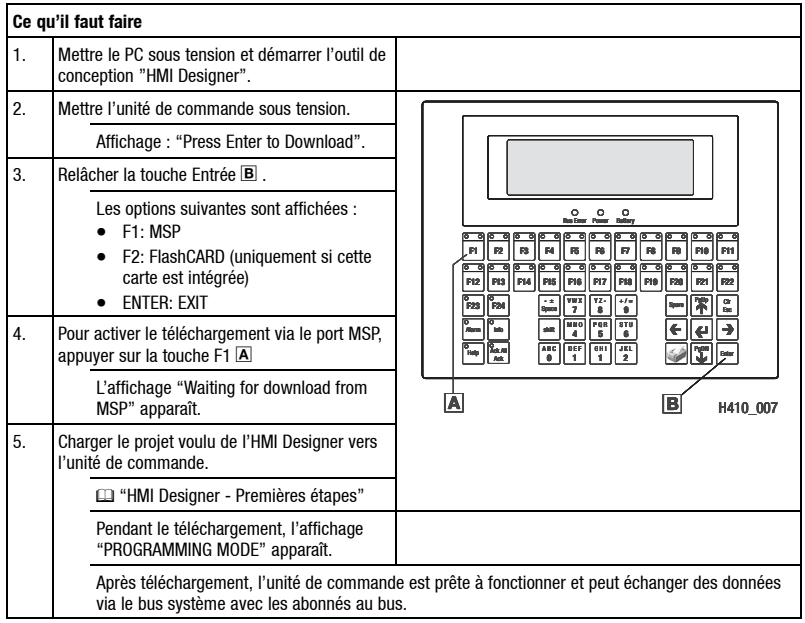

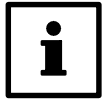

#### **Conseil !**

- Pour les exemples de projet de l'unité de commande, voir l'outil de conception "HMI Designer", Fichier  $\rightarrow$  0uvrir ...  $\rightarrow$  Samples (exemples).
- L'unité de commande garde le projet en mémoire après la mise hors tension.

<span id="page-101-0"></span>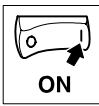

#### *Mise en service*

#### **4.2.3 Déconnexion du PC**

#### **Déconnexion du PC** 1. Mettre le PC hors tension. 2. Mettre l'unité de commande hors tension. 3. Retirer l'adaptateur EPZ-H110 de l'unité de commande et du PC. 4. Mettre l'unité de commande sous tension. L'unité de commande est prête à fonctionner.

### **4.3 Messages d'état sur l'unité de commande**

L'état de l'unité de commande peut être affiché à tout instant. Les informations suivantes peuvent être affichées :

- Interface (Port)
- Nom du driver chargé (Driver)
- Version du driver chargé (Ver)
- Adresse réseau de l'unité de commande (Addr)
- Dernier défaut apparu (Error)

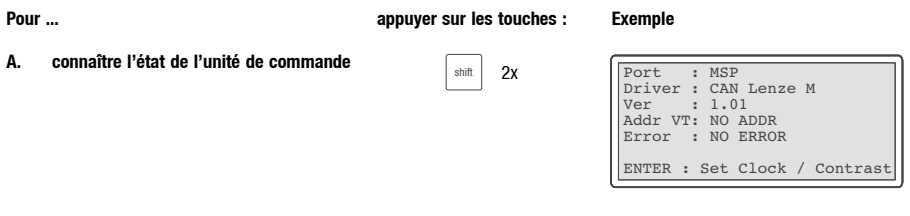

 $\frac{Clr}{Esc}$ 

**B.** fermer l'affichage d'état

### **4.4 Messages de fonctionnement sur l'unité de commande**

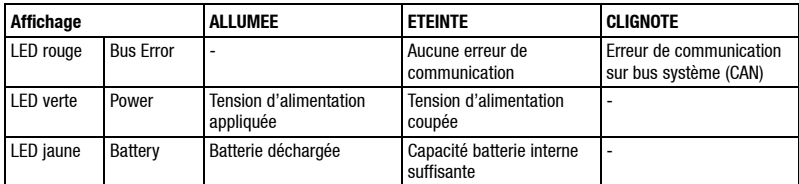

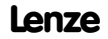

# *Mise en service*

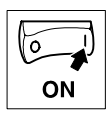

## <span id="page-102-0"></span>**4.5 Réglages de la date/de l'heure et des contrastes**

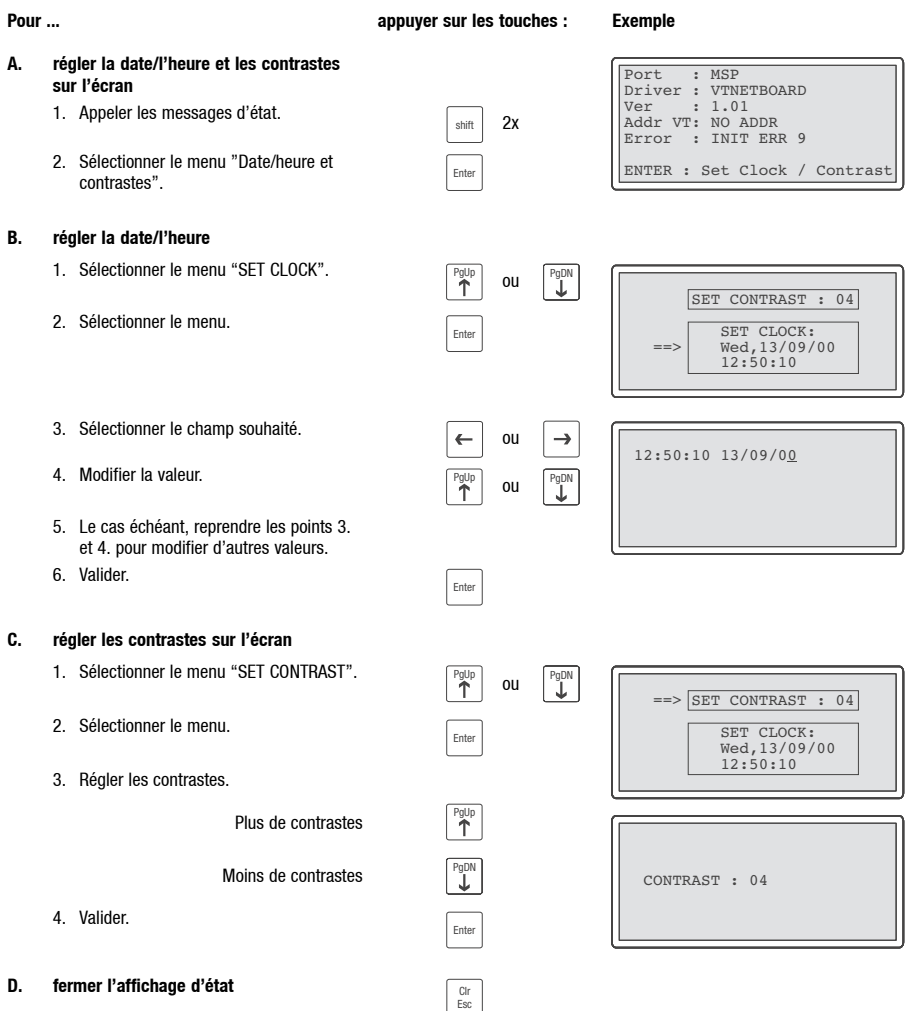

<span id="page-103-0"></span>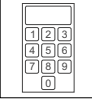

*Commande*

### **5 Commande**

#### **5.1 Fonction des touches**

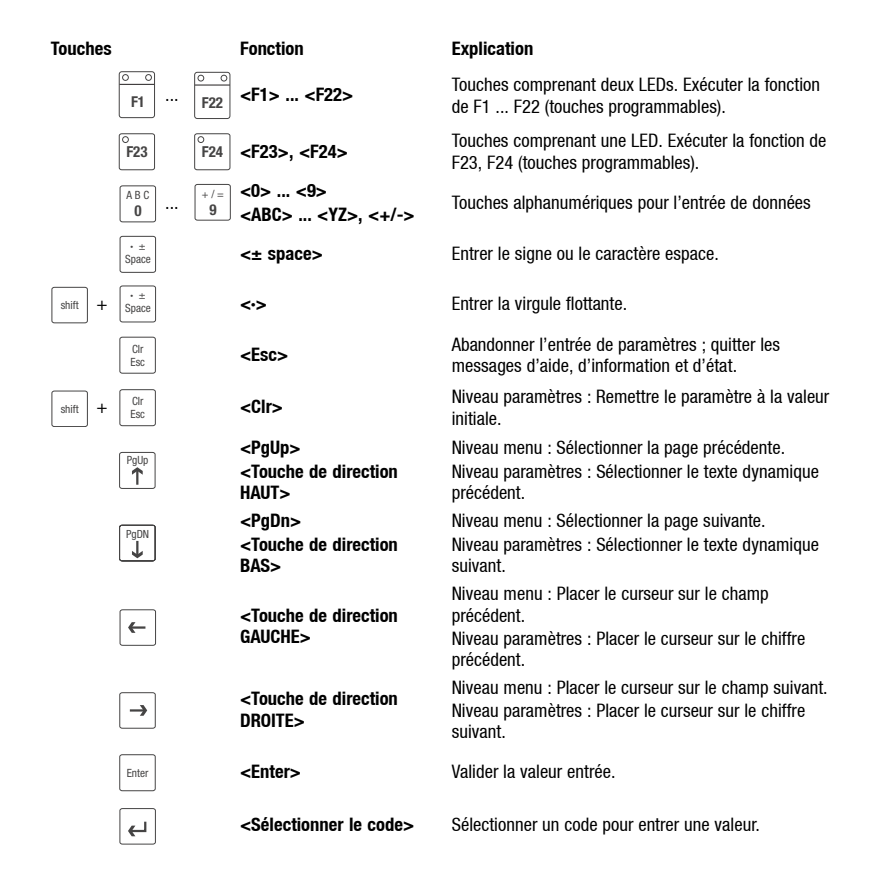

### *Commande* <sup>1</sup>

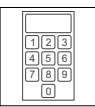

<span id="page-104-0"></span>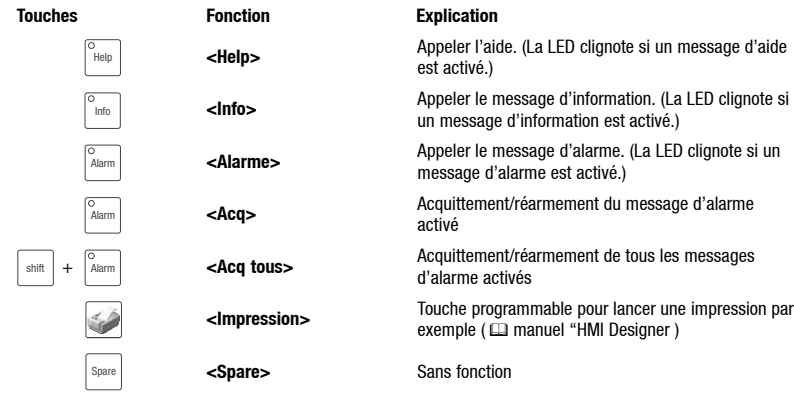

### **5.2 Entrer des données**

gauche (voir J. ou I.).

L'ordre chronologique pour l'entrée et la modification des données est décrit à l'aide d'un exemple.

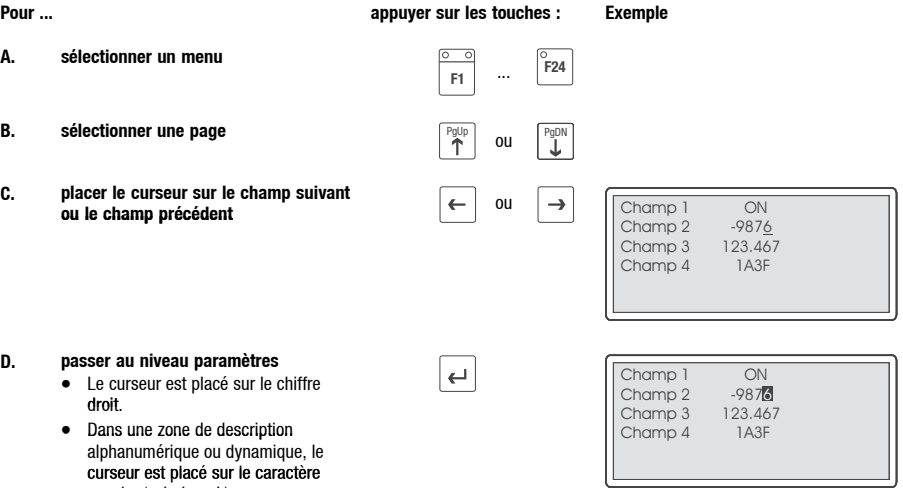

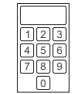

#### *Commande*

#### **Pour ... Exemple appuyer sur les touches :**

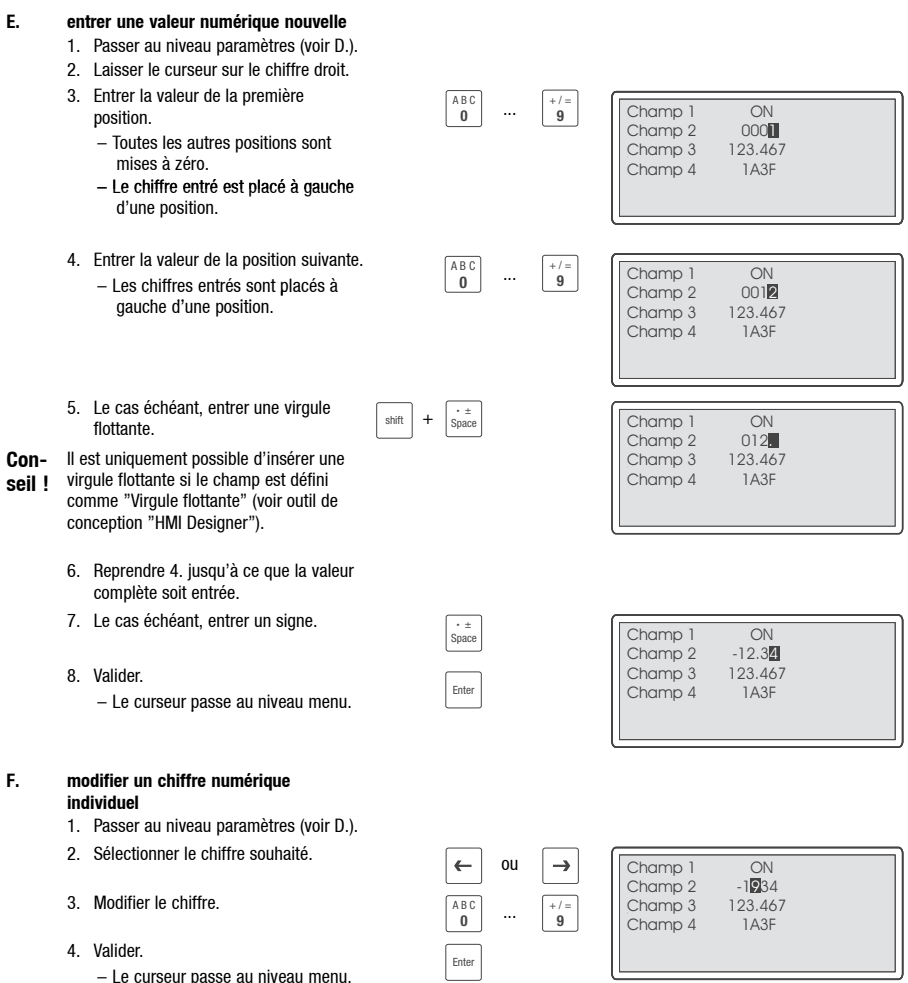

# $Comman de$

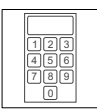

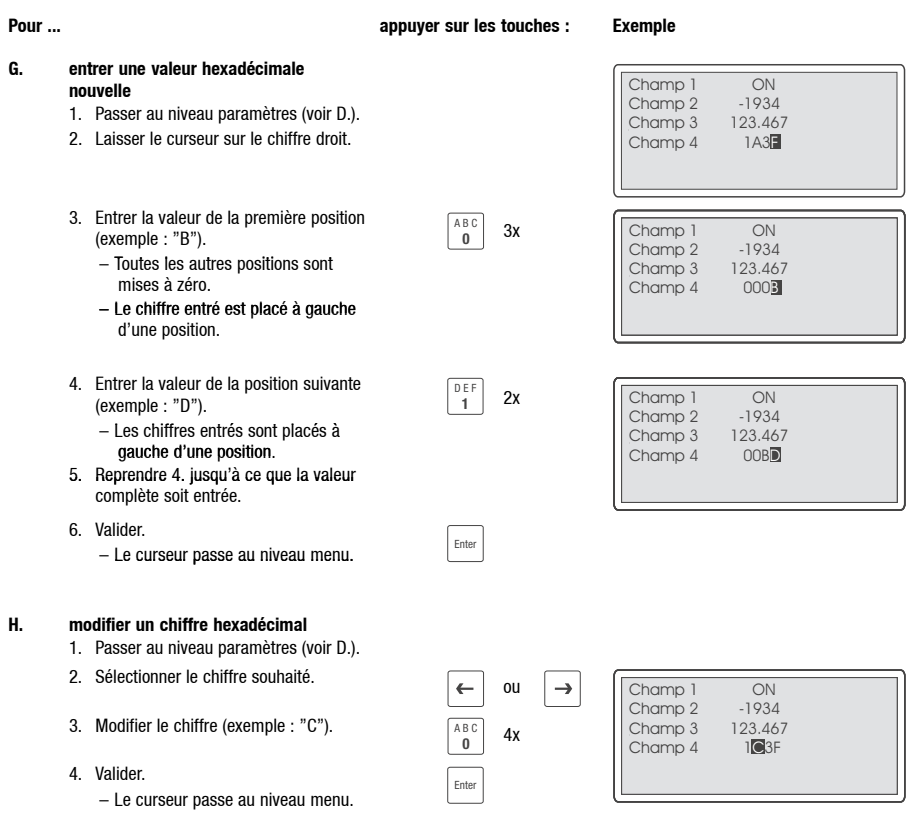

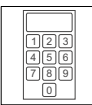

 $\overline{\phantom{a}}$ 

### *Commande*

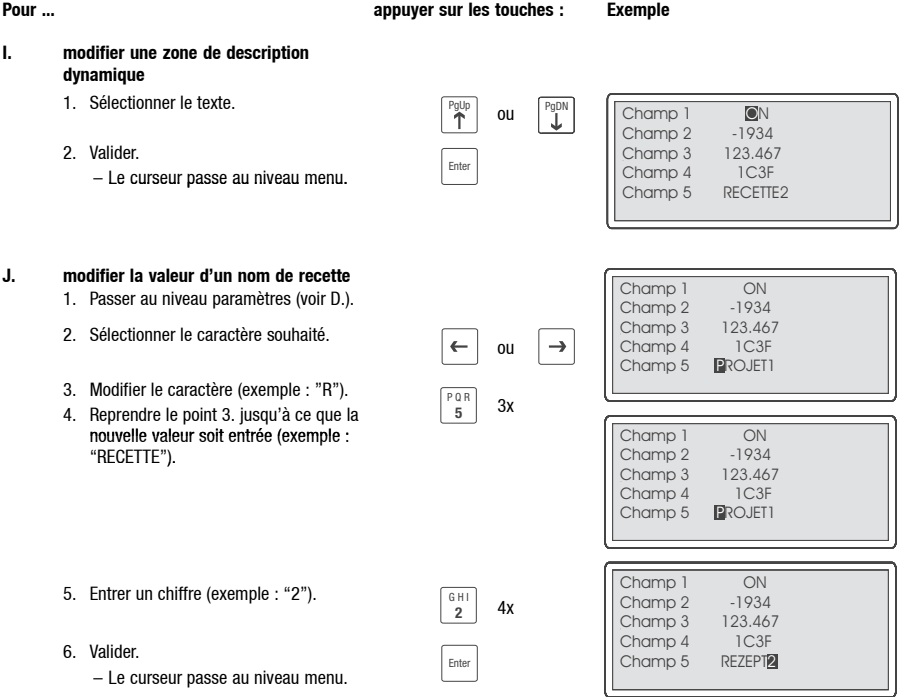
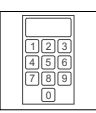

## **5.3 Appeler un message d'information**

- Les messages d'information
	- sont des textes affichables suite à un événement (exemple : la valeur réelle a dépassé une limite) ;
	- ne peuvent être appelés que pendant que l'événement déclenchant le message est actif ;
	- doivent avoir été programmés dans l'outil de conception "HMI Designer" ;
	- ne doivent pas dépasser 5 lignes x 30 caractères (au maximum) (taille caractères normale).
- L'avant-dernière ligne contient un champ de message programmable. Ce champ indique la taille numérique des variables activées par le message.
- A la dernière ligne sont affichées la date et l'heure de l'activation du message.
- La LED de la touche  $\left[\begin{array}{c} \text{info} \\ \text{edge} \end{array}\right]$  clignote dès qu'un message d'information est activé.

#### **Symboles et caractères des messages d'information**

**Pour ... appuyer sur les touches : Exemple**

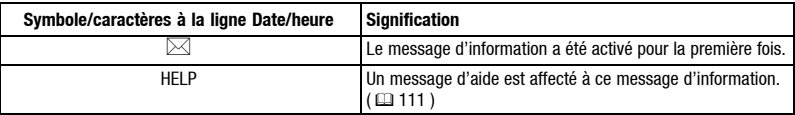

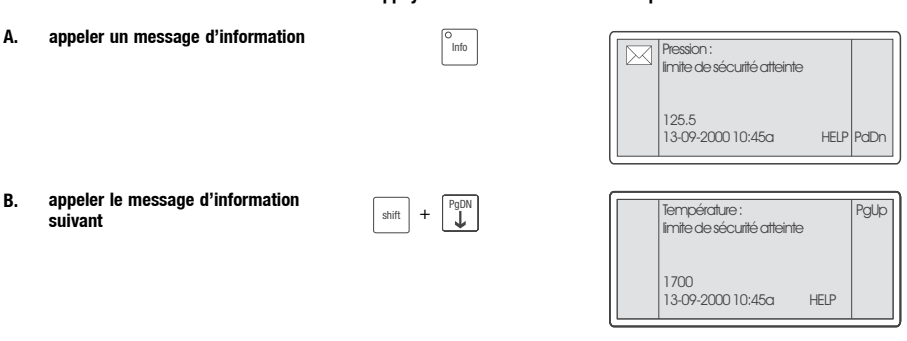

Esc

**C.** fermer le message d'information

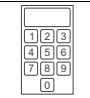

## **5.4 Appeler un message d'alarme**

- Les messages d'alarme
	- sont des textes affichables suite à un événement (exemple : la valeur réelle a dépassé une limite) ;
	- doivent avoir été programmés dans l'outil de conception "HMI Designer" ;
	- sont sauvegardés dans un registre d'alarmes, dans l'ordre chronologique selon la date et l'heure ;
	- ne doivent pas dépasser 4 lignes x 30 caractères (au maximum) (taille caractères normale).
- L'avant-dernière ligne contient un champ de message programmable. Ce champ indique la taille numérique des variables activées par le message.
- A la dernière ligne sont affichées la date et l'heure de l'activation du message.
- La LED de la touche  $\frac{A_{\text{darm}}}{A_{\text{darm}}}$  clignote dès qu'un message d'alarme est activé.

#### **Symboles et caractères des messages d'alarme**

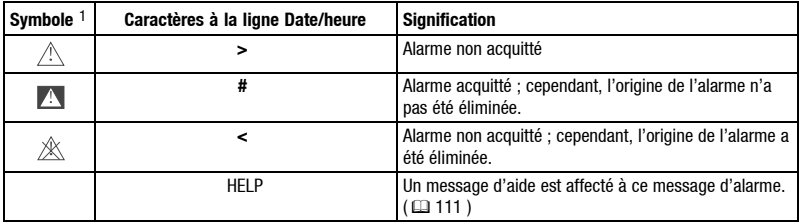

1) Si un message d'alarme a été reçu à plusieurs reprises, le symbole du dernier message reçu est affiché.

**A. appeler un message d'alarme Info Pression des la préssion réservoir**<br> **A. Pression réservoir** 

#### **Pour ... appuyer sur les touches : Exemple**

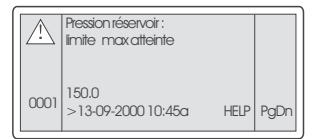

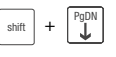

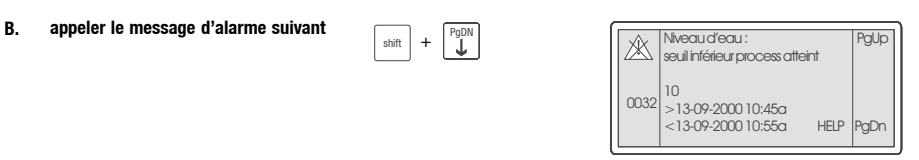

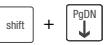

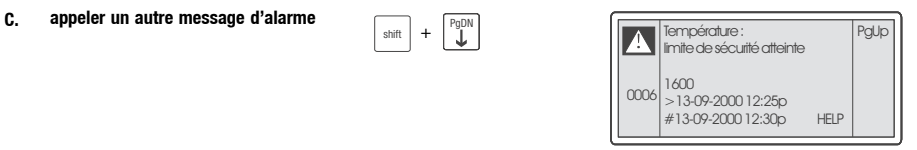

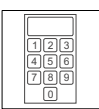

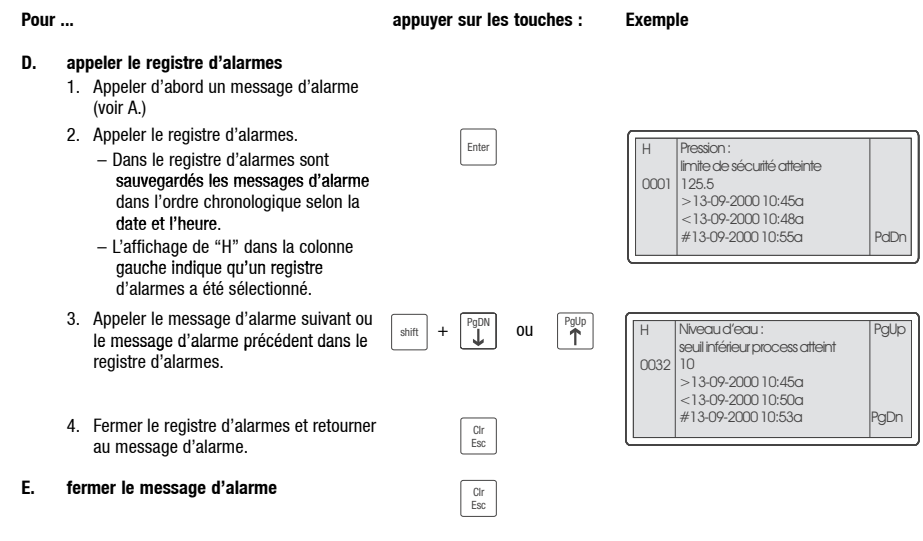

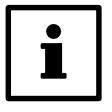

## **Conseil !**

- Si le registre d'alarmes est complet, les autres messages d'alarme ne sont plus sauvegardés.
- L'outil de conception "HMI Designer" vous permet de définir des blocs d'instructions pour acquitter tous les messages d'alarmes ou vider le registre d'alarmes.

## **5.5 Appeler le message d'aide**

- Les messages d'aide
	- peuvent être affectés à des pages, des messages d'alarme ou des messages d'information ;
	- contiennent des conseils pratiques facilitant la commande ;
	- doivent avoir été programmés dans l'outil de conception "HMI Designer".
- La LED de la touche  $\left|\frac{\check{H}\text{elp}}{n}\right|$  clignote dès qu'un message d'aide est activé.

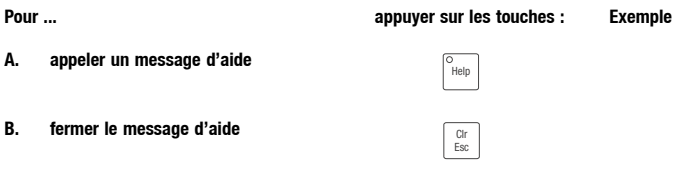

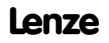

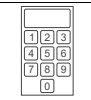

## **5.6 Sauvegarde des données sur la carte mémoire**

- Ce module de mémoire permet la sauvegarde et l'archivage du projet configuré en fonction des besoins spécifiques de l'application.
- Il est possible de monter le module de mémoire avec le projet mémorisé dans une unité de commande du même type afin de transférer le projet dans cette unité de commande.
- Vous ne pouvez procéder à la sauvegarde des données décrite par la suite que si le module de mémoire est intégré dans l'unité de commande. ( $\Box$  96)

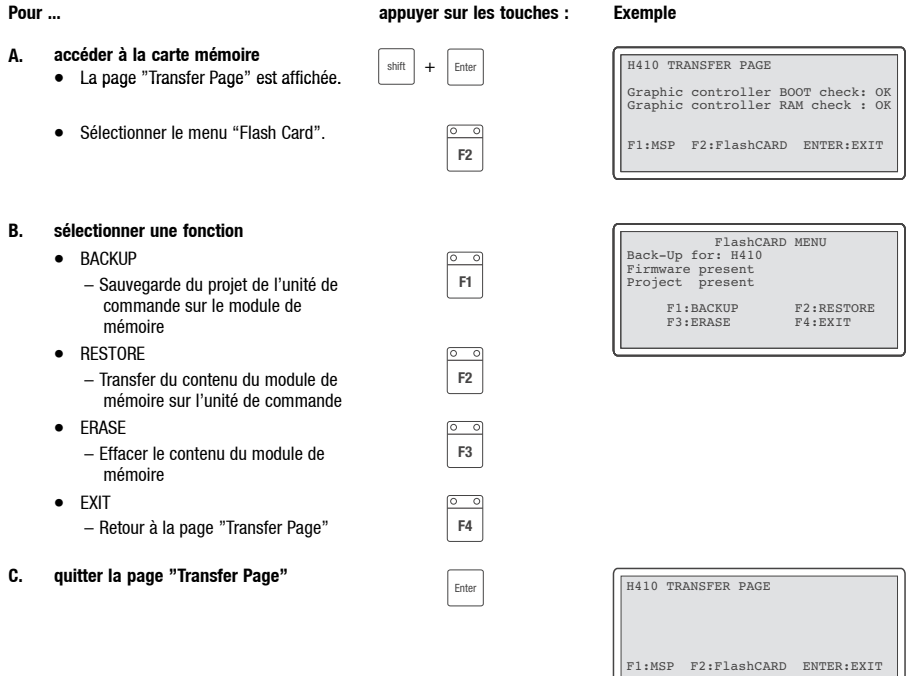

 $\Box$ 

the control of the control of

# *Détection et élimination des défauts*

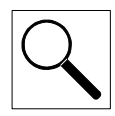

# **6 Détection et élimination des défauts**

## **6.1 Messages défauts**

Appeler les messages d'état de l'unité de commande pour afficher le dernier défaut apparu. ([102]

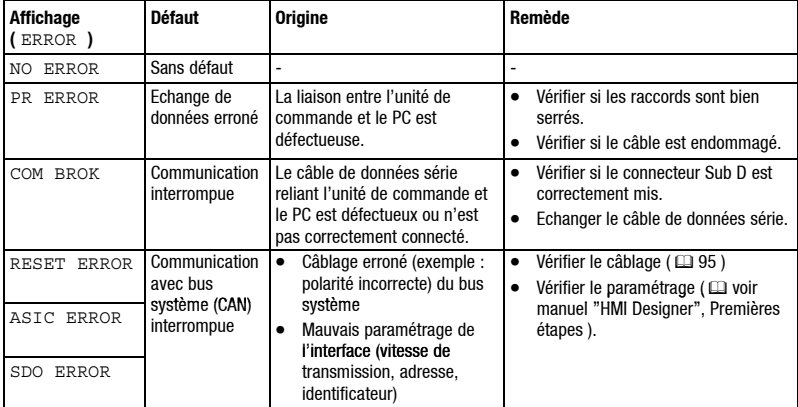

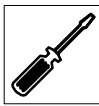

*Maintenance*

## **7 Maintenance**

## **7.1 Travaux de maintenance**

- L'unité de commande ne nécessite aucun entretien à condition de respecter les conditions  $d'$ utilisation prescrites.  $( \square 86)$
- Nous vous recommandons de nettoyer l'unité de commande à l'aide l'alcool éthylique dénaturé.
	- Si le nettoyage à l'aide de l'alcool éthylique dénaturé s'avère insuffisant et qu'il faut utiliser un autre produit nettoyant, se reporter au tableau chap.  $8.1.$  ( $\Box$  116)

## **7.2 Remplacement de la batterie interne**

- Une batterie intégrée permet à l'unité de commande de garder en mémoire les données recette et les données système/la date lorsque celle-ci est hors tension.
- Lorsque la diode électroluminescente "Battery" de l'unité de commande est allumée, la batterie doit être remplacée.
- Caractéristiques de la batterie :
	- Batterie au lithium 3 V, ∅19 mm
	- Référence de commande : EPZ-H600

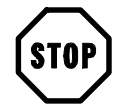

## **Stop !**

- Couper la tension avant d'ouvrir le boîtier !
- Après avoir retiré la batterie vide, l'utilisateur dispose de 30 minutes pour mettre en place la nouvelle batterie. Au-delà de ce temps, des données peuvent être perdues.

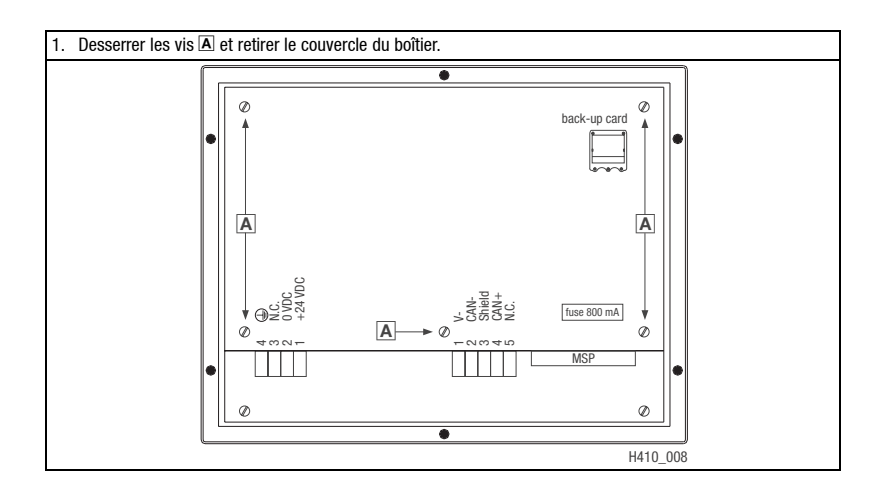

# *Maintenance*

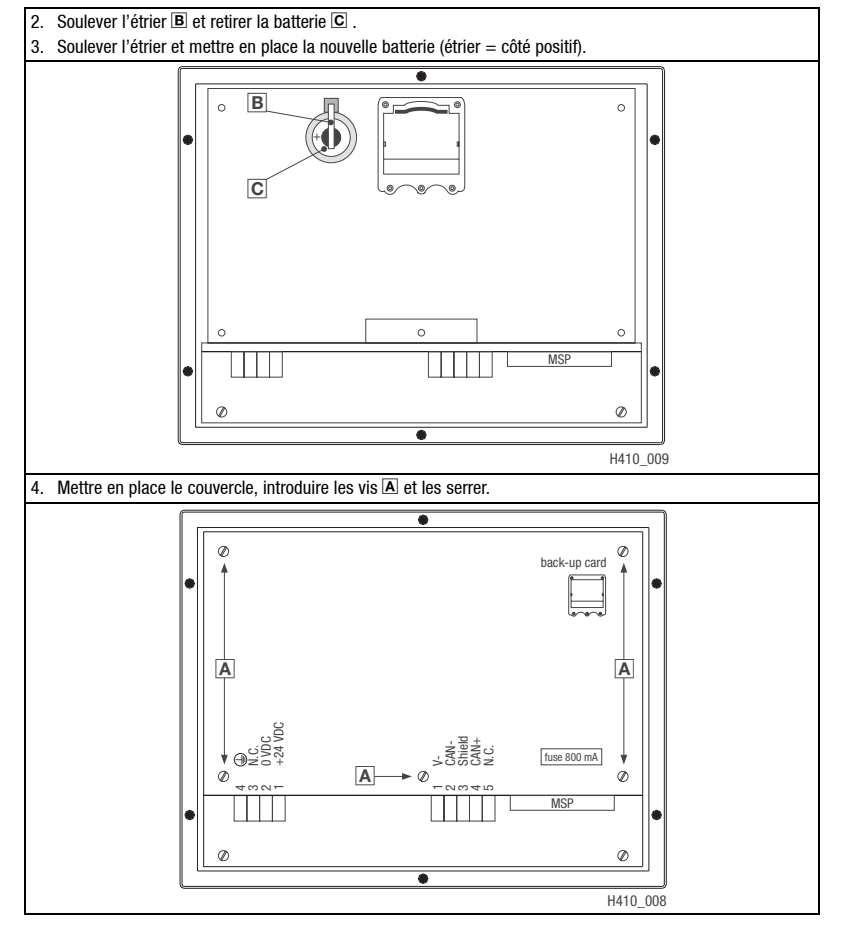

## **7.3 Adresses S.A.V.**

Vous trouverez les adresses du S.A.V. ou des agences LENZE dans le monde entier sur la dernière page de la couverture de chaque documentation Lenze.

*Annexe*

## **8 Annexe**

## **8.1 Résistance aux produits chimiques**

Le tableau montre la résistance aux produits chimiques de la l'interface opérateur (clavier, affichage, écran tactile).

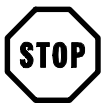

## **Stop !**

L'interface opérateur est peu résistante aux produits alimentaires acides (exemples : jus de tomate, jus de citron). En cas de projection de produits acides sur l'interface opérateur, il faut la nettoyer immédiatement sous risque de l'endommager.

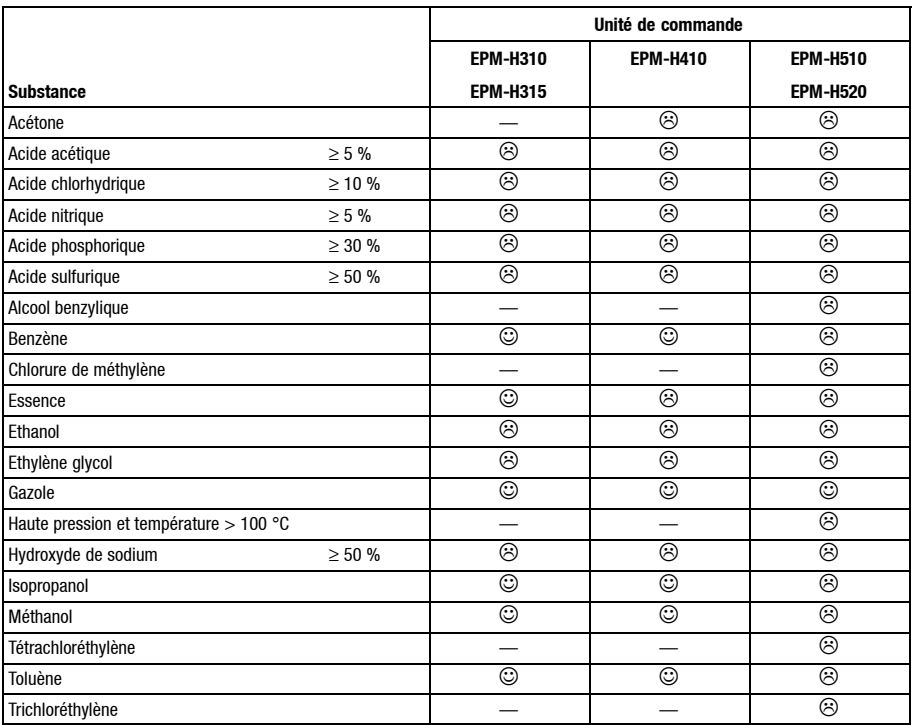

Interface opérateur résistante à la substance chimique ; aucun endommagement visible

 $\odot$ Interface opérateur non résistante à la substance chimique ; interface opérateur endommagée par la substance

— Non testé

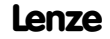

### *Annexe*

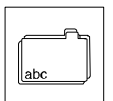

## **8.2 Index**

## **A**

Adresses S.A.V. , 115

Affichage, 87 Réglage des contrastes, 103

Alimentation CC, 87

## **B**

Bornes de raccordement , Affectation , 94 Bus système (CAN) Câblage, 95 Support de communication, 87 Vitesse de transmission, 87

## **C**

Caractéristiques, 88

Carte mémoire , 112 Montage/démontage , 96

Conditions ambiantes, 86 Humidité admissible, 86 Plages de température admissibles, 86 Protection, 86

Consignes de sécurité , Présentation Autres indications, 85 Risque de dégâts matériels , 85

Contrastes, Réglage des contrastes, 103

## **D**

Date , Réglage des contrastes, 103 Démonter , Carte mémoire , 97 Détection des défauts, élimination des défauts , Messages défauts, 113 Domaine d'utilisation, 84 Données Entrer des données, 105 Sauvegarde des données sur la carte mémoire , 112

## **E**

**Encombrements** Encoche de montage , 90 Unité de commande, 90 Equipement livré, 85

## **F**

Fonction des touches , 104

## **H**

Heure , Réglage des contrastes, 103 Human Machine Interface (Interface homme-machine) , 84 Humidité admissible, 86

## **I**

Installation, 91 Bornes de raccordement, affectation , 94 Bus système (CAN), 95 Installation électrique , 94 Installation mécanique, 91

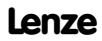

*Annexe*

## **M**

Maintenance, 114 Mémoire, 87 Message d'aide , 111 Message d'alarme , 110 Messages d'état, 102 Messages d'information , 109 Messages de fonctionnement , 102 Messages défauts, 113 Mise en service, Première mise en service, 99 Module de mémoire , Carte mémoire , 112 Montage Carte mémoire 97 Unité de commande, 93

## **N**

Nettoyage, 114

## **P**

#### PC

Déconnexion de l'unité de commande , 102 Relier l'unité de commande et le PC , 100

Plages de température admissibles, 86

#### Poids, 86

Première mise en service , 99

#### Projet

Télécharger un projet 101 Transférer un projet dans l'unité de commande, 100

Protection, 86

Puissance absorbée , 87

## **R**

Raccordement, Raccordement électrique , 87 Résistance aux produits chimiques, 116

## **S**

Spécifications techniques Affectation de la prise , 89 Affichage, 87 Alimentation CC, 87 Bus système (CAN), 87 Caractéristiques générales/conditions ambiantes, 86 Mémoire, 87 Poids, 86 Puissance absorbée , 87 Raccordement électrique, 87

## **T**

Terminologie, 84

## **U**

Unité de commande Affectation de la prise , 89 Appeler le message d'aide, 111 Appeler un message d'alarme , 110 Appeler un message d'information, 109 Caractéristiques, 88 Conditions ambiantes, 86 Déconnexion du PC, 102 Domaine d'utilisation, 84 Entrer des données, 105 Etiquetage, 91 Fonction des touches , 104 Messages d'état, 102 Messages de fonctionnement , 102 Montage , 93 Relier l'unité de commande et le PC , 100 Transférer un projet dans l'unité de commande , 100 Unité de commande , Nettoyage, 114

**V**

Variateur de vitesse , 84 Vitesse de transmission, Bus système (CAN), 87

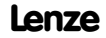